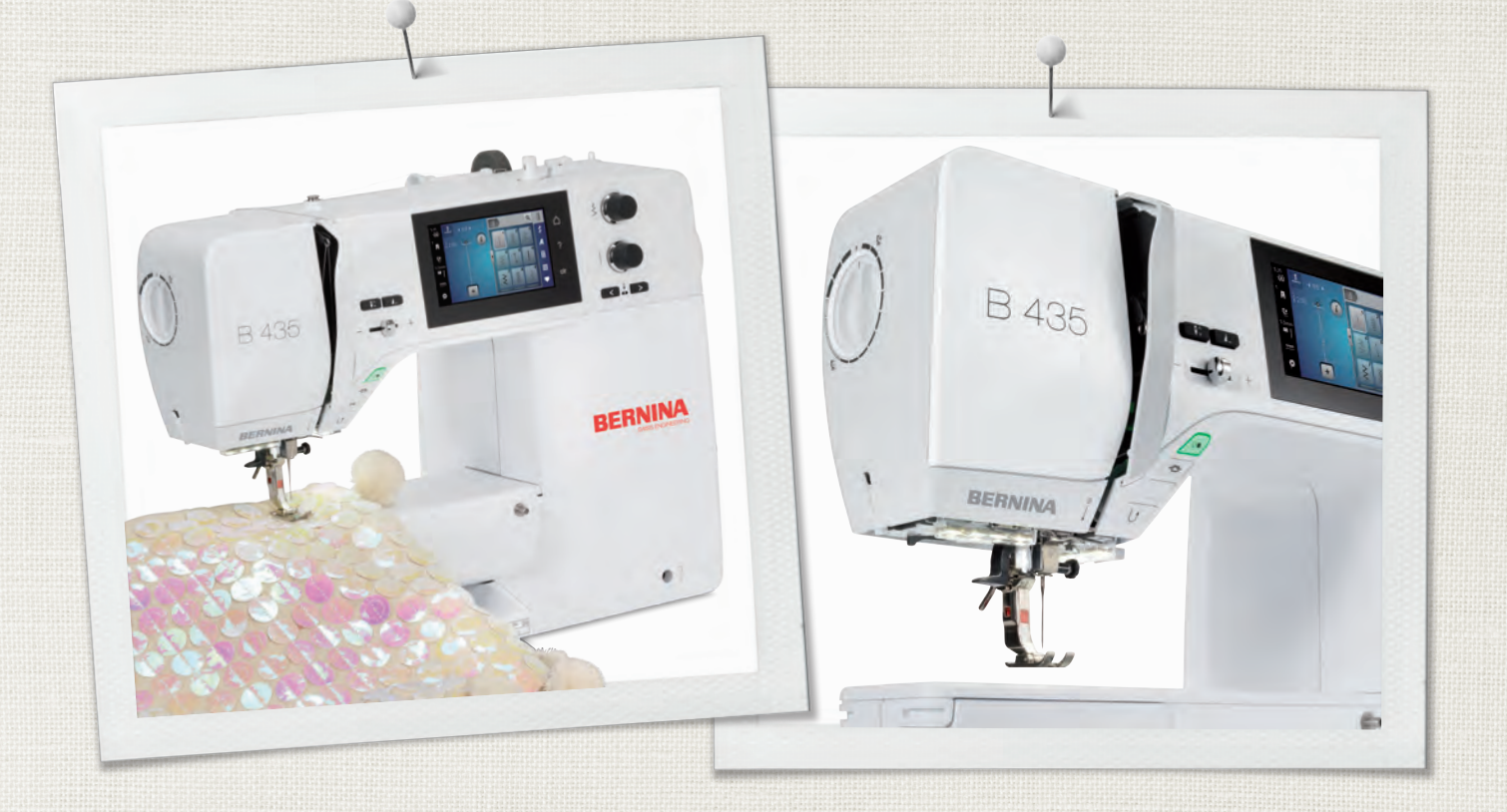

# BERNINA 435

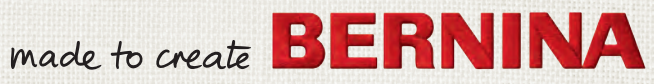

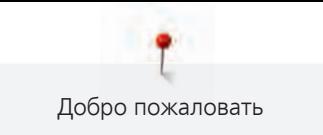

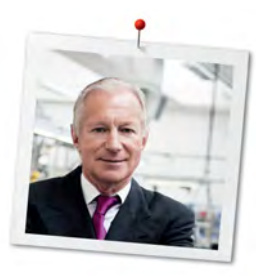

# **Дорогая клиентка BERNINA, дорогой клиент BERNINA,**

Примите наши поздравления! Вы решили приобрести машину BERNINA, надежную машину, которая многие годы будет приносить Вам радость. Более ста лет наша семья работает для того, чтобы доставить максимальное удовлетворение нашим клиентам. Я лично испытываю чувство гордости, предлагая Вам продукцию высшего качества и швейцарской точности, швейную технологию, ориентированную на будущее, а также полномасштабную службу поддержки нашей техники.

4-я серия BERNINA состоит из нескольких ультрасовременных моделей, при разработке которых большое внимание уделялось не только высочайшим требованиям к технике и удобству пользования, но и дизайну продукта. Ведь в конечном итоге мы продаем свои продукты креативным людям, таким как Вы, которые ценят не только высокое качество, но также форму и дизайн.

Наслаждайтесь креативным шитьем на Вашей новой BERNINA 435 и получайте информацию о многочисленных принадлежностях на сайте www.bernina.com. На нашем сайте Вы найдете также много вдохновляющих инструкций по шитью для бесплатной загрузки.

О дополнительных предложениях услуг и сервиса Вас с удовольствием проинформирует наш хорошо обученный персонал специализированного магазина BERNINA.

Я желаю Вам творческого вдохновения при работе с Вашей новой машиной BERNINA.

P. Ammul.

Х.П. Ульчи Владелец компании BERNINA International AG CH-8266 Штекборн/Швейцария

# **Выходные данные**

# **Рисунки**

[www.sculpt.ch](http://www.sculpt.ch)

# **Текст, предложение и формат**

BERNINA International AG

# **Фотографии**

Patrice Heilmann, CH-Winterthur

# **Номер артикула**

2018/02 ru 1031745.0.18 1-ое издание

# **Copyright**

2018 BERNINA International AG

**Все права сохранены:** По техническим соображениям и в целях совершенствования оборудования технические параметры, части и принадлежности машины могут подвергаться изменениям в любое время без предварительного объявления. Набор принадлежностей в комплекте поставки может иметь разный состав в разных странах.

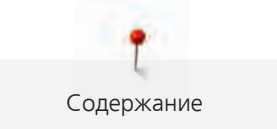

# Содержание

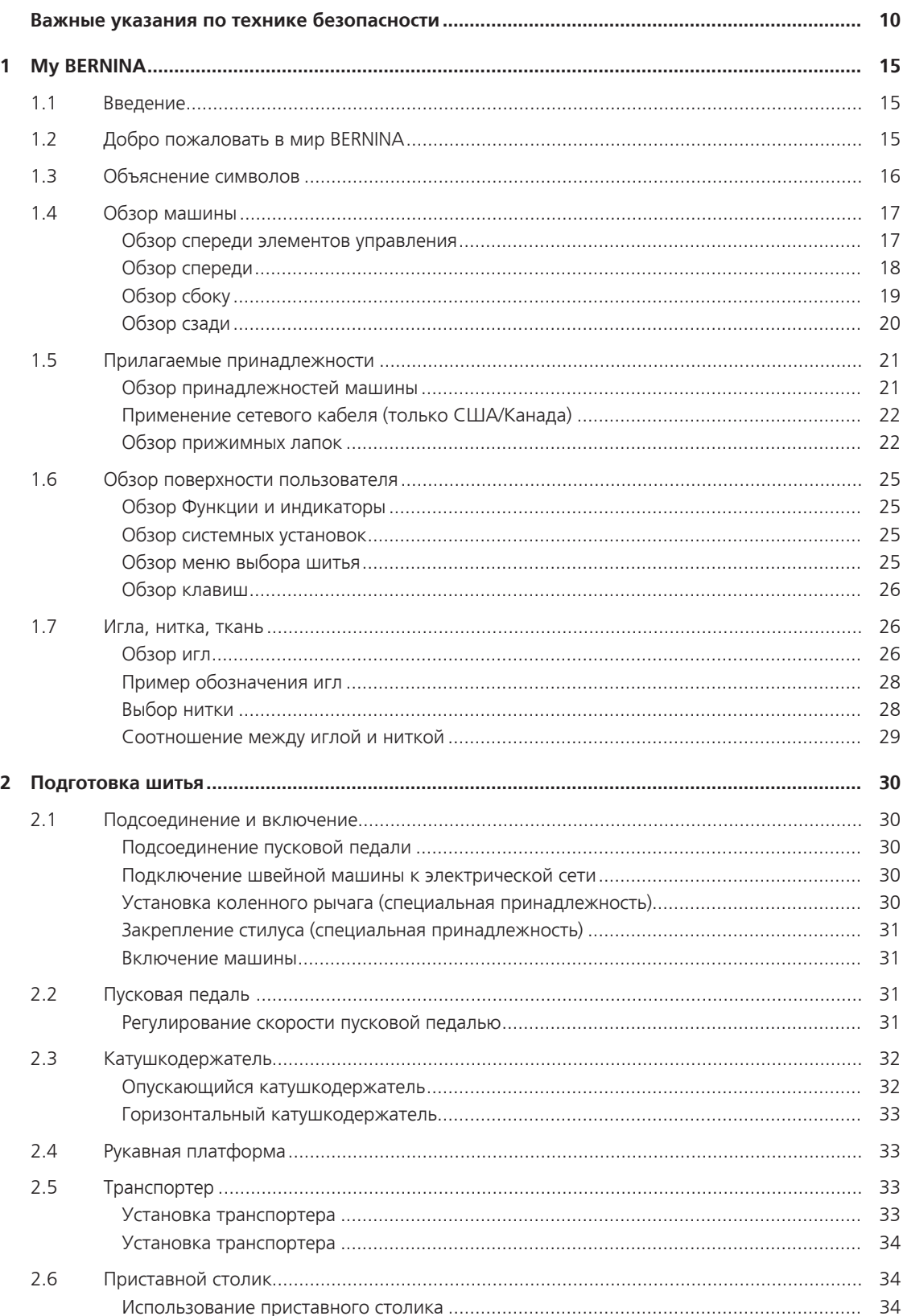

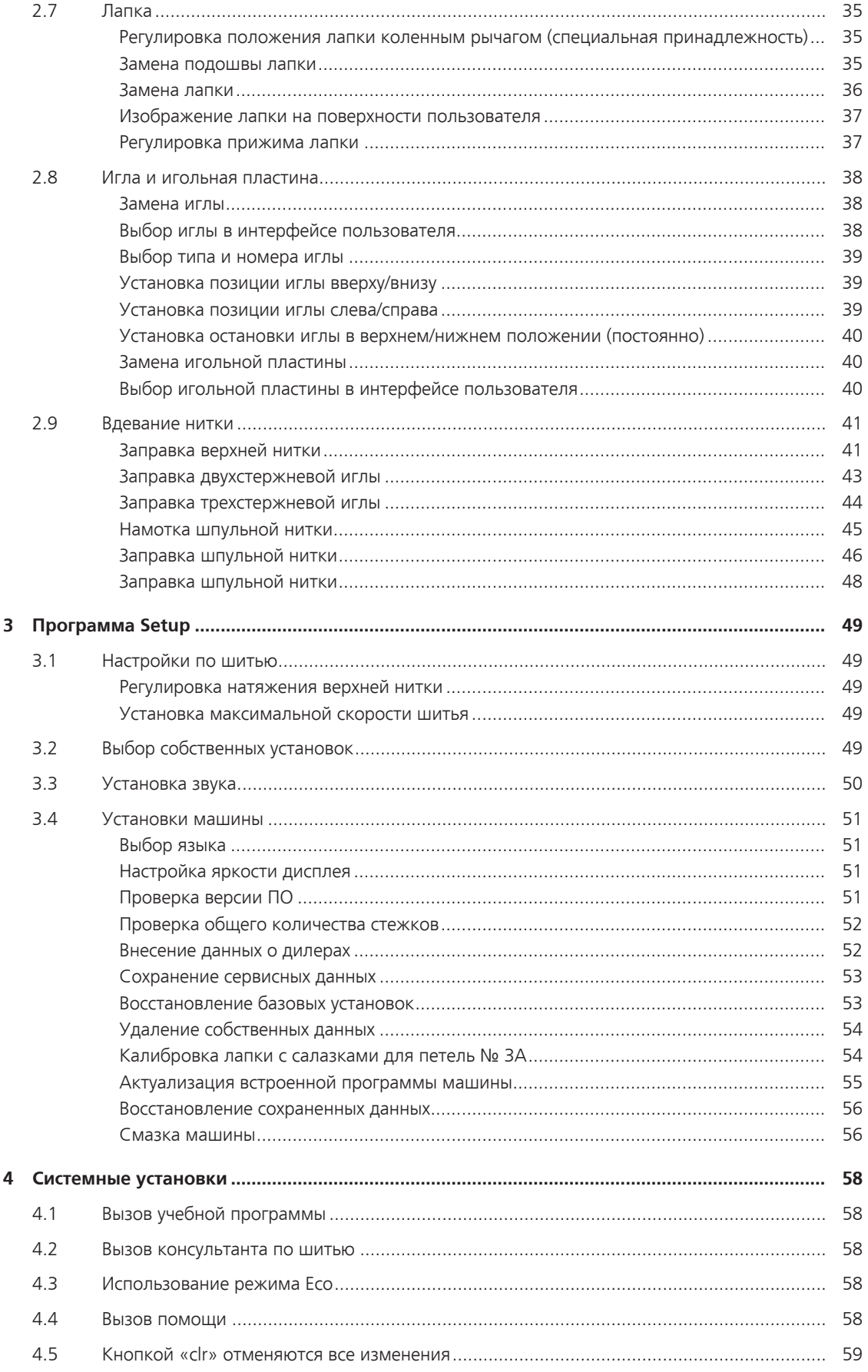

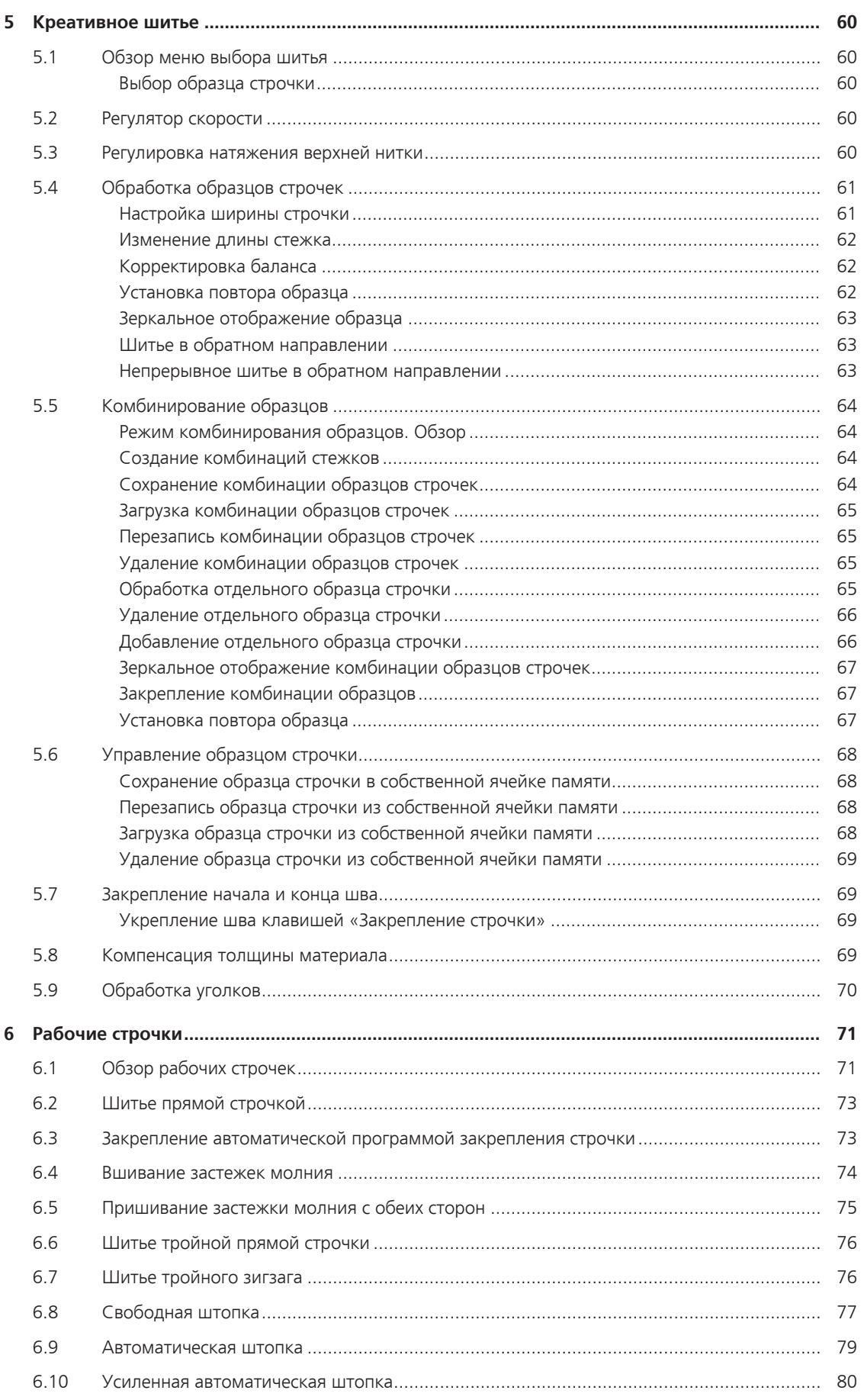

8

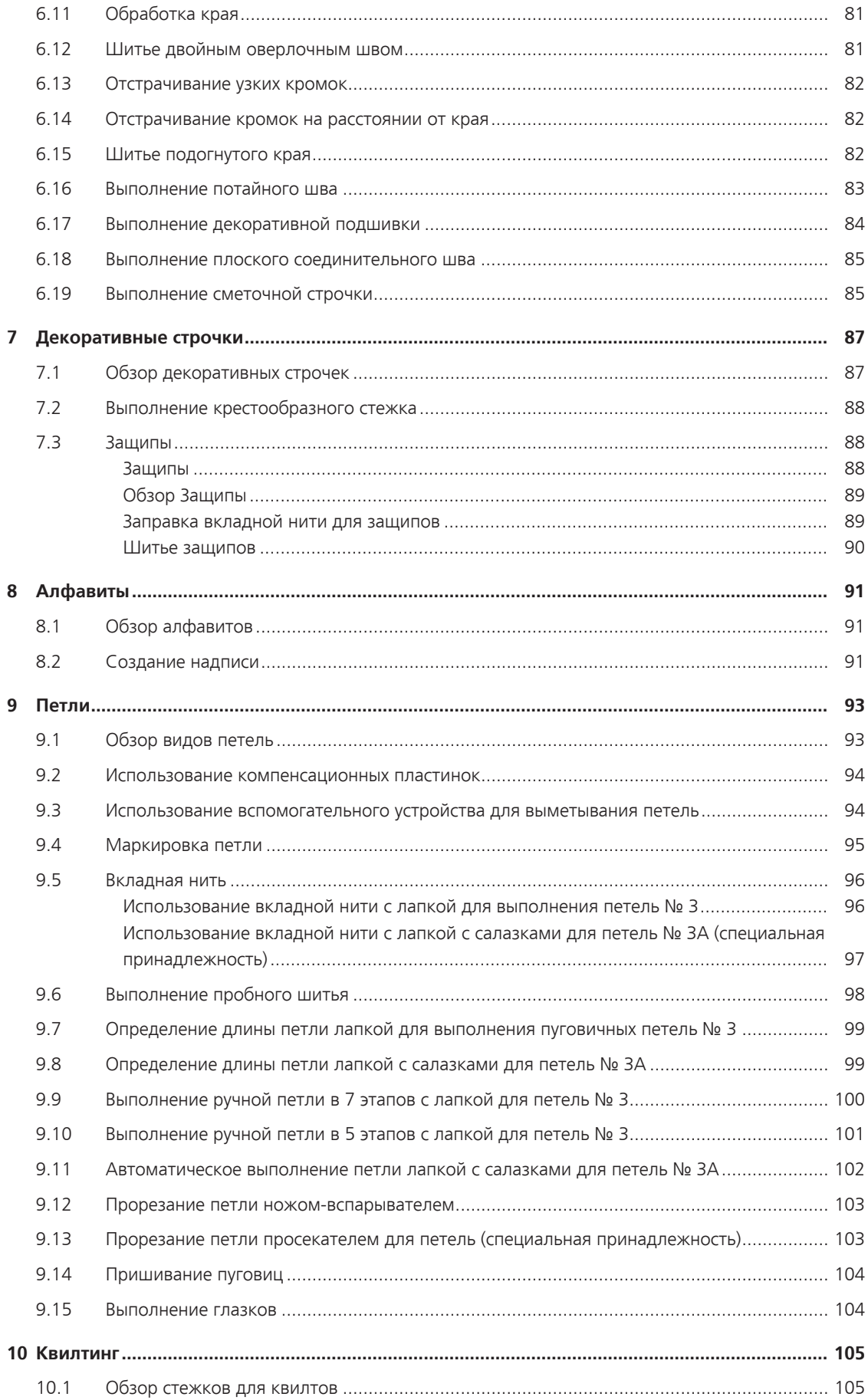

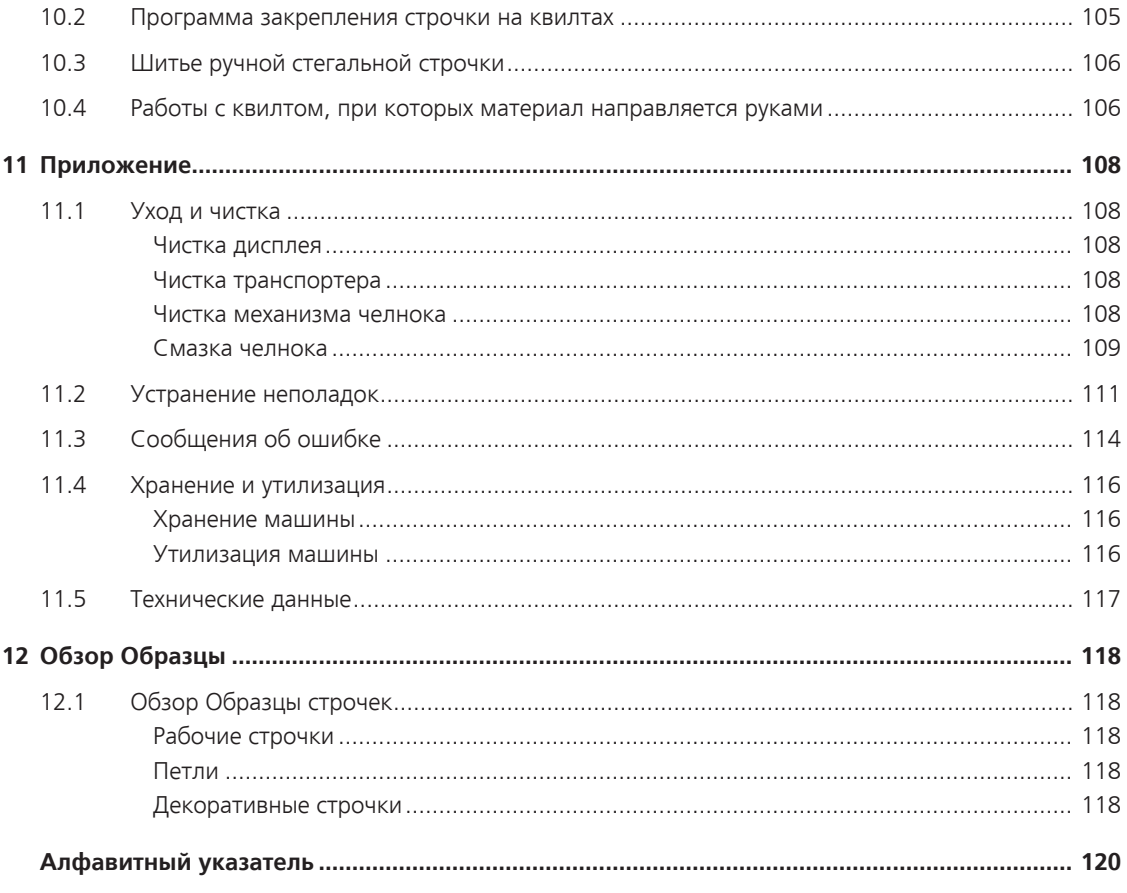

# **Важные указания по технике безопасности**

Соблюдайте следующие основные указания по технике безопасности Вашей машины. Перед использованием этой машины ознакомьтесь с инструкцией по эксплуатации.

# **ОПАСНО!**

Для предотвращения электрического удара:

- Никогда не следует оставлять без присмотра машину с вставленной в розетку штепсельной вилкой.
- Всегда извлекайте штепсельную вилку из розетки сразу же после окончания работы и перед чисткой компьютера.

Для защиты от светодиодного облучения:

• Не рассматривайте светодиодную лампу пристально оптическими инструментами (например лупами). Светодиодная лампа соответствует классу защиты 1M.

Чтобы сократить риск травмирования людей:

• Внимание подвижные части. Чтобы избежать травмирования людей, отключайте машину перед тем, как проводить манипуляции. Для использования машины закрывайте защитные покрытия.

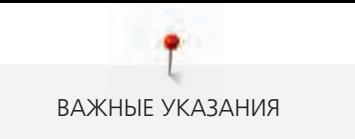

# **ПРЕДУПРЕЖДЕНИЕ**

Чтобы сократить риск ожогов, возгораний, электрических ударов или травмирования людей:

- Для использования машины применяйте только поставляемый в комплекте с машиной сетевой кабель. Сетевой кабель для США и Канады (штепсельная вилка NEMA 1-15) можно использовать только для сетевого напряжения максимально 150V.
- Эту машину можно использовать только для описанных в инструкции по эксплуатации целей.
- Не используйте машину на открытом воздухе.
- Не используйте машину как игрушку. Будьте особенно внимательны, если машиной пользуются дети или Вы работаете на машине вблизи от детей.
- Этой машиной могут пользоваться дети с 8 лет, а также лица с ограниченными физическими, сенсорными и умственными способностями или с недостаточным опытом и знаниями, если они находятся под присмотром или им объяснили, как пользоваться машиной и какую опасность она может представлять.
- Дети не должны играть с машиной.
- Работы по чистке и техническому обслуживанию не должны проводиться детьми без присмотра.
- Не используйте эту машину, если повреждены электрический шнур или штепсельная вилка, при ее работе обнаруживаются неполадки, ее уронили или повредили или она была смочена водой. В этом случае доставьте машину в ближайший специализированный магазин BERNINA для проверки или ремонта.
- Используйте только рекомендуемые изготовителем принадлежности.
- Не используйте эту машину, если заблокированы вентиляционные отверстия. Все вентиляционные отверстия должны быть свободны от скоплений текстильных волокон, пыли и обрезков тканей.
- Не вставляйте в отверстия машины никаких предметов.
- Не включайте швейную машину в помещениях, где используются вещества в аэрозольной упаковке или чистый кислород.
- Берегите пальцы от всех подвижных частей. Будьте особенно осторожны в области иглы.
- Не подтягивайте и не подталкивайте материал во время шитья. Это может привести к поломке иглы.
- При работах, выполняемых около иглы как например, заправка иглы ниткой, замена иглы, заправка челнока или замена лапки – переводите выключатель в положение «0».
- Не пользуйтесь изогнутыми иглами.
- Всегда используйте оригинальную игольную пластину BERNINA. Неправильная игольная пластина может привести к поломке иглы.
- Чтобы отключить машину, переведите главный выключатель в положение «0» и затем извлеките штепсельную вилку из розетки. При этом захватывайте рукой вилку, а не шнур.
- Извлекайте штепсельную вилку из розетки, если должны быть удалены или открыты защитные покрытия, машина должна быть смазана маслом или должны проводиться другие указанные в этой инструкции по эксплуатации работы по чистке и техническому обслуживанию.

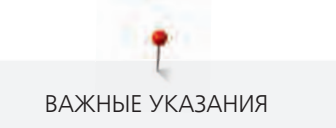

• Эта машина имеет двойную изоляцию. Используйте только оригинальные запасные части. См. указания по техническому обслуживанию приборов с двойной изоляцией.

# **Техническое обслуживание электроприборов с двойной изоляцией**

В изделиях с двойной изоляцией предусмотрены две системы изоляции вместо заземления. В таких приборах заземление не предусмотрено и не должно проводиться. Техническое обслуживание изделий с двойной изоляцией требует особой осторожности и знаний системы и должно выполняться только квалифицированным персоналом. При техническом обслуживании и ремонте следует применять только оригинальные запасные части. Изделия с двойной изоляцией маркируются следующим образом: «Double-Insulation»или «double-insulated».

Такие изделия могут также маркироваться символом.

# **ПРОСЬБА СОХРАНЯТЬ ДАННОЕ РУКОВОДСТВО ПОЛЬЗОВАТЕЛЯ**

# **Использование по прямому назначению**

Ваша машина BERNINA спланирована и сконструирована для домашнего употребления. Она служит для шитья тканей и других материалов, как это описано в этой инструкции по эксплуатации. Любое другое использование считается не соответствующим назначению. BERNINA не берет на себя никакой ответственности за последствия использования не по назначению.

В инструкции по эксплуатации даны общие правила пользования швейной машины данной модели. Правила и приемы шитья, рекомендации по подбору материалов, в том числе ниток, содержатся в специальной литературе по шитью, преподаются на курсах кройки и шитья. Инструкция по эксплуатации не заменяет специальной литературы по шитью! Перед тем, как приступить к шитью изделия и при перемене ниток, ткани, строчки и параметров машины необходимо выполнить пробное шитье! Мы будем Вам очень благодарны за Ваши замечания и предложения по инструкции. Мы сохраняем за собой право вносить изменения в текст и иллюстрации.

Уважаемый покупатель, сообщаем Вам, что наша продукция сертифицирована на соответствие требованиям безопасности согласно «Закону РФ о защите прав потребителей» уполномоченным органом Госстандарта России.

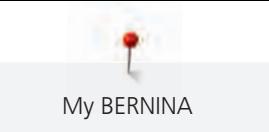

# **1 My BERNINA**

# **1.1 Введение**

На Вашей BERNINA 435 Вы можете без труда шить как тонкие шелковые или сатиновые материалы, так и плотные льняные, махровые и джинсовые ткани. В Вашем распоряжении имются многочисленные рабочие и декоративные строчки, а также пуговичные петли.

Кроме этой инструкции по эксплуатации, машина содержит вспомогательные программы, дающие Вам советы по обслуживанию BERNINA 435 в любое время со всеми подробностями и с вспомогательной информацией.

**Учебная программа** дает информацию и разъяснения по различным областям шитья и по самым разным строчкам.

**Консультант по шитью** шитью информирует о помощи при принятии решения в швейных проектах. По данным о ткани и выбранном швейном проекте показываются, например, предложения по подходящим игле и лапке.

**Программа помощи** содержит информацию об отдельных образцах, функциях и их применении на поверхности пользователя.

#### **Дальнейшая информация**

Кроме этой инструкции по эксплуатации к Вашей BERNINA 435 прилагаются дальнейшие информационные продукты.

Актуальную версию Вашей инструкции по эксплуатации, а также много дополнительной информации по машине, а также по принадлежностям, Вы найдете на нашей веб-страничке [http://](http://www.bernina.ch) [www.bernina.com](http://www.bernina.ch)

# **1.2 Добро пожаловать в мир BERNINA**

Made to create, таков лозунг BERNINA. Мы поддерживаем Вас в воплощении Ваших идей не только своими машинами. В нижеперечисленных предложениях мы предлагаем Вам кроме этого большое количество идей и инструкций для Ваших будущих проектов, а также возможность обмениваться информацией с другими любителями шитья и вышивания. Мы желаем Вам получить при этом много радости.

### **BERNINA YouTube Channel**

На YouTube мы предлагаем Вам большой выбор видеоинструкций и вспомогательной информации к самым важным функциям наших машин. Там также имеются подробные объяснения по многим лапкам, так что Ваши проекты будут иметь полный успех.

http://www.youtube.com/BerninaInternational

Выпускается на английском и немецком языках.

#### **inspiration – журнал для швей**

Вы ищете идеи, выкройки и инструкции для отличных проектов? Тогда журнал BERNINA «inspiration» именно то, что Вам нужно. Журнал «inspiration» четыре раза в год дарит Вам отличные идеи по шитью и вышиванию. От сезонных тенденций моды, современных аксессуаров и практичных советов и вплоть до оригинальных украшений для Вашего дома.

http://www.bernina.com/inspiration

Журнал можно приобрести на английском, немецком, голландском и французском языках. Предлагается не во всех странах.

#### **Блог BERNINA**

Изысканные инструкции, бесплатные выкройки и образцы вышивок, а также множество новых идей: все это Вы будете находить в блоге BERNINA каждую неделю в обновленном виде. Наши специалистки и специалисты дадут Вам ценные рекомендации и объяснят шаг за шагом, как Вам добиться нужного результата. В Community Вы сможете загружать собственные проекты и обмениваться информацией с другими любителями шитья и вышивания.

http://www.bernina.com/blog

Выпускается на английском, немецком и голландском языках.

#### **BERNINA Social Media**

Подписывайтесь на нас в социальных сетях и узнавайте больше о мероприятиях, увлекательных проектах, а также получайте советы и рекомендации, касающиеся шитья. Мы будем держать Вас в курсе событий и будем рады возможности показать Вам те или иные особенности из мира BERNINA. http://www.bernina.com/social-media

#### **1.3 Объяснение символов**

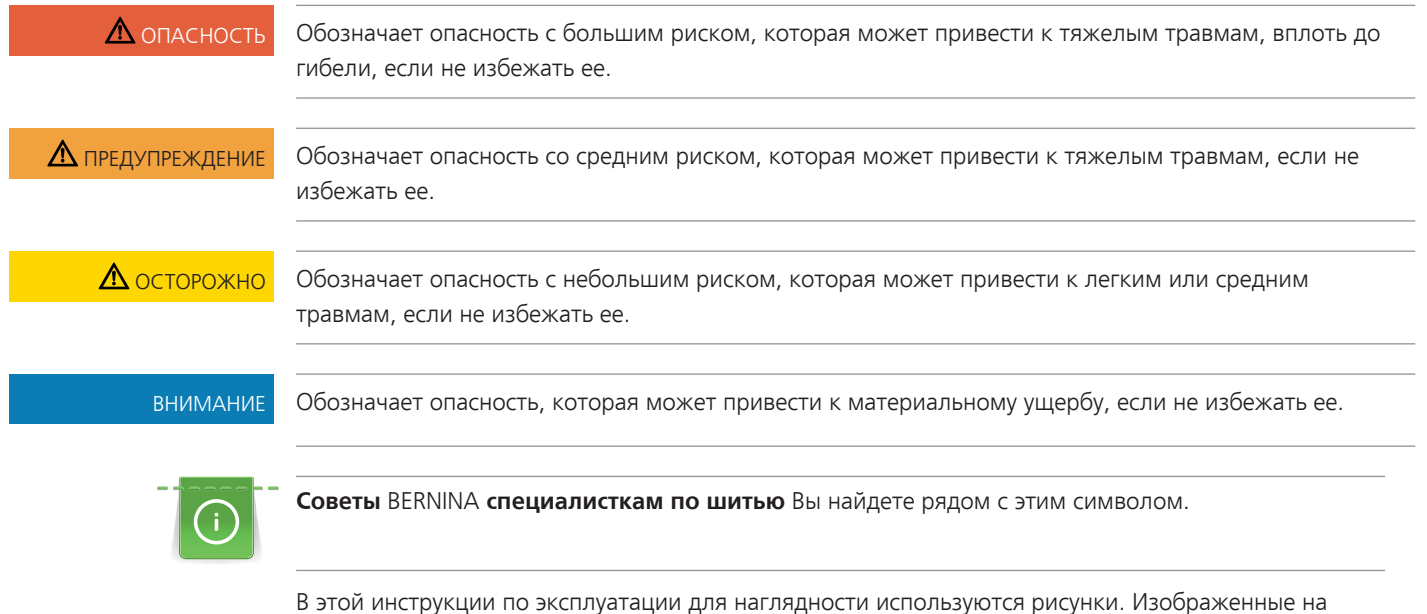

рисунках машины и принадлежности не всегда соответствуют действительному объему поставок Вашей машины. Специальные принадлежности покупаются дополнительно.

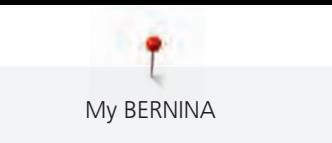

# **1.4 Обзор машины**

# **Обзор спереди элементов управления**

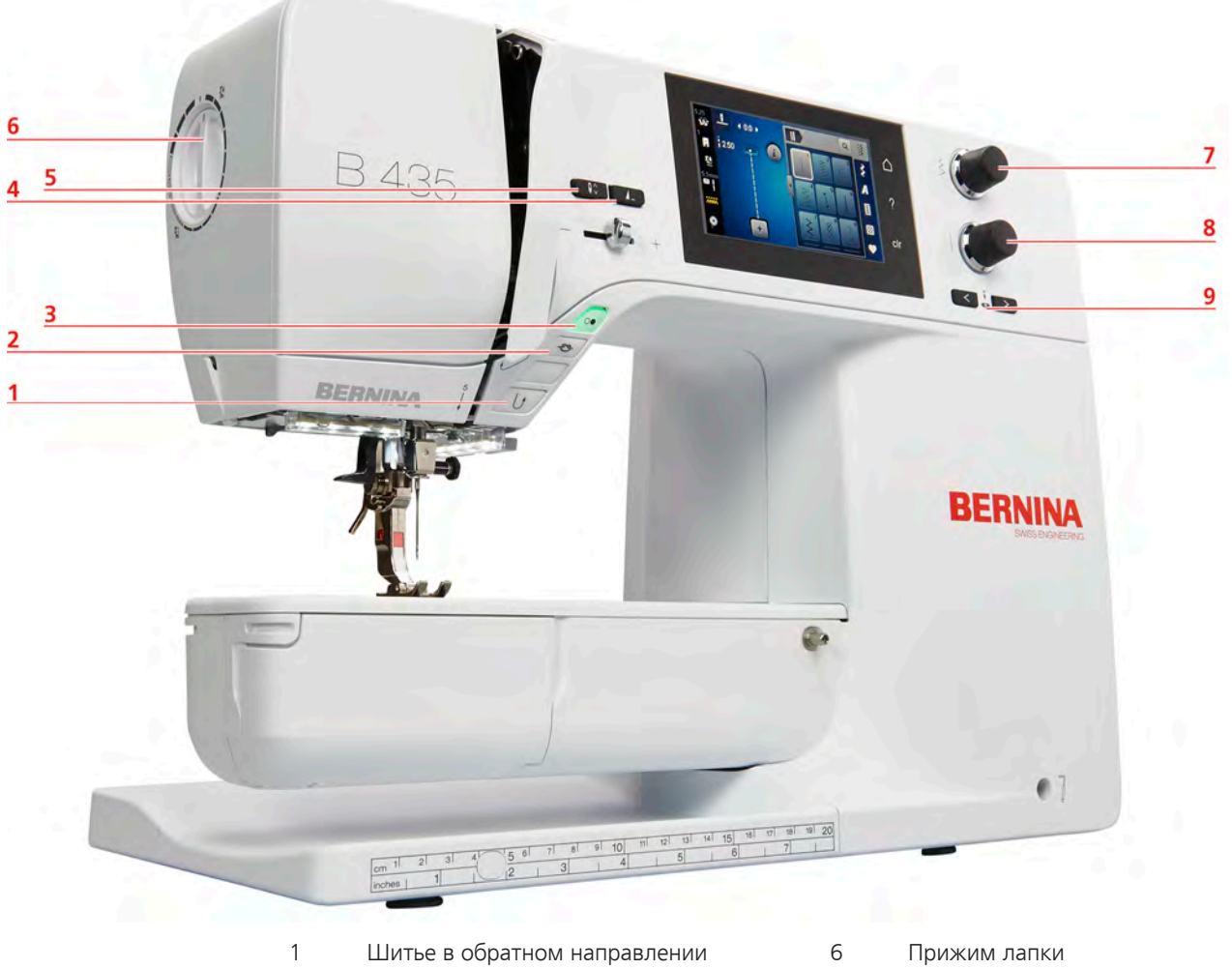

- 
- 
- 
- Игла вверху/внизу
- Закрепление начала и конца шва 7 Многофункциональная клавиша вверху
- Start/Stopp 8 Многофункциональная клавиша внизу
- Конец образца 9 Игла слева/справа

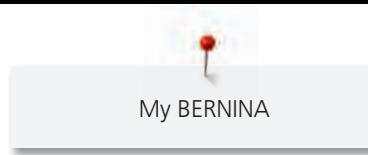

**Обзор спереди**

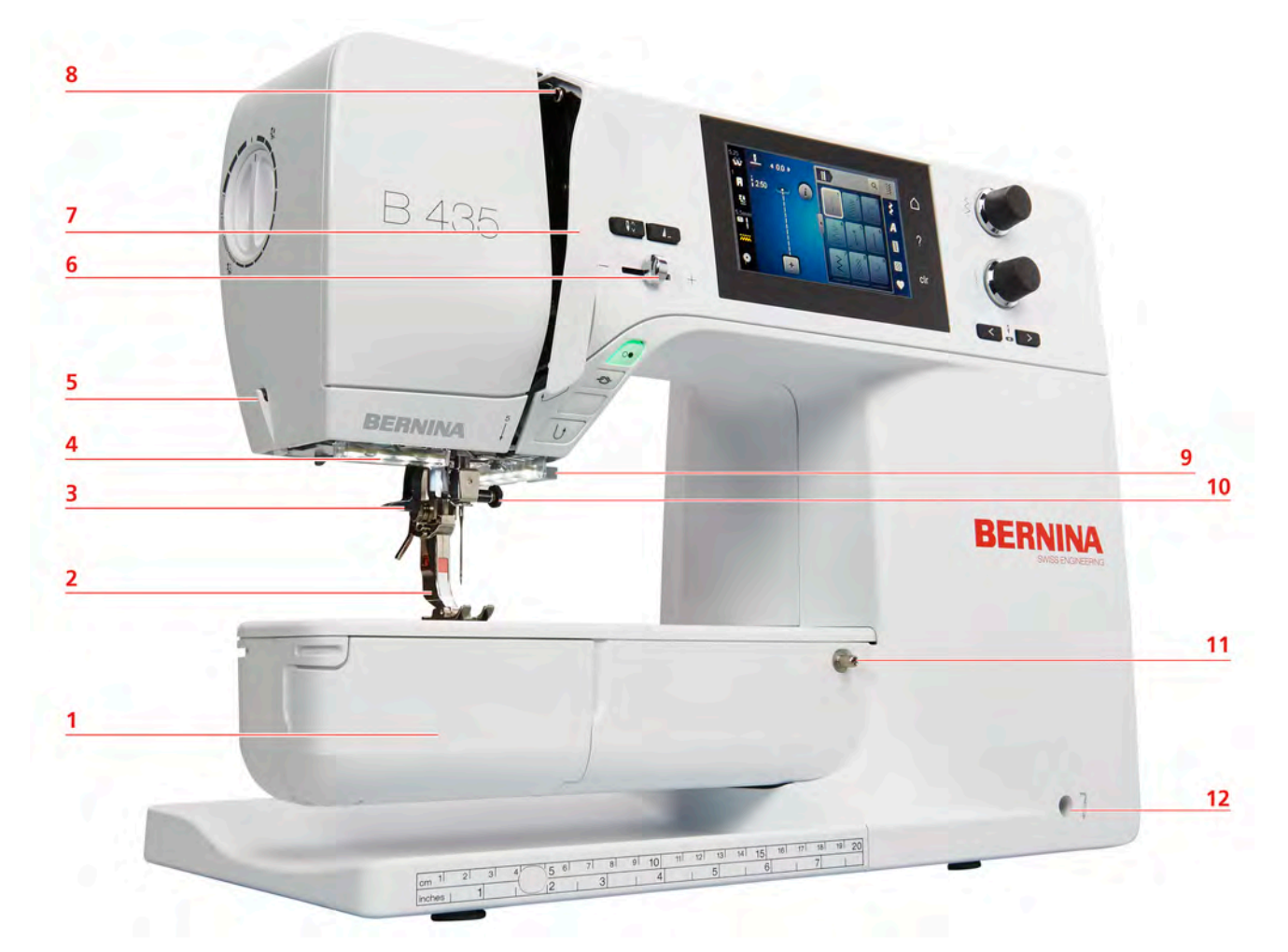

- 
- 
- 
- 
- 
- 
- Крышка челнока 7 Крышка нитепритягивателя
- Лапка 8 Нитепритягиватель
- Нитевдеватель 9 Нитеобрезатель
- Лампа подсветки 10 Крепежный винт иглы
- Нитеобрезатель 11 Гнездо для приставного столика
- Регулятор скорости 12 Гнездо для коленоподъемника

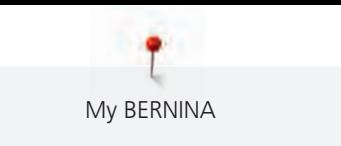

# **Обзор сбоку**  $\overline{\mathbf{5}}$ 6  $\overline{7}$ 8 9 BERNINA گ 10  $11$  $\overline{4}$  $12$ 3  $\overline{\mathbf{2}}$  $\mathbf{1}$ ۵

- 
- 
- 3 Разъем для подключения ПК 9 Маховик
- 
- 
- 
- 1 Гнездо для пусковой педали 7 Опускающийся катушкодержатель
- 2 Транспортер вверху/внизу 8 Вентиляционные отверстия
	-
- 4 Порт USB 10 Главный выключатель
- 5 Катушкодержатель 11 Гнездо для сетевого кабеля
- 6 Моталка 12 Магнитный держатель для стилуса (специальная принадлежность)

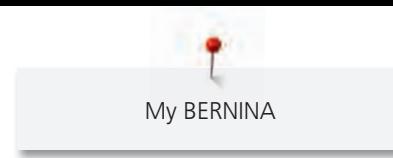

# **Обзор сзади**

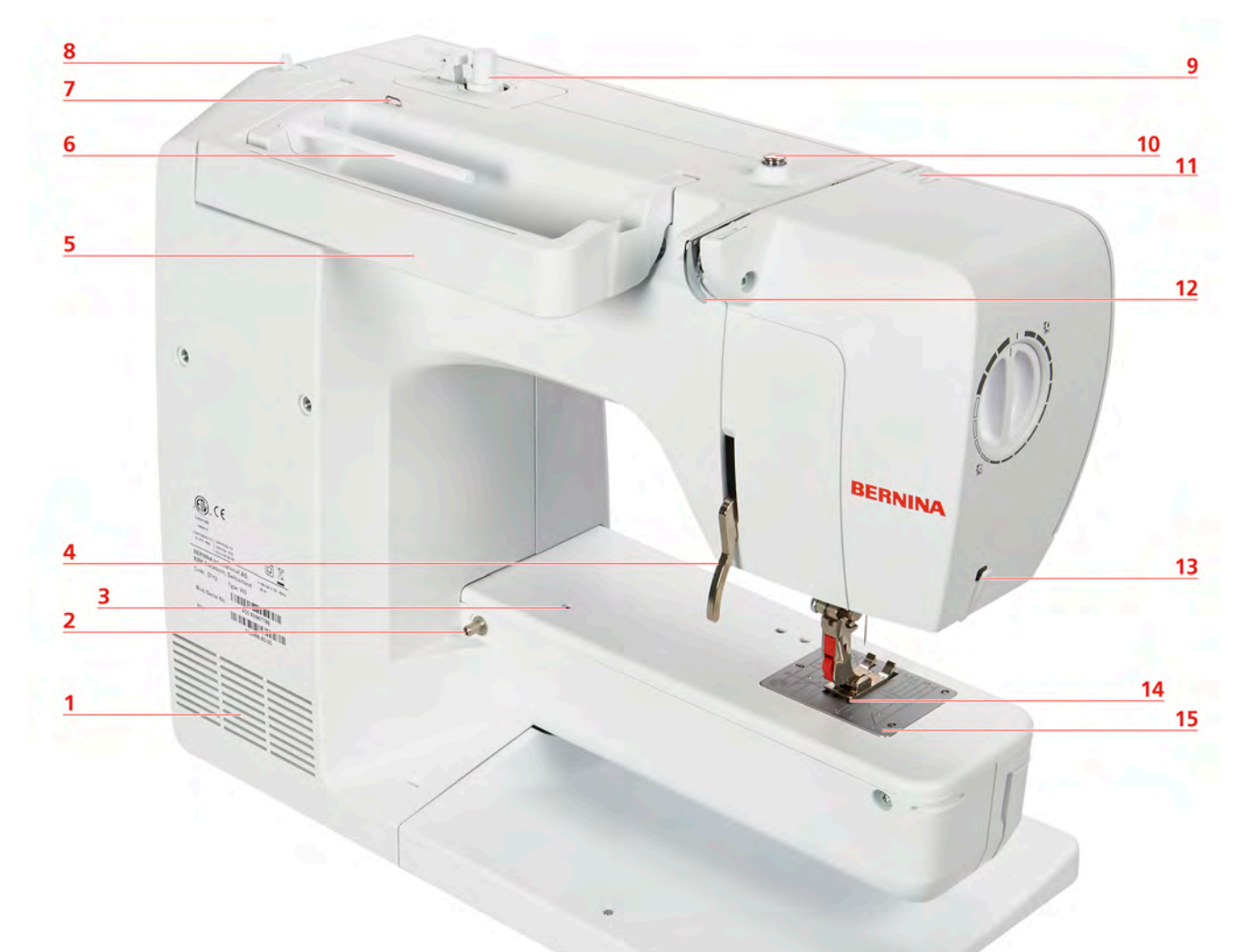

- Вентиляционные отверстия 9 Моталка
- 
- Гнездо для кольца для штопки 11 Нитепритягиватель
- Рычаг подъема лапки 12 Нитенаправитель
- Ручка для переноски 13 Нитеобрезатель
- Катушкодержатель 14 Транспортер
- Ушко нитенаправителя 15 Игольная пластина
- Опускающийся катушкодержатель
- 
- Гнездо для приставного столика 10 Регулятор предварительного натяжения нити
	-
	-
	-
	-
	-

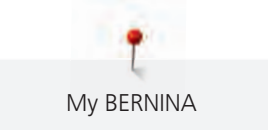

# **1.5 Прилагаемые принадлежности**

## **Обзор принадлежностей машины**

**Все права сохранены:** По техническим соображениям и в целях совершенствования оборудования технические параметры, части и принадлежности машины могут подвергаться изменениям в любое время без предварительного объявления. Набор принадлежностей в комплекте поставки может иметь разный состав в разных странах.

Больше принадлежностей на www.bernina.com.

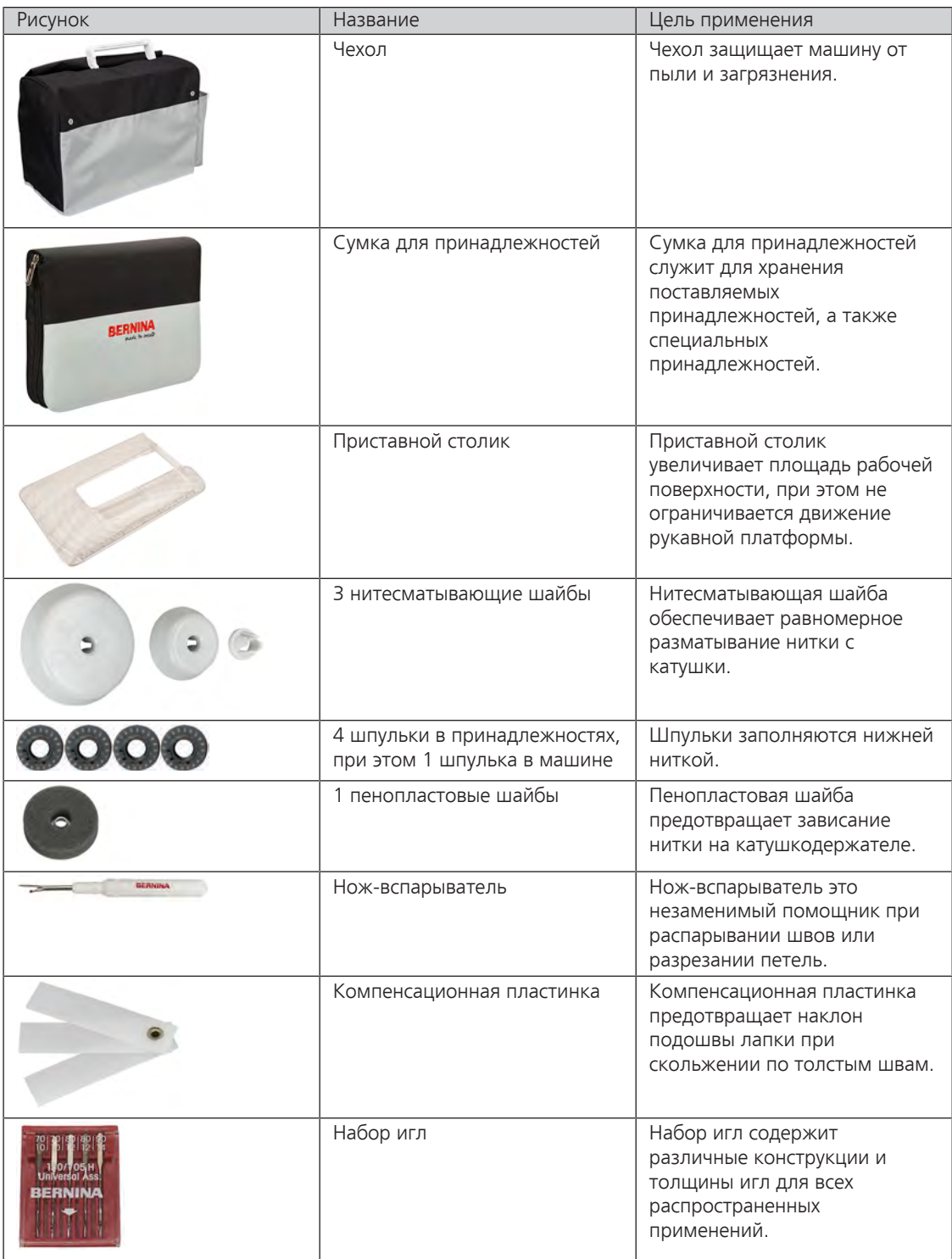

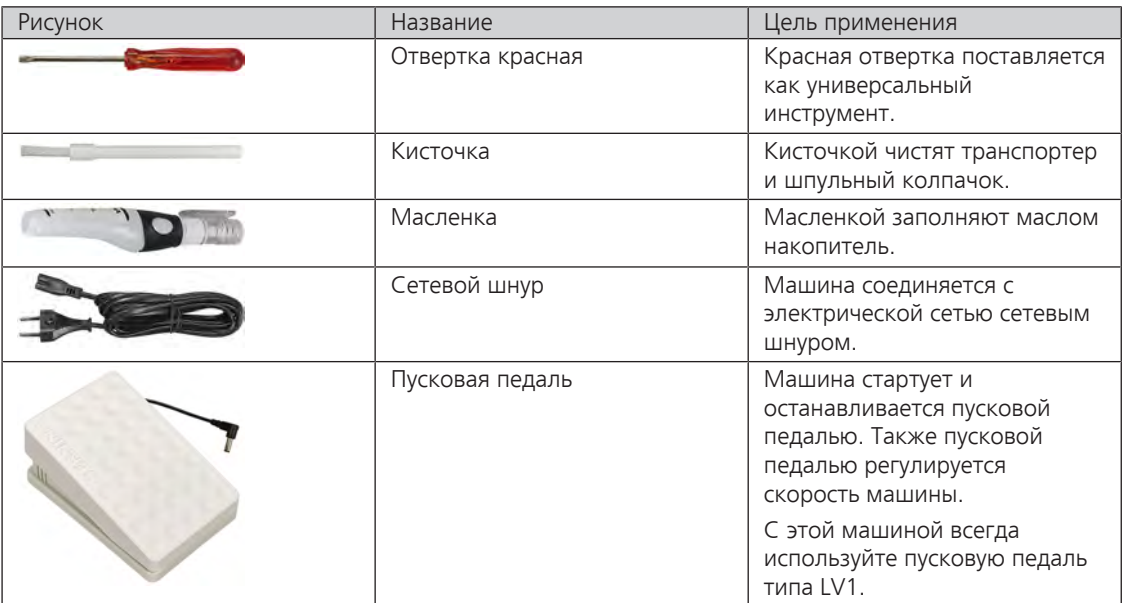

### **Применение сетевого кабеля (только США/Канада)**

Машина имеет поляризованный штеккер (один контакт шире другого). Чтобы сократить риск электрического шока, можно вставлять штеккер в розетку только одним способом. Если штеккер не входит в розетку, поверните его. Если он по-прежнему не подходит к розетке, свяжитесь с электриком, чтобы инсталлировать соответственную розетку. Штеккер нельзя никаким образом изменять.

### **Обзор прижимных лапок**

**ВНИМАНИЕ! Машина поставляется в зависимости от страны поставки либо с лапками Snap-on с фиксацией, либо со стандартными лапками. Соответствующий набор стандартных принадлежностей представлен в двух следующих таблицах. Если лапки Snap-on с фиксацией поставляются в качестве стандартных принадлежностей, теряется право на получение бесплатных стандартных лапок. Их можно заказывать как специальные принадлежности.**

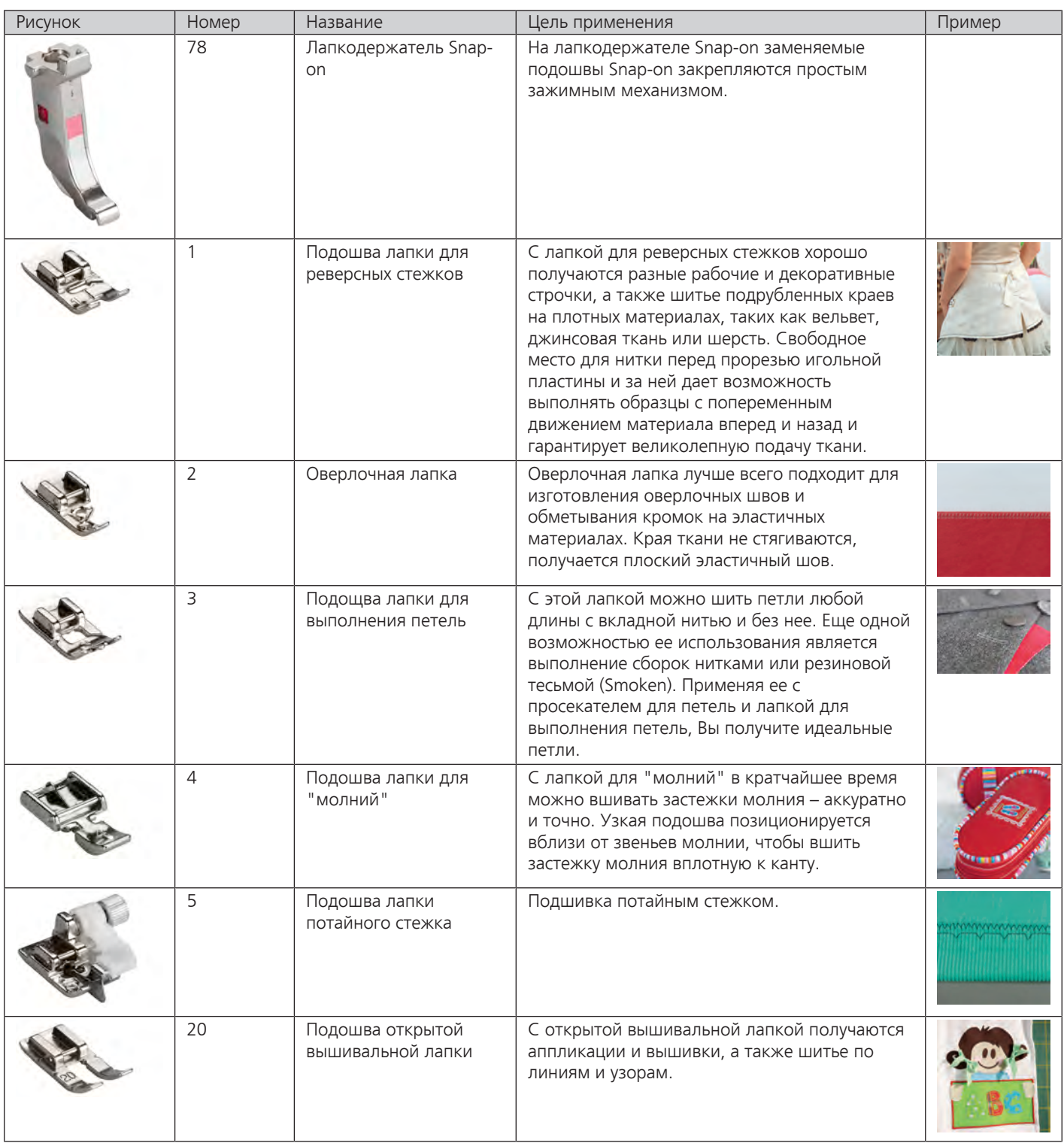

Табл. 1: Стандартные принадлежности: Лапки Snap-on с фиксацией

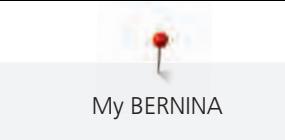

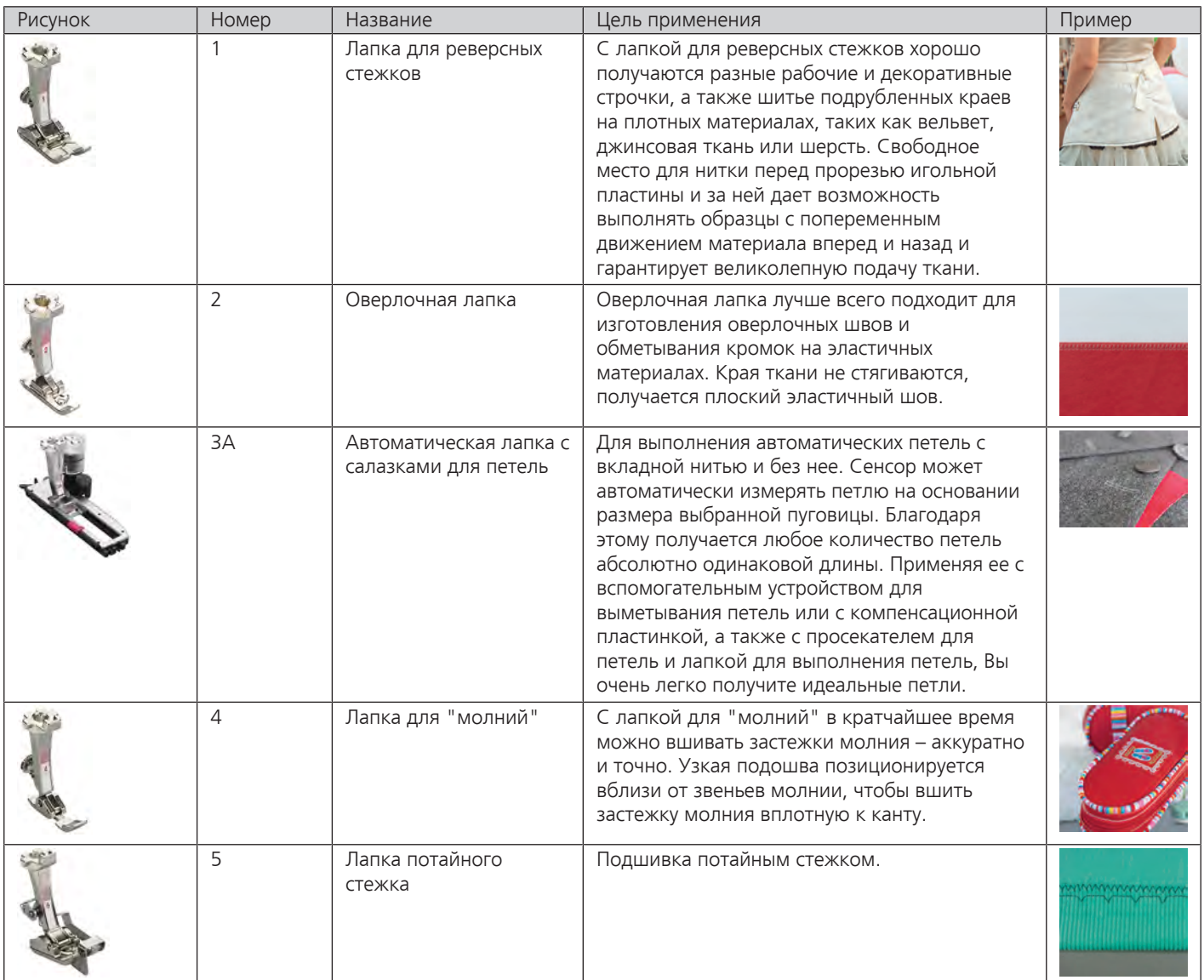

Табл. 2: Стандартные принадлежности: Стандартные лапки

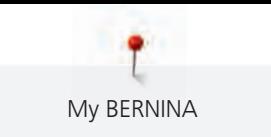

# **1.6 Обзор поверхности пользователя**

# **Обзор Функции и индикаторы**

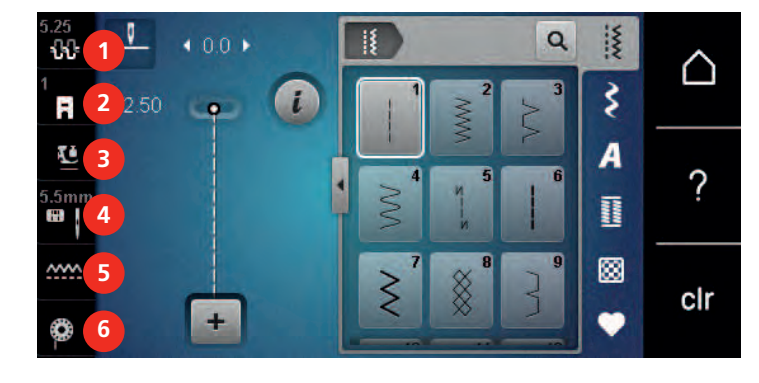

**Обзор системных установок**

- 
- 

#### Натяжение верхней нитки 4 Выбор игольных пластинок и игл

- Индикатор лапки 5 Транспортер вверху/внизу
- Прижим лапки 6 Инструкция по заправке шпульной нитки

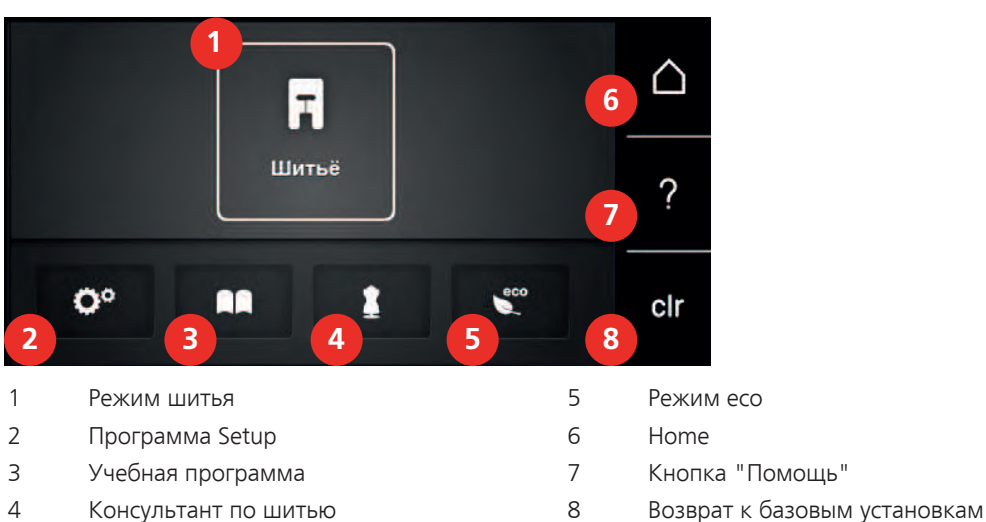

# **Обзор меню выбора шитья**

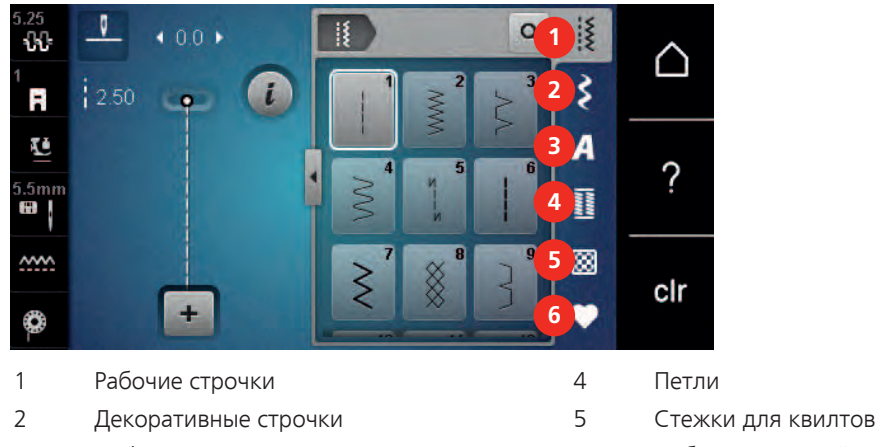

- 
- Алфавиты 6 Собственная ячейка памяти

# **Обзор клавиш**

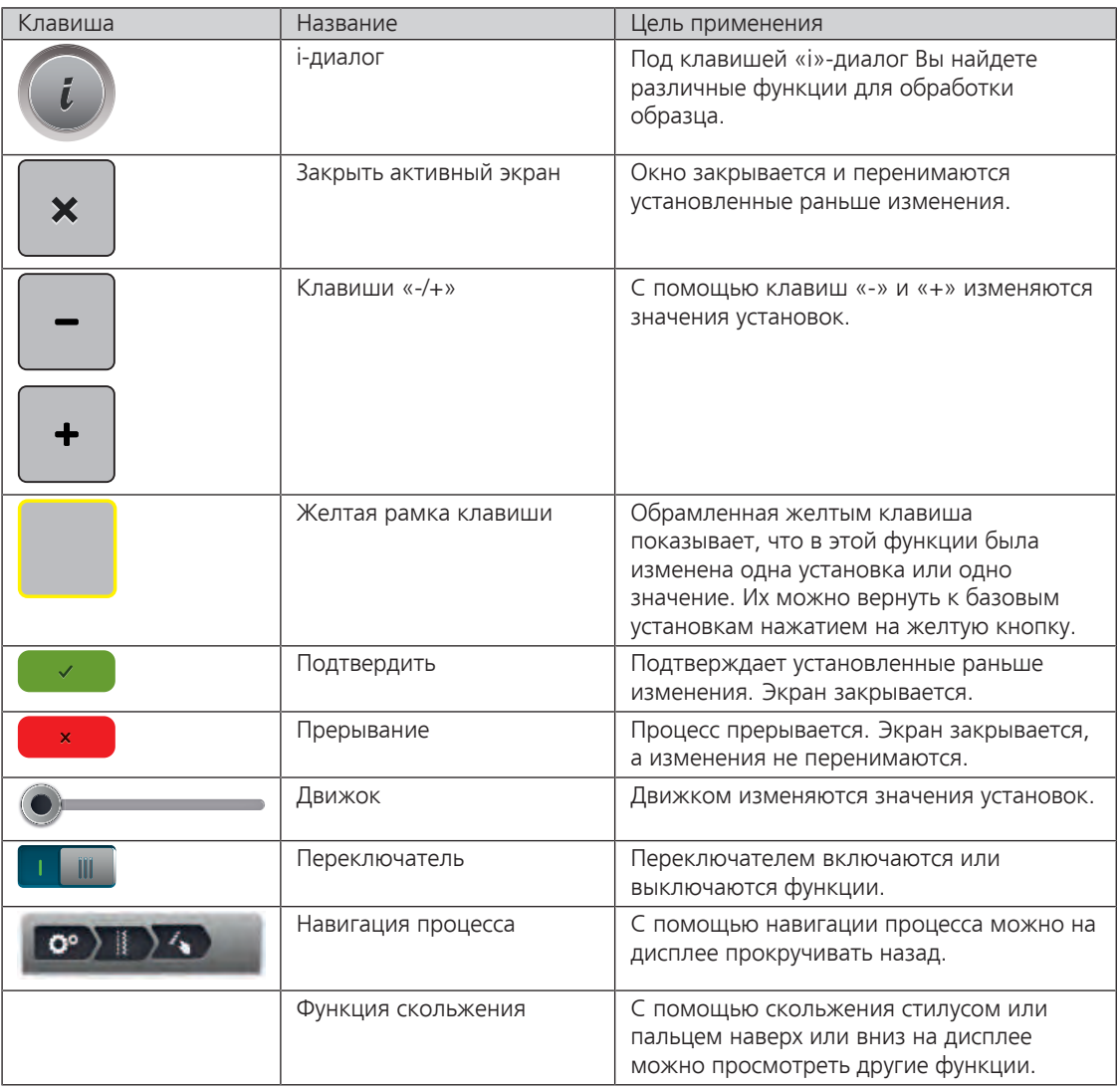

# **1.7 Игла, нитка, ткань**

Со временем игла изнашивается. Поэтому ее нужно регулярно заменять. Только безупречное острие ведет к аккуратному стежку. Как правило: Чем тоньше ткань, тем тоньше должна быть игла. Представленные иглы являются в зависимости от машины стандартными или специальными принадлежностями.

- Номер иглы 70, 75: для легких материалов.
- Номер иглы 80, 90: для материалов средней плотности.
- Номер иглы 100, 110 и 120: для плотных материалов.

# **Обзор игл**

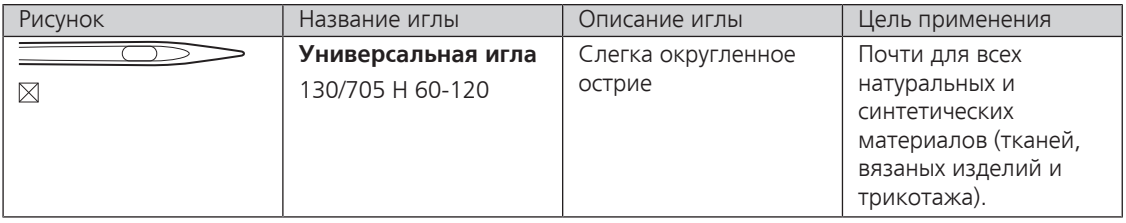

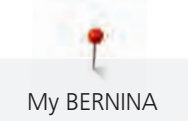

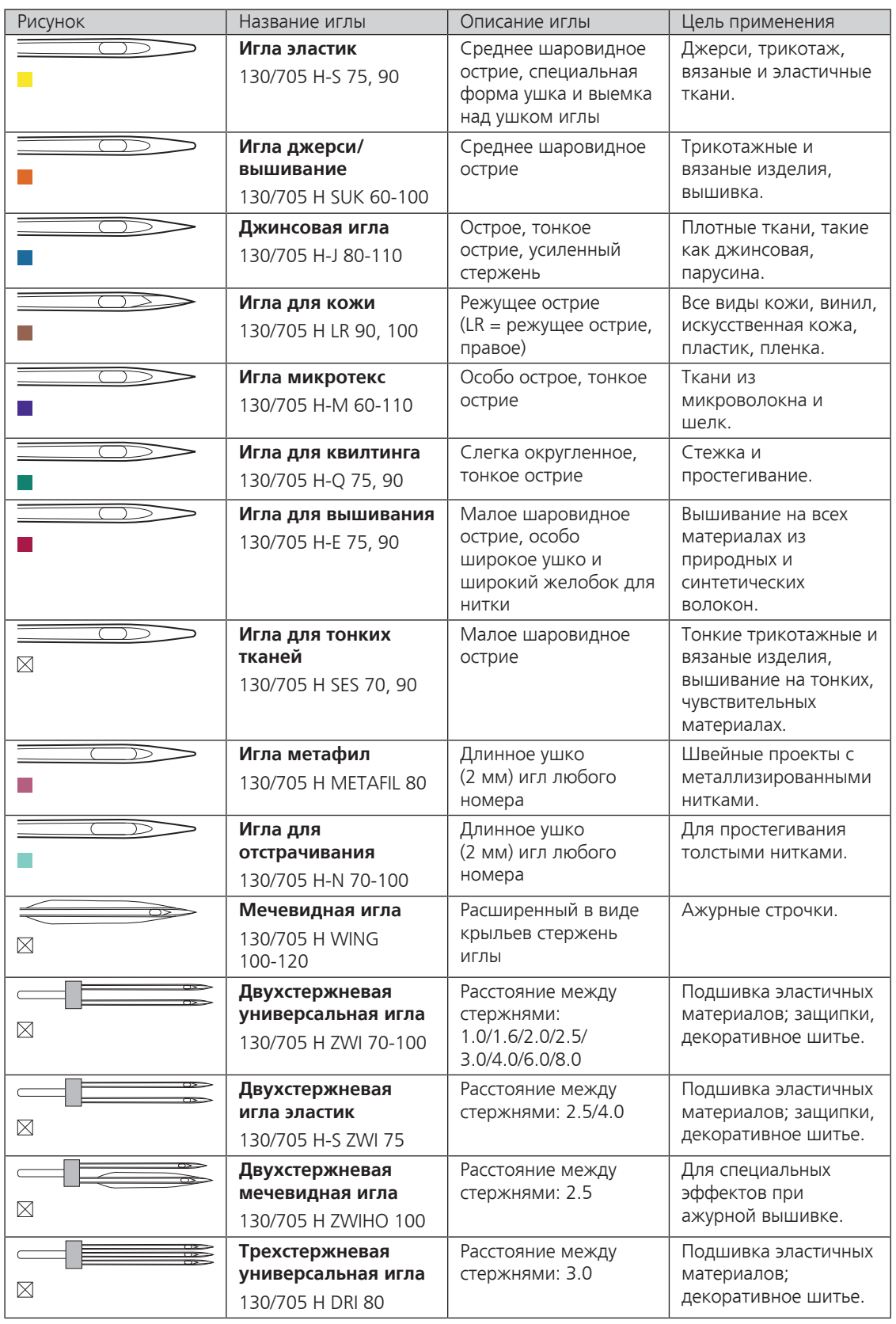

My BERNINA

Употребляемая в бытовых швейных машинах система 130/705 объясняется на примере следующего графика иглы для джерси и эластичных материалов.

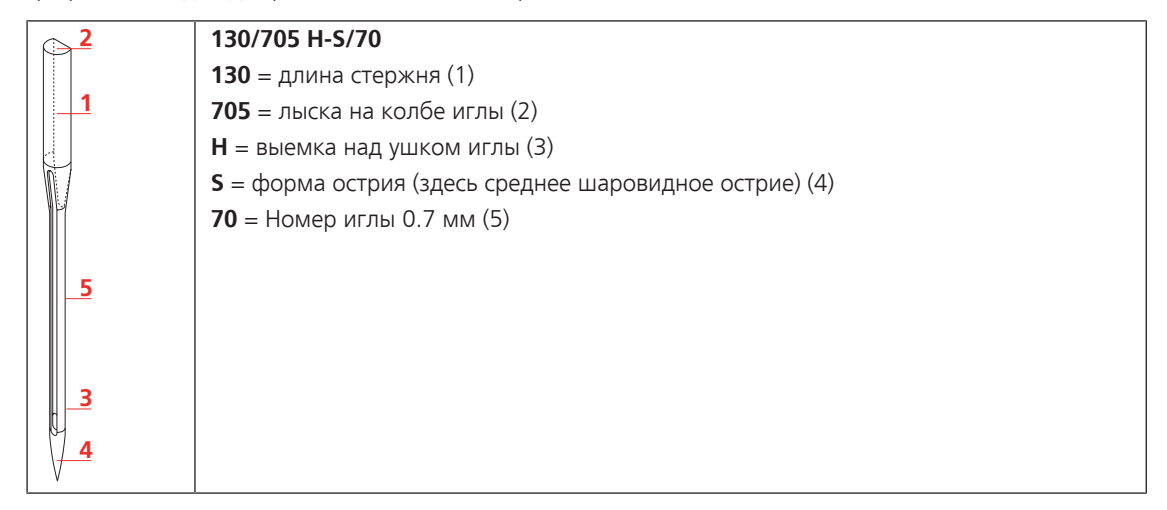

#### **Выбор нитки**

Для великолепного результата шитья важную роль играют качество иглы, нитки и ткань.

Мы рекомендуем Вам покупать высококачественные нитки, чтобы добиваться хороших результатов шитья.

- Хлопчатобумажные нитки обладают преимуществами натуральных волокон и поэтому особенно подходят для шитья хлопчатобумажных материалов.
- Мерсеризированные хлопчатобумажные нитки обладают легким глянцевым блеском и не изменяют своих качеств при стирке.
- Полиэфирные нитки отличаются высокой прочностью и весьма светостойки.
- Полиэфирные нитки более эластичны, чем хлопчатобумажные, и рекомендуются там, где требуются прочные и растяжимые швы.
- Вискозные нитки обладают преимуществами натуральных волокон и отличаются глянцевым блеском.
- Вискозные нитки подходят прежде всего для декоративных строчек и придают им более красивый эффект.

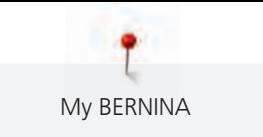

# **Соотношение между иглой и ниткой**

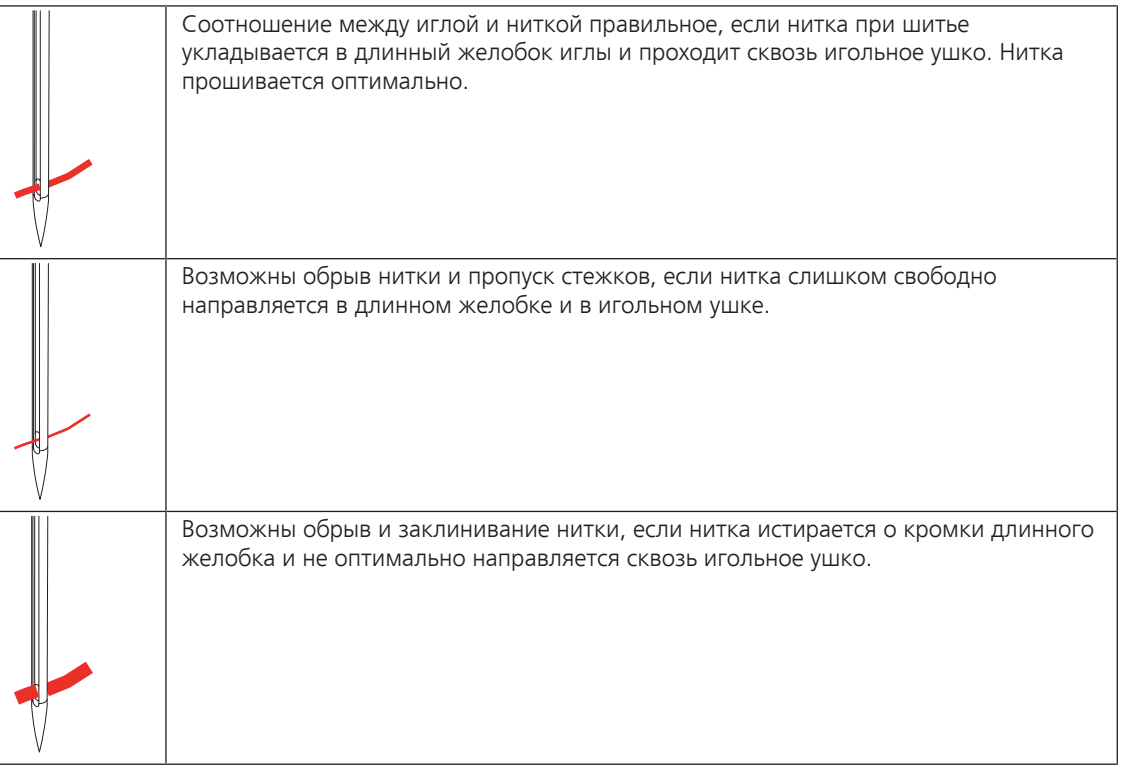

# **2 Подготовка шитья**

# **2.1 Подсоединение и включение**

#### **Подсоединение пусковой педали**

> Отмотайте шнур пусковой педали на нужную длину.

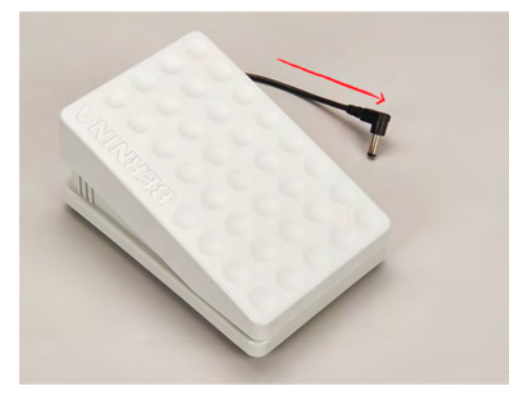

> Вставьте разъем шнура пусковой педали в предусмотренное для этого гнездо.

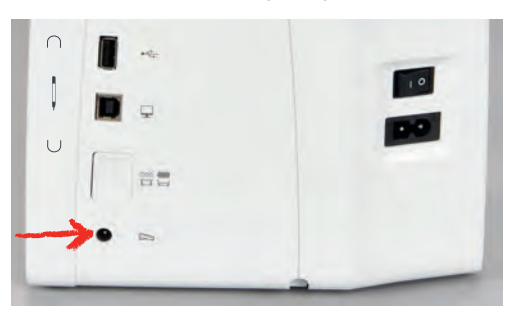

### **Подключение швейной машины к электрической сети**

> Вставьте разъем сетевого шнура в гнездо швейной машины.

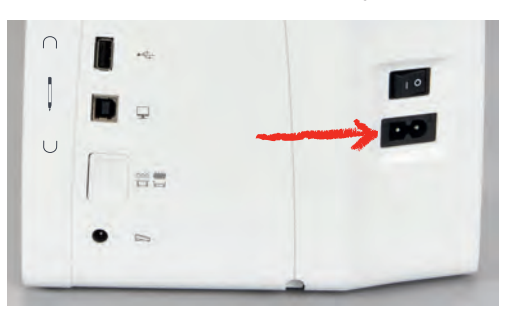

> Вставьте разъем сетевого кабеля в розетку.

#### **Установка коленного рычага (специальная принадлежность)**

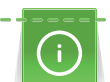

Боковое положение коленного рычага можно при необходимости настроить в специализированном магазине BERNINA.

> Вставьте коленный рычаг в гнездо коленного рычага на передней стороне машины.

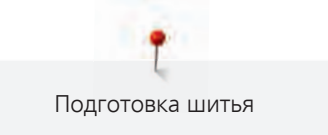

> Отрегулируйте высоту сиденья так, чтобы можно было обслуживать коленный рычаг коленом.

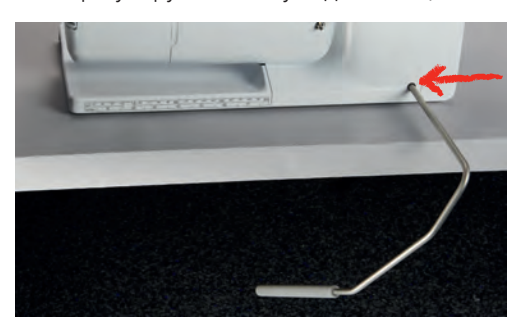

### **Закрепление стилуса (специальная принадлежность)**

> Закрепите стилус в магнитном держателе.

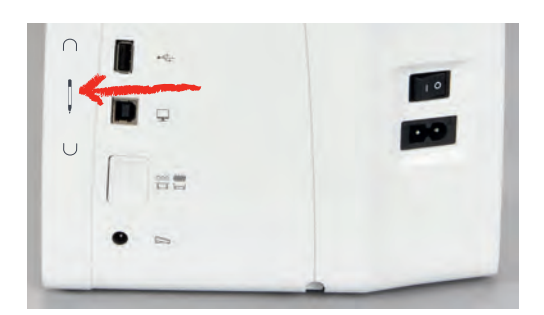

#### **Включение машины**

> Для включения машины установите главный выключатель в положение «I».

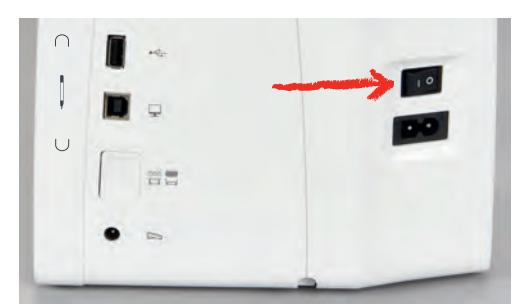

# **2.2 Пусковая педаль**

#### **Регулирование скорости пусковой педалью**

Пусковой педалью можно плавно регулировать скорость.

- > Остророжно надавите пусковую педаль вниз, чтобы стартовать машину.
- > Нажмите на пусковую педаль, чтобы шить быстрее.

> Отпустите пусковую педаль, чтобы остановить машину.

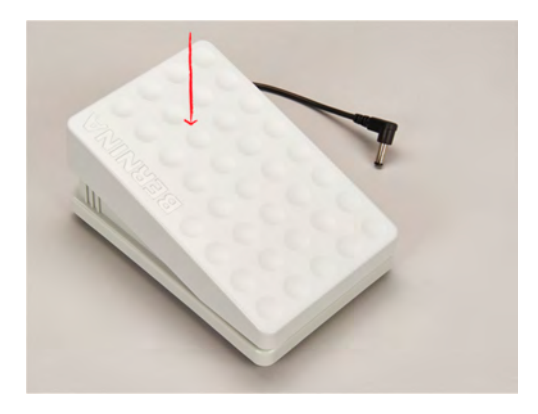

# **2.3 Катушкодержатель**

### **Опускающийся катушкодержатель**

#### **Поднятие катушкодержателя**

Опускающийся катушкодержатель необходим при шитье несколькими нитками и может использоваться также для намотки во время шитья.

- > Надавите пальцем на опускающийся катушкодержатель и отпустите его.
	- Опускающийся катушкодержатель автоматически поднимется вверх.

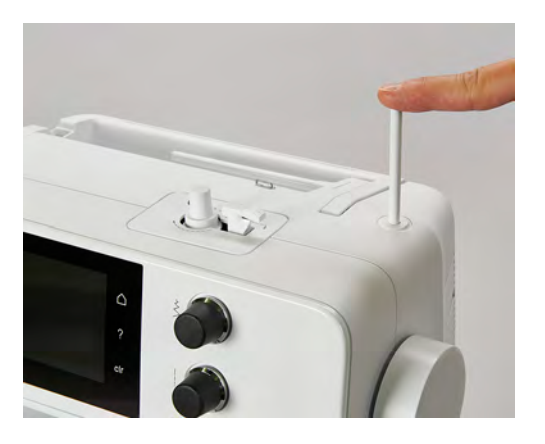

#### **Установка пенопластовой шайбы и катушки**

Пенопластовая шайба предотвращает зависание нитки на опускающемся катушкодержателе.

- > Насадите пенопластовую шайбу на опускающийся катушкодержатель.
- > Насадите катушку на катушкодержатель.

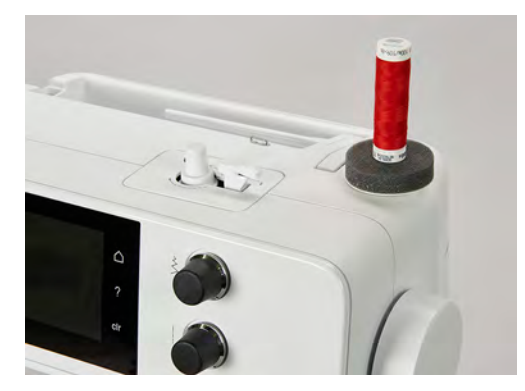

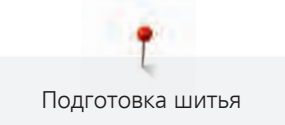

#### **Горизонтальный катушкодержатель**

#### **Насадка катушки, пенопластовой и нитесматывающей шайб**

Нитесматывающая шайба обеспечивает равномерное разматывание нитки с катушки. Нитесматывающая шайба используется только при горизонтальном катушкодержателе.

- > Насадите пенопластовую шайбу на катушкодержатель.
- > Насадите катушку на катушкодержатель.
- > Насадите подходящую нитесматывающую шайбу на катушку так, чтобы между нитесматывающей шайбой и катушкой не оставалось свободного пространства.

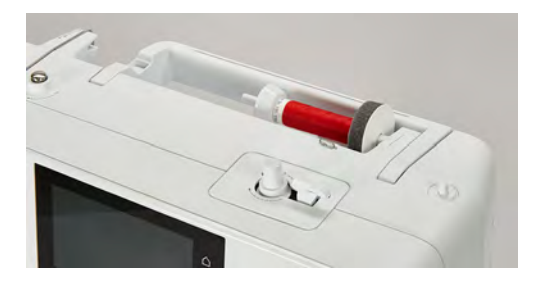

**Использование сетки для катушек**

Сетка для катушек удерживает нитки на катушке и предотвращает образование узлов и разрыв нитки.

> Натяните сетку для катушек с нитками на катушку.

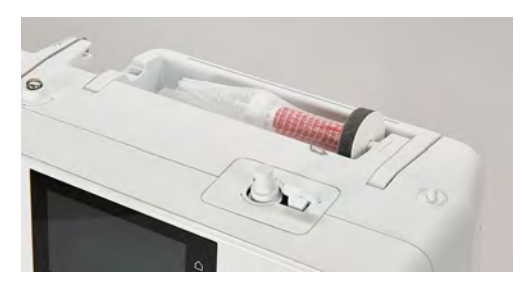

# **2.4 Рукавная платформа**

BERNINA 435 имеет стабильно сконструированную рукавную платформу, обеспечивающую много места справа и слева от иглы для больших проектов.

# **2.5 Транспортер**

### **Установка транспортера**

ВНИМАНИЕ Неправильное обращение с тканью

Повреждение нитки и игольной пластины.

> Равномерно перемещайте швейный проект.

При выполнении каждого стежка транспортер перемещает материал на один шаг. Длина шага подачи транспортера зависит от выбранной длины стежка.

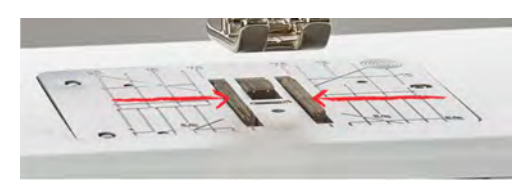

Равномерное перемещение ткани способствует получению красивой строчки. Подтягивание или подталкивание материала приводит к получению неравномерной строчки. Удерживание материала приводит к получению неравномерной строчки.

При очень маленькой длине стежка шаги очень маленькие. Например, при петлях и гладьевом валике. Ткань перемещается очень медленно под лапкой, даже при максимальной скорости.

> Нажмите клавишу «Транспортер вверху/внизу», чтобы опустить транспортер.

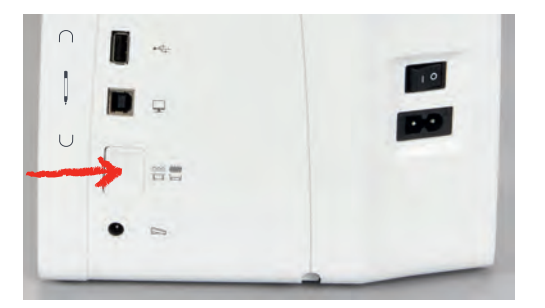

> Повторно нажмите клавишу, чтобы начать шить с транспортером.

### **Установка транспортера**

- > Нажмите кнопку «Транспортер вверху/внизу».
- > Поднимите или опустите транспортер согласно анимации.

# **2.6 Приставной столик**

### **Использование приставного столика**

Надвинутый на рукавную платформу, он обеспечивает увеличение уже имеющейся области шитья.

- > Переведите иглу в верхнее положение.
- > Поднимите лапку.
- > Выключите машину и отсоедините ее от сети.

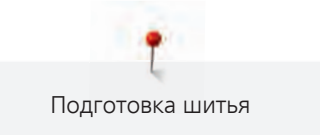

> Надвиньте приставной столик вправо на рукавную платформу, чтобы защелкнулся фиксатор.

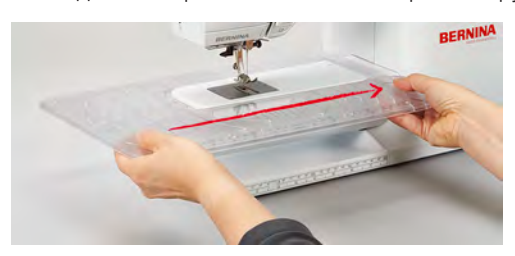

> Чтобы снять приставной столик, вытяните приставной столик влево над рукавной платформой.

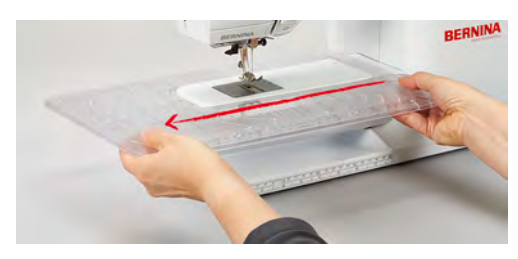

# **2.7 Лапка**

# **Регулировка положения лапки коленным рычагом (специальная принадлежность)**

- > Отрегулируйте высоту сиденья так, чтобы можно было обслуживать коленный рычаг коленом.
- > Надавите коленом коленный рычаг вправо, чтобы поднять лапку.

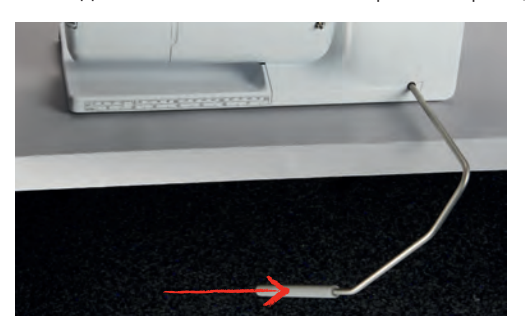

- Одновременно транспортер опустится, а натяжение игольной нитки ослабнет.
- > Медленно отпускайте коленный рычаг, чтобы опустить лапку.

#### **Замена подошвы лапки**

#### **Снятие подошвы лапки**

- > Переведите иглу в верхнее положение.
- > Поднимите лапку.
- > Выключите машину и отсоедините ее от сети.

> Нажмите кнопку на лапкодержателе Snap-on.

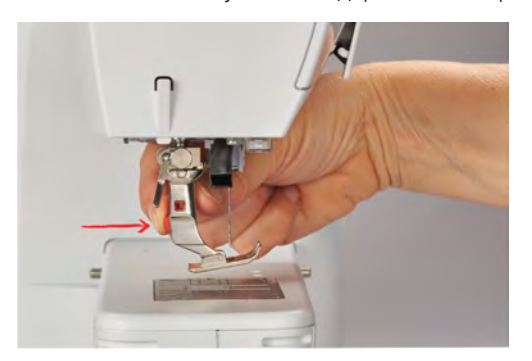

– Подошва лапки расцепится.

#### **Установка подошвы лапки**

> Уложите подошву лапки под лапкодержатель так, чтобы поперечный штифт оказался в отверстии подошвы.

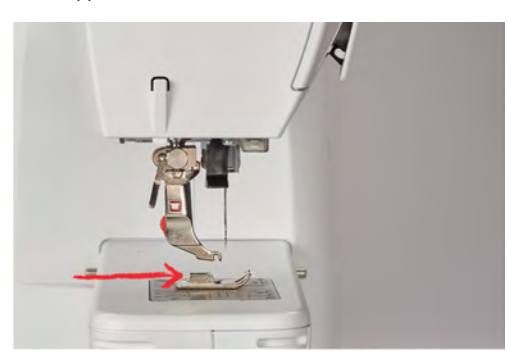

> Опустите лапкодержатель рычажком.

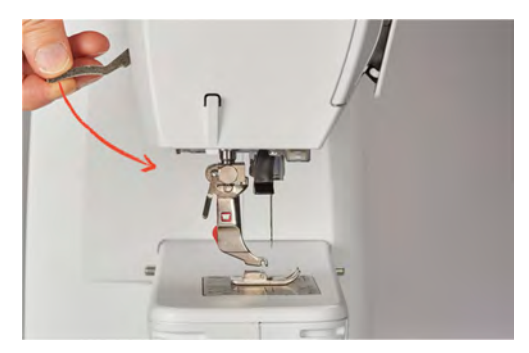

– Подошва лапки защелкнется.

## **Замена лапки**

- > Поднимите иглу.
- > Поднимите лапку.
- > Выключите машину и отсоедините ее от сети.
- > Отожмите вверх рычажок крепления (1).

> Снимите лапку (2).

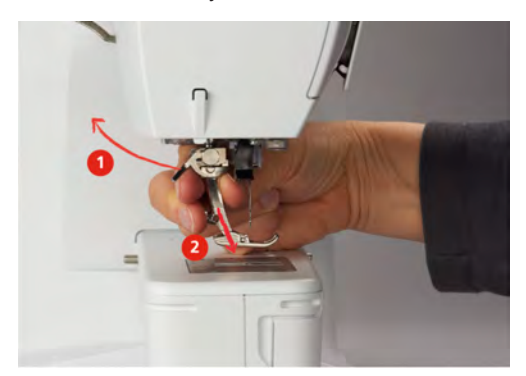

- > Вставьте новую лапку снизу в держатель.
- > Отожмите вниз рычажок крепления лапки.

#### **Изображение лапки на поверхности пользователя**

Рекомендуемая для выбранного стежка лапка будет показана. Кроме этого, можно просмотреть опциональные лапки.

- > Включите машину.
- > Выберите образец строчки.
	- На кнопке «Индикатор лапки» будет указан номер рекомендуемой лапки.
- > Нажмите кнопку «Индикатор лапки».
- > Стилусом или пальцем проведите вверх в области лапок, чтобы просмотреть опциональные лапки.
- > Если будет нажата одна лапка, появится описание и применение для этой лапки.

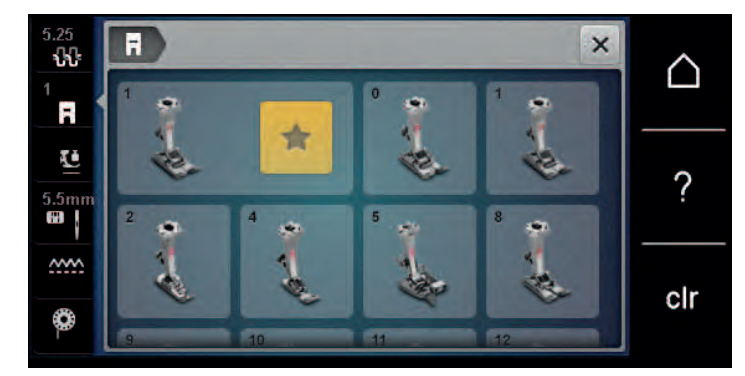

#### **Регулировка прижима лапки**

Установленный нормальный прижим лапки можно использовать для обычных швейных работ. Для трикотажных или рыхлых вязаных материалов необходимо уменьшить прижимное усилие лапки. Для плотных материалов прижимное усилие лапки нужно увеличить.

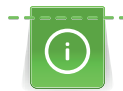

Прижим лапки используется для того, чтобы оптимально установить прижим лапки на ткани в соответствии с плотностью ткани. При плотных тканях рекомендуется ослабить прижим лапки. Благодаря этому лапка слегка приподнимается, в результате чего ткань лучше перемещается. При тонких материалах рекомендуется усилить прижим лапки. При этом ткань не будет слишком легко перемещаться под лапкой.

- > Вращайте ручку регулятора вправо, чтобы ослабить прижим лапки.
- > Вращайте ручку регулятора дальше вправо, чтобы поднять лапку.
> Вращайте ручку регулятора влево, чтобы усилить прижим лапки.

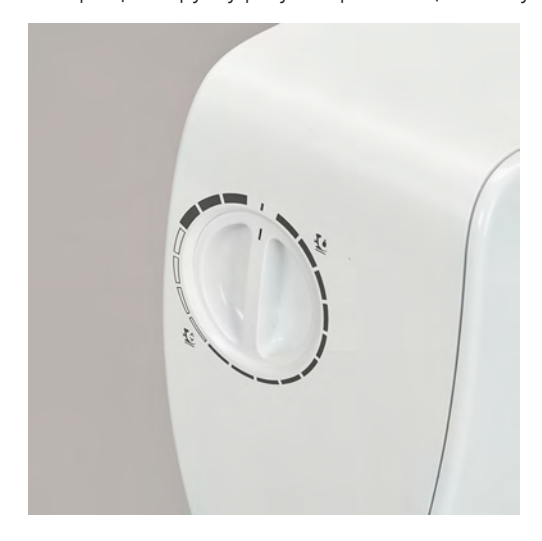

## **2.8 Игла и игольная пластина**

### **Замена иглы**

- > Переведите иглу в верхнее положение.
- > Выключите машину и отсоедините ее от сети.
- > Снимите лапку.
- > Ослабьте крепержный винт иглы руками.

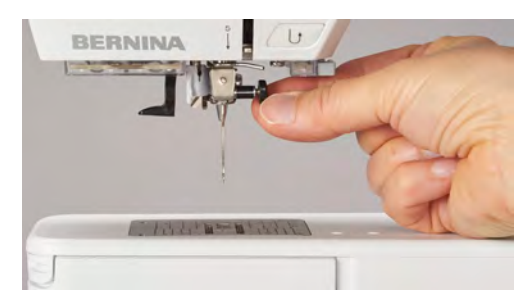

- > Извлеките иглу.
- > Держите новую иглу лыской на колбе назад.
- > Вдвиньте иглу вверх до упора.
- > Затяните крепежный винт руками.

### **Выбор иглы в интерфейсе пользователя**

После замены иглы можно проверить, можно ли использовать ее с выбранной игольной пластиной.

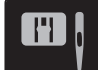

> Нажмите кнопку «Выбор игольной пластины-/иглы».

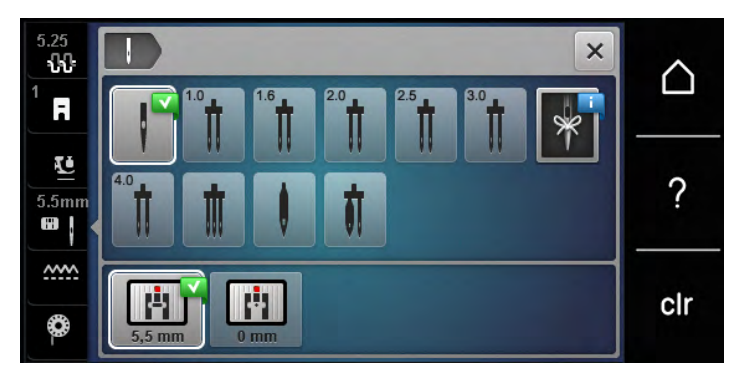

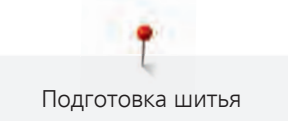

> Выберите вставленную иглу.

### **Выбор типа и номера иглы**

Практичная функция напоминания: Чтобы никакая информация не терялась, можно дополнительно сохранить на машине тип и номер иглы. Сохраненные тип и номер иглы можно таким образом проверить в любое время.

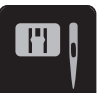

> Нажмите кнопку «Выбор игольной пластины-/иглы».

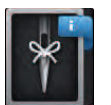

 $\mathbf{R}$ 

- > Нажмите клавишу «Тип иглы/Толщина иглы».
- > Выберите тип (1) вставленной иглы.
- > Выберите номер (2) вставленной иглы.

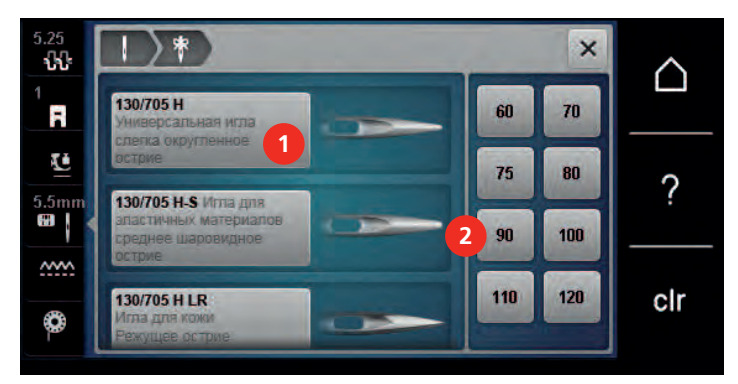

### **Установка позиции иглы вверху/внизу**

- > Нажмите клавишу «Игла вверху/внизу», чтобы опустить иглу.
- > Повторно нажмите клавишу «Игла вверху/внизу», чтобы поднять иглу.

### **Установка позиции иглы слева/справа**

Всего имеется 11 позиций иглы. Позиция иглы показывается на дисплее номером позиции иглы.

- > Нажмите клавишу «Игла слева» (1), чтобы игла сместилась влево.
- > Нажмите клавишу «Игла справа» (2), чтобы игла сместилась вправо.

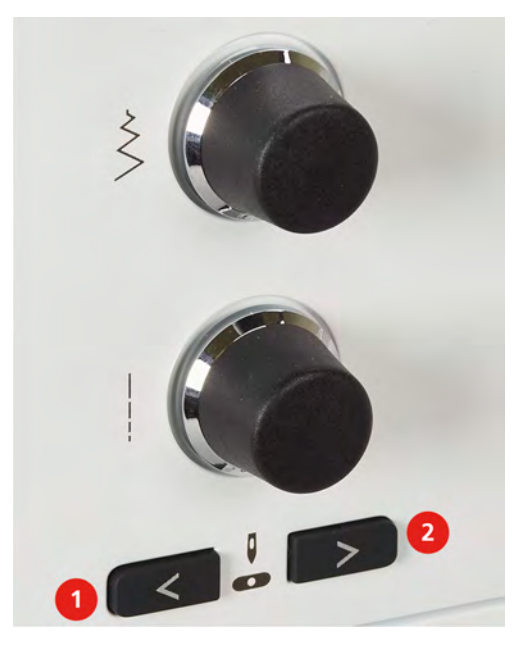

**Установка остановки иглы в верхнем/нижнем положении (постоянно)**

- > Нажмите клавишу «Остановка иглы в верхнем/нижнем положении (постоянно)», чтобы надолго установить позицию иглы.
	- Машина останавливается с нижней позицией иглы, как только будет отпущена пусковая педаль или будет нажата кнопка «Start/Stopp».
- > Повторно нажмите клавишу «Остановка иглы в верхнем/нижнем положении (постоянно)».
	- Машина останавливается с верхней позицией иглы, как только будет отпущена пусковая педаль или будет нажата кнопка «Start/Stopp».

### **Замена игольной пластины**

На игольные пластины нанесены продольные, поперечные и диагональные маркировки в миллиметрах и дюймах. Эти маркировки помогают при шитье или при точном простегивании.

Предпосылка:

- Транспортер опущен.
- Машина отключена и отсоединена от сети.
- Игла и лапка удалены.
- > Отожмите вниз правую заднюю часть игольной пластины по маркировке так, чтобы она откинулась.

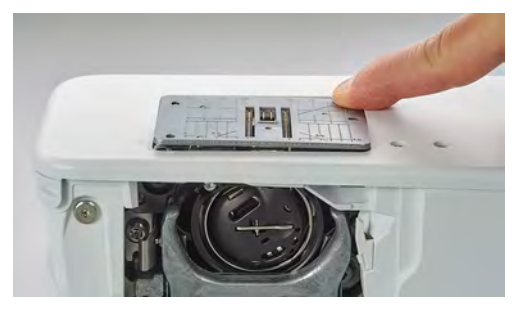

- > Снимите игольную пластину.
- > Уложите отверстия новой игольной пластины над соответствующим направляющим стержнем и надавите вниз, чтобы пластина зафиксировалась.

### **Выбор игольной пластины в интерфейсе пользователя**

После замены игольной пластины можно проверить, можно ли использовать ее с выбранной иглой.

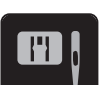

> Нажмите кнопку «Выбор игольной пластины-/иглы».

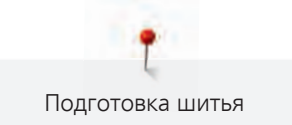

> Выберите уже встроенную игольную пластину.

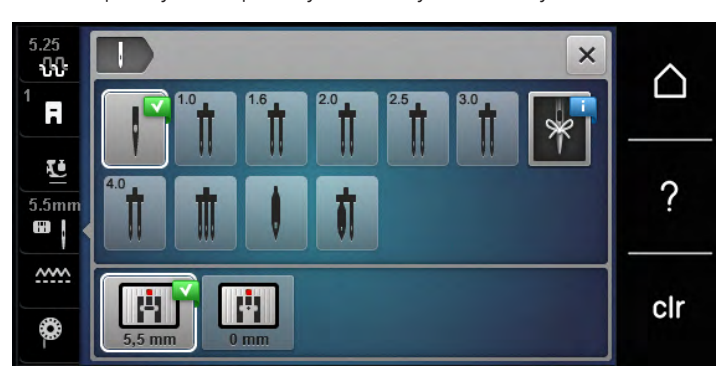

- Если выбранная игольная пластина окажется подходящей к игле, можно начинать процесс шитья.
- Если выбранная игольная пластина не подходит к игле, появится сообщение об ошибке и автоматически заблокируется старт машины.

## **2.9 Вдевание нитки**

### **Заправка верхней нитки**

Предпосылка:

- Игла и лапка подняты.
- Машина отключена и отсоединена от сети.
- > Насадите пенопластовую шайбу на катушкодержатель.
- > Насадите катушку на катушкодержатель таким образом, чтобы нитка сматывалась в направлении часовой стрелки.
- > Насадите подходящую нитесматывающую шайбу.
- > Протяните нитку в направлении стрелки через задний нитенаправитель (1), при этом удерживайте руками нитку так, чтобы она была натянута и ее можно было уложить в регулятор натяжения нитки.
- > Протяните нитку в направлении стрелки через регулятор натяжения нитки (2).

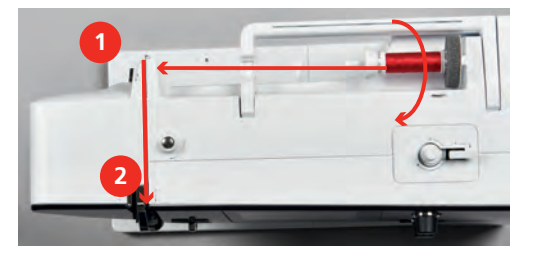

> Протяните нитку вниз вокруг крышки нитепритягивателя (3).

> Протяните нитку вверх и уложите ее в нитепритягиватель (4).

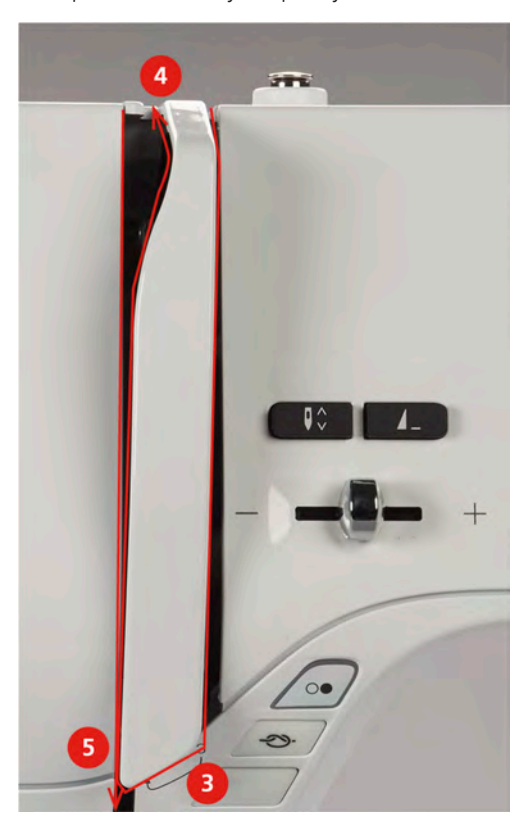

- > Протяните нитку снова вниз (5).
- > Протяните нитку через нитенаправители (6/7) над лапкой.

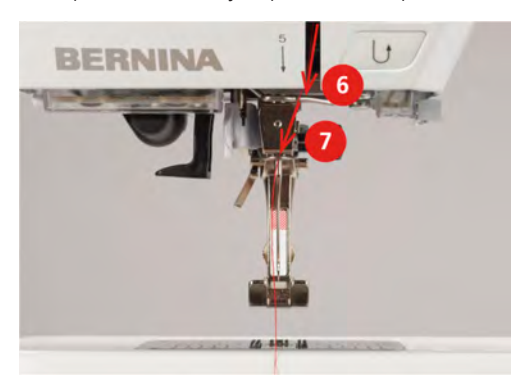

- > Включите машину.
- > Слегка отожмите вниз полуавтоматический рычажок нитевдевателя (8), держите его нажатым и протяните нитку под серым пальцем/крючком нитевдевателя влево (9).

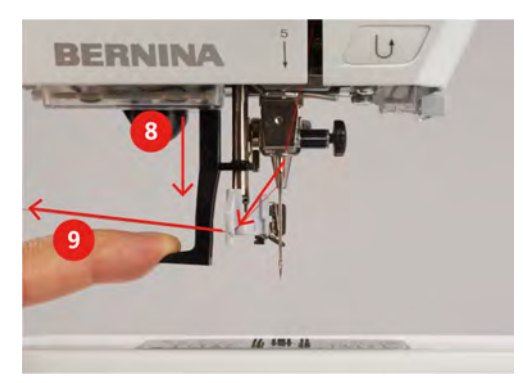

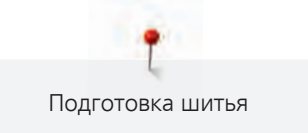

- > Протяните нитку слева направо вокруг серого пальца нитевдевателя (вокруг крючка) (11).
- > Отожмите рычажок вниз до упора (10), а затем протяните нитку слева направо (11) через щель нитевдевателя (12) так, чтобы она зацепилась за проволочный крючок.
- > Протяните нитку сзади над нитеобрезателем (13) и обрежьте ее.

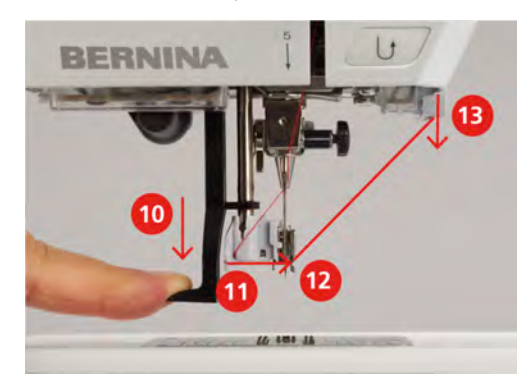

- > Отпустите рычажок, чтобы заправить нитку.
- > Вытяните петлю нитки (14) назад.

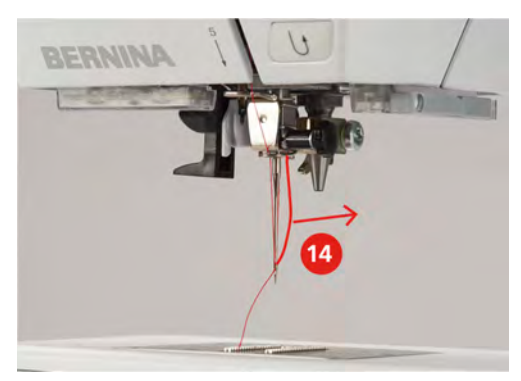

> Протяните нитку под установленной лапкой и над нитеобрезателем (15) и обрежьте ее.

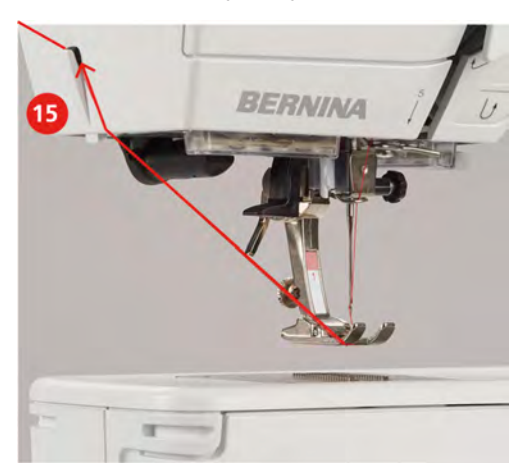

### **Заправка двухстержневой иглы**

Предпосылка:

- Двухстерженевая игла вставлена.
- > Проведите первую нитку в направлении стрелки с правой стороны нитенатяжной шайбы (1).

> Проведите вторую нитку в направлении стрелки с левой стороны нитенатяжной шайбы (1).

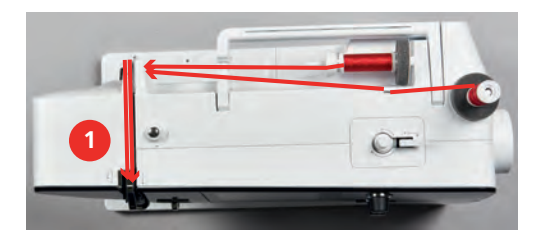

- > Проведите первую и вторую нитки до нитенаправителя над иглой.
- > Вденьте первую нитку руками в правую иглу.
- > Вденьте вторую нитку руками в левую иглу.

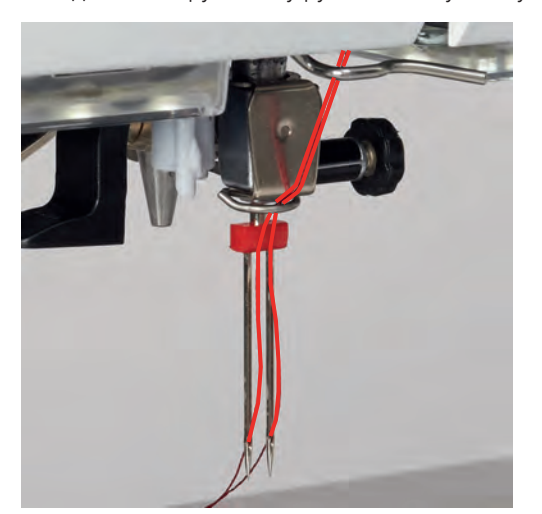

### **Заправка трехстержневой иглы**

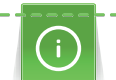

При использовании опускающегося катушкодержателя всегда насаживайте пенопластовую шайбу. Она предотвращает зависание нитки у катушкодержателя.

### Предпосылка:

- Трехстержневая игла вставлена.
- > Насадите на катушкодержатель пенопластовую шайбу, катушку и подходящую нитесматывающую шайбу.
- > Насадите катушку с ниткой на опускающийся катушкодержатель.
- > Насадите подходящую нитесматывающую шайбу.
- > Насадите катушку.
- > Заправьте 3 нитки до верхнего нитенаправителя.

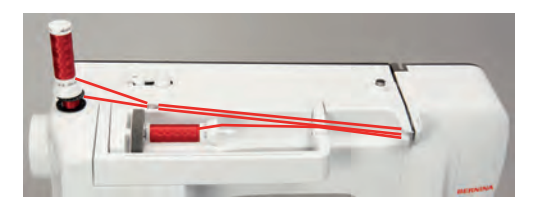

- > Протяните 2 нитки слева от нитенатяжной шайбы до нитенаправителя над иглой.
- > Протяните 1 нитку справа от нитенатяжной шайбы до нитенаправителя над иглой.
- > Вденьте первую нитку вручную в левую иглу.
- > Вденьте вторую нитку вручную в среднюю иглу.
- > Вденьте третью нитку вручную в правую иглу.

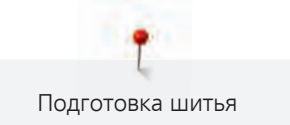

### **Намотка шпульной нитки**

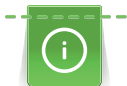

Шпульную нитку можно наматывать во время шитья, если для намотки используется опускающийся катушкодержатель.

### Предпосылка:

- Пенопластовая шайба, катушка и подходящая нитесматывающая шайба установлены.
- > Насадите пустую шпульку на моталку так, чтобы серебристые сенсорные поверхности были направлены вниз.

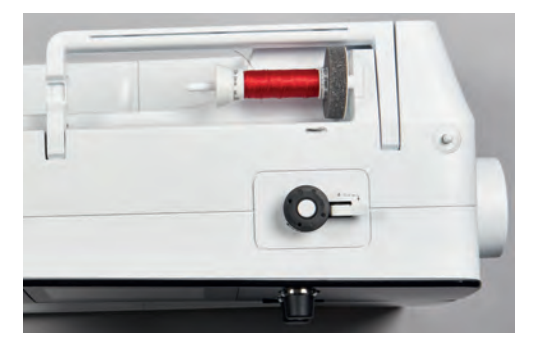

- > Затяните нитку влево в задний нитенаправитель (1).
- > Обведите нитку по ходу часовой стрелки вокруг регулятора натяжения (2).
- > Намотайте нитку по ходу часовой стрелки 2 3 раза на пустую шпульку (3).
- > Протяните нитку над нитеобрезателем у рычажка (4) и обрежьте ее.

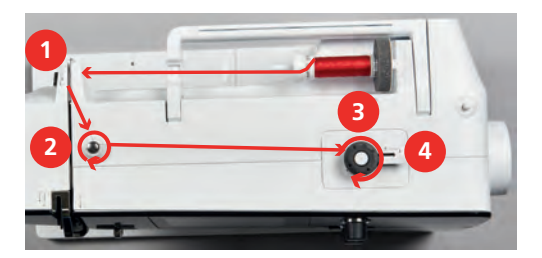

> Прижмите рычажок (5) к шпульке.

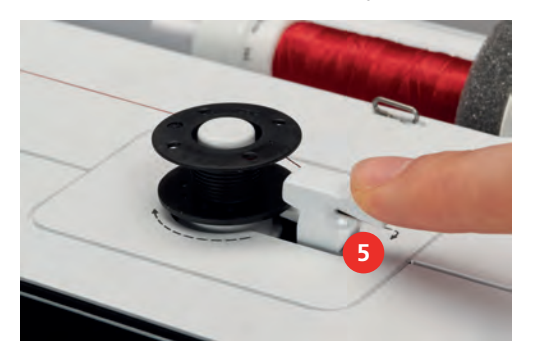

- Машина наматывает нитку.
- > Чтобы остановить процесс намотки, нужно отжать рычажок вправо.
- > Вновь прижмите рычажок к шпульке, чтобы продолжить процесс намотки.
	- Как только шпулька будет заполнена, машина автоматически остановит процесс намотки.
- > Снимите шпульку и обрежьте нитку нитеобрезателем у рычажка.

### **Заправка шпульной нитки**

### Предпосылка:

- Игла поднята.
- Машина выключена, а крышка петлителей открыта.
- > Нажмите на рычажок расцепления на шпульном колпачке (1).

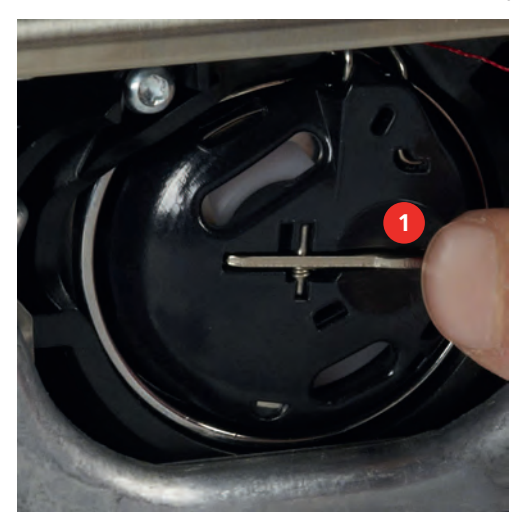

- > Извлеките шпульный колпачок.
- > Снимите шпульку из шпульного колпачка.
- > Насадите новую шпульку так, чтобы серебристые сенсорные поверхности были направлены назад к шпульному колпачку.

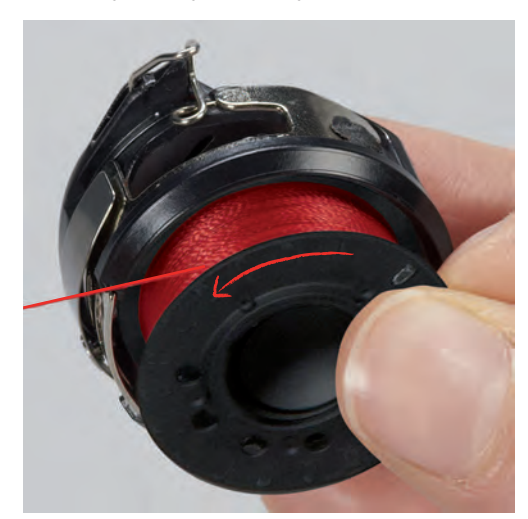

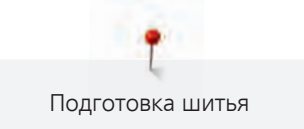

> Затяните нитку слева в прорезь (2).

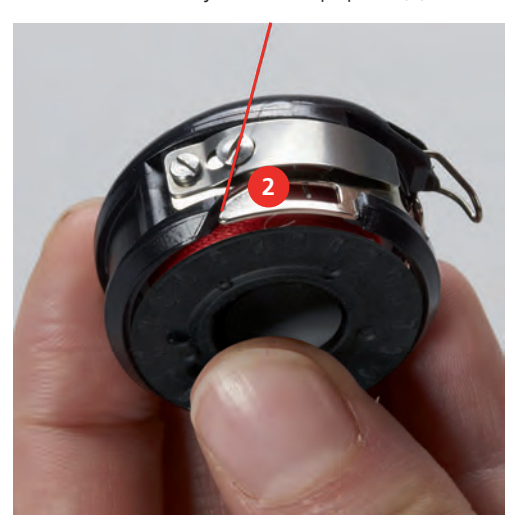

> Протяните нитку вправо под пружину (3), проведите ее под двумя нитенаправителями (4) и вытяните наверх.

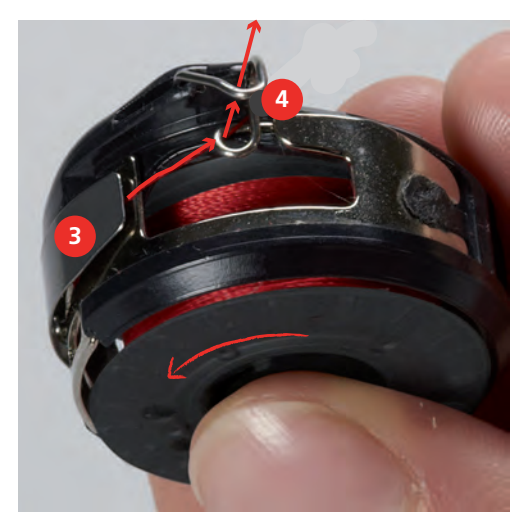

> Чтобы установить шпульный колпачок на машину, держите его так, чтобы нитенаправитель (5) указывал вверх.

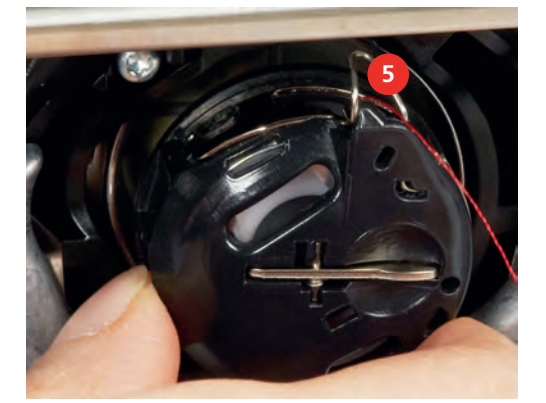

- > Вставьте шпульный колпачок.
- > Надавите на середину шпульного колпачка, чтобы он зафиксировался.

> Затяните нитку в нитеобрезатель (6) и обрежьте ее.

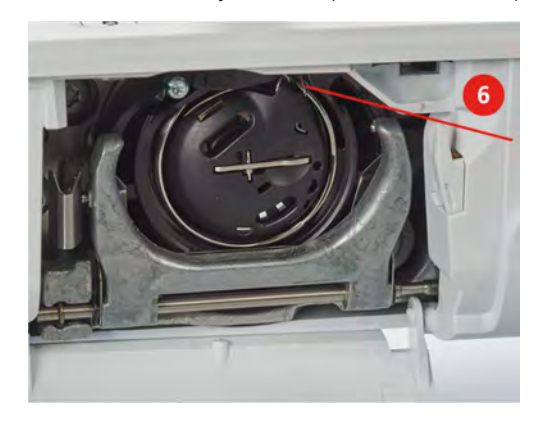

> Закройте крышку петлителей.

### **Заправка шпульной нитки**

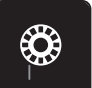

- > Нажмите кнопку «Индикатор количества шпульной нитки».
- > Заправьте шпульную нитку согласно анимации.

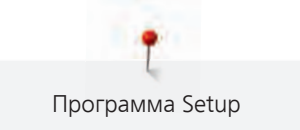

# **3 Программа Setup**

## **3.1 Настройки по шитью**

## **Регулировка натяжения верхней нитки**

Изменения натяжения верхней нитки в программе Setup оказывают влияние на все образцы строчек. Можно также производить изменения натяжения верхней нитки, действительные для соответственно выбранного образца. Установки в Setup сохраняются после выключения.

> Нажмите кнопку «Home».

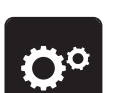

Нажмите кнопку «Программа Setup».

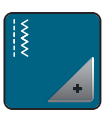

> Нажмите кнопку «Настройки по шитью».

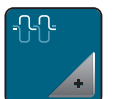

- > Нажмите кнопку «Изменение натяжения верхней нитки».
- > Перемещайте движок стилусом или пальцем или нажимайте кнопки «+» или «-», чтобы изменить натяжение верхней нитки.

### **Установка максимальной скорости шитья**

С помощью этой функции можно уменьшать максимальную скорость.

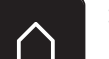

> Нажмите кнопку «Home».

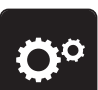

> Нажмите кнопку «Программа Setup».

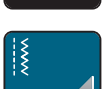

> Нажмите кнопку «Настройки по шитью».

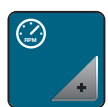

- > Нажмите кнопку «Изменение максимальной скорости».
- > Перемещайте движок стилусом или пальцем или нажимайте кнопки «+» или «-», чтобы изменить максимальную скорость.

## **3.2 Выбор собственных установок**

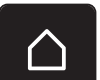

> Нажмите кнопку «Home».

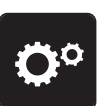

> Нажмите кнопку «Программа Setup».

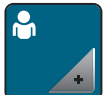

- > Нажмите кнопку «Собственные установки».
- > Выберите нужный цвет дисплея и задний фон.

> Нажмите на текстовое поле над установками цвета.

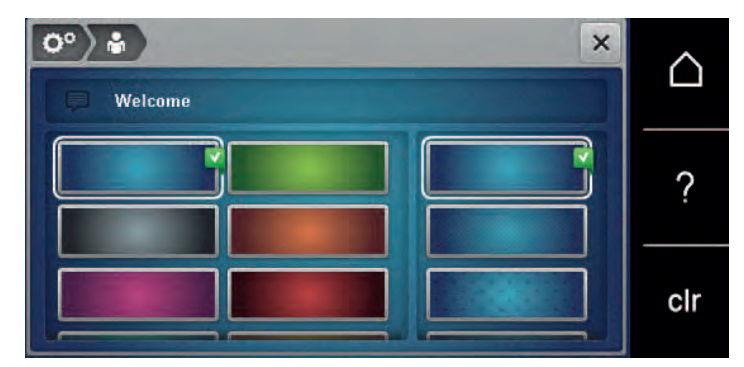

- > Введите текст приветствия.
- > Нажмите кнопку «ABC» (стандартные установки), чтобы использовать заглавные буквы.
- > Нажмите кнопку «abc», чтобы использовать строчные буквы.
- > Нажмите кнопку «123», чтобы использовать числа и математические символы.
- > Нажмите кнопку «@&!» чтобы использовать специальные символы.
- > Нажмите на текстовое поле над клавиатурой, чтобы полностью удалить введенный текст.
- > Нажмите кнопку «DEL», чтобы удалять отдельные составные части слова введенного текста.

> Нажмите кнопку «Подтвердить».

### **3.3 Установка звука**

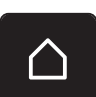

 $\overline{\mathbf{z}}$ 

> Нажмите кнопку «Home».

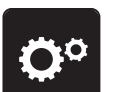

> Нажмите кнопку «Программа Setup».

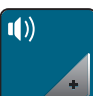

- > Нажмите кнопку «Установки звука».
- > Нажмите на выключатель (1), чтобы отключить любой звуковой сигнал.
- > Нажмите повторно на выключатель (1), чтобы включить звуковые сигналы.

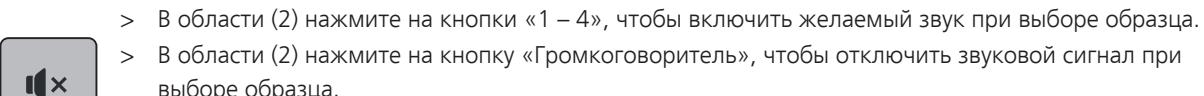

> В области (2) нажмите на кнопку «Громкоговоритель», чтобы отключить звуковой сигнал при выборе образца.

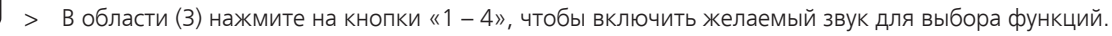

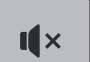

> В области (3) нажмите на кнопку «Громкоговоритель», чтобы отключить звук для выбора функций.

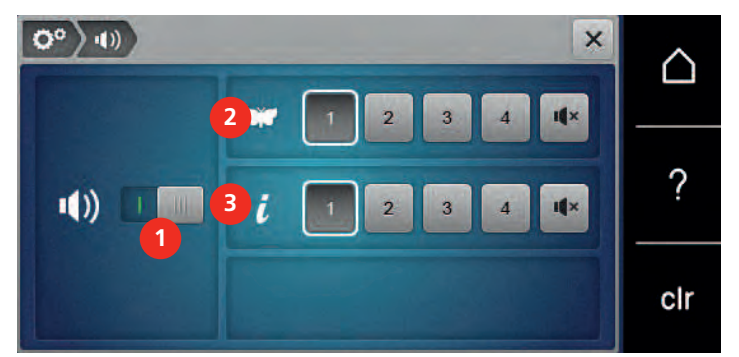

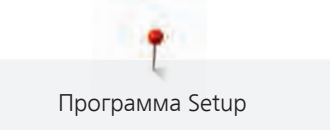

## **3.4 Установки машины**

### **Выбор языка**

Интерфейс пользователя можно переводить на нужный язык по желанию клиента, так как BERNINA имеет в своем распоряжении широкий спектр международных языков для клиентов. При обновлении ПО предлагаются помимо прочего также новые языки для интерфейса пользователя.

> Нажмите кнопку «Home».

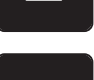

Нажмите кнопку «Программа Setup».

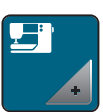

> Нажмите кнопку «Установки машины».

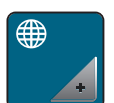

> Нажмите кнопку «Выбор языка».

### > Выберите язык.

### **Настройка яркости дисплея**

Яркость дисплея можно устанавливать по собственному желанию.

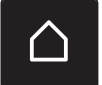

> Нажмите клавишу «Home».

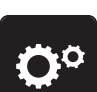

> Нажмите клавишу «Программа Setup».

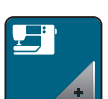

> Нажмите клавишу «Настройки машины».

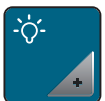

- > Нажмите клавишу «Настройка яркости».
- > Перемещайте движок стилусом или пальцем или нажимайте кнопки «+» или «-», чтобы изменить яркость дисплея.

### **Проверка версии ПО**

Будут показаны версии программного и технического обеспечения машины.

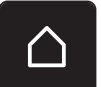

> Нажмите клавишу «Home».

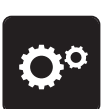

> Нажмите клавишу «Программа Setup».

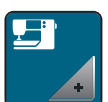

> Нажмите клавишу «Настройки машины».

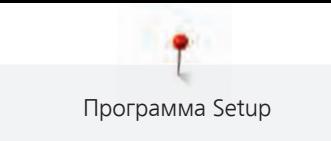

> Нажмите клавишу «Информация».

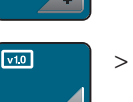

> Нажмите клавишу «Информации о программном и техническом обеспечении».

## **Проверка общего количества стежков**

Показывается общее число стежков машины, а также число стежков, начиная с последнего проведенного специалистом BERNINA техосмотра.

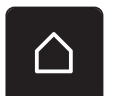

> Нажмите кнопку «Home».

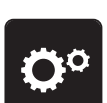

> Нажмите кнопку «Программа Setup».

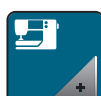

> Нажмите кнопку «Установки машины».

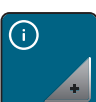

> Нажмите кнопку «Информация».

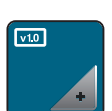

> Нажмите кнопку «Информация программного и технического обеспечения».

## **Внесение данных о дилерах**

Можно внести контактные данные Вашего дилера BERNINA.

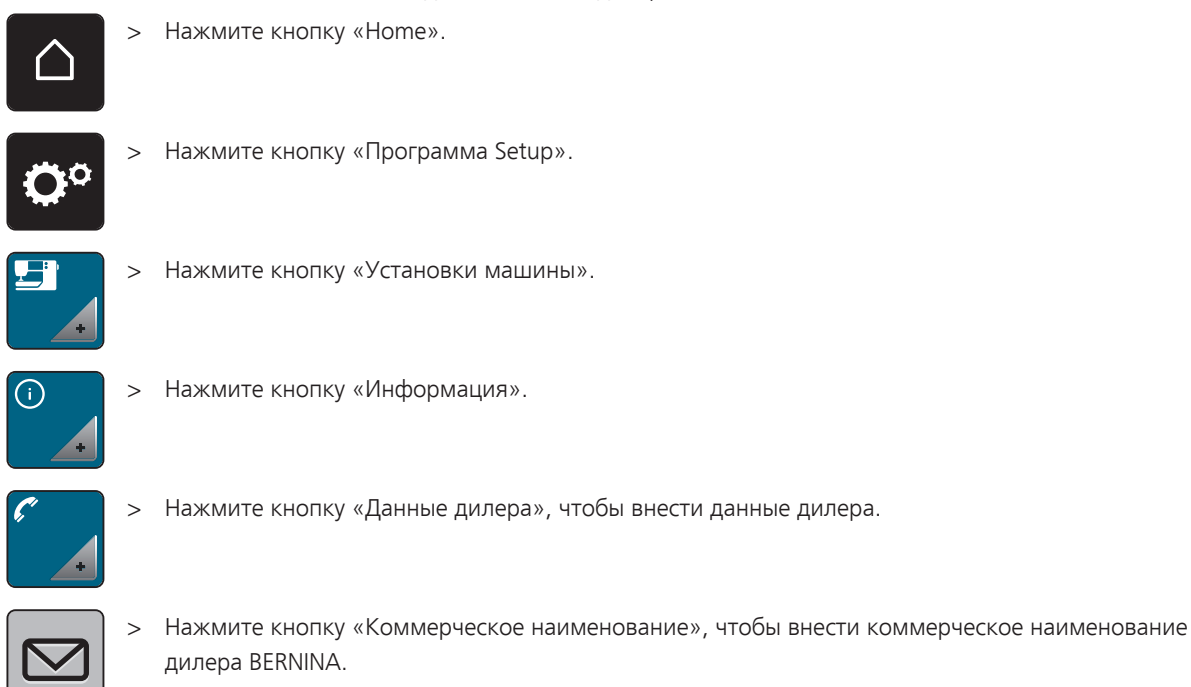

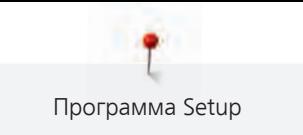

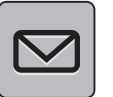

> Нажмите кнопку «Адрес», чтобы внести адрес дилера BERNINA.

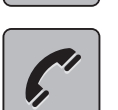

Нажмите кнопку «Телефон», чтобы внести номер телефона дилера BERNINA.

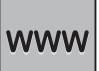

> Нажмите кнопку «Интернет», чтобы внести интернет-сайт или адрес электронной почты дилера BERNINA.

### **Сохранение сервисных данных**

Сервисные данные об актуальном состоянии машины можно сохранить на накопителе USB BERNINA (специальная принадлежность) и переданы дилеру BERNINA.

- > Вставьте в порт USB машины накопитель USB BERNINA (специальная принадлежность) с достаточной свободной памятью.
- > Нажмите кнопку «Home».

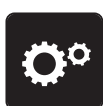

> Нажмите кнопку «Программа Setup».

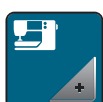

> Нажмите кнопку «Установки машины».

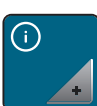

> Нажмите кнопку «Информация».

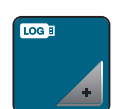

- > Нажмите кнопку «Сервисные данные».
- > Нажмите кнопку «LOG».
	- Кнопка «LOG» в белой рамке.
- > Убедитесь, что белая рамка исчезла и вытащите накопитель USB BERNINA (специальная принадлежность).

## **Восстановление базовых установок**

**ВНИМАНИЕ:** Эта функция удаляет все индивидуальные установки.

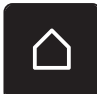

> Нажмите клавишу «Home».

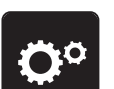

> Нажмите клавишу «Программа Setup».

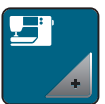

> Нажмите клавишу «Настройки машины».

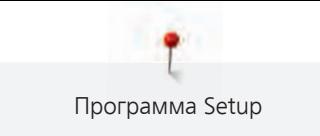

> Нажмите клавишу «Базовые установки». > Нажмите клавишу «Базовые установки шитья». > Нажмите клавишу «Подтвердить», чтобы восстановить базовые установки для настроек по шитью. > Нажмите клавишу «Все базовые установки».

> Нажмите кнопку «Подтвердить» и заново стартуйте машину, чтобы восстановить все базовые установки.

## **Удаление собственных данных**

Можно удалять уже не нужные образцы и создавать больше места для новых образцов.

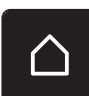

> Нажмите клавишу «Home».

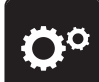

> Нажмите клавишу «Программа Setup».

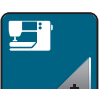

> Нажмите клавишу «Настройки машины».

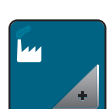

> Нажмите клавишу «Базовые установки».

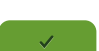

Нажмите клавишу «Удаление данных из собственной памяти».

> Нажмите клавишу «Подтвердить», чтобы удалить данные из собственной памяти.

## **Калибровка лапки с салазками для петель № 3А**

Лапка с салазками для петель № 3A и машина согласованы друг с другом и должны использоваться только вместе.

Предпосылка:

- Лапка с салазками для петель № 3А вставлена.
- Игла не заправлена ниткой.

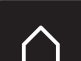

> Нажмите клавишу «Home».

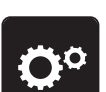

> Нажмите клавишу «Программа Setup».

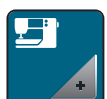

> Нажмите клавишу «Настройки машины».

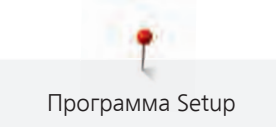

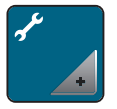

> Нажмите клавишу «Техобслуживание/обновление».

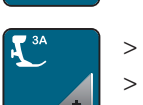

> Нажмите клавишу «Калибровка лапки с салазками для петель № 3А». > Опустите лапку с салазками для петель № 3А.

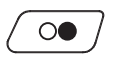

 $\mathbf x$ 

- > Нажмите кнопку «Start/Stopp», чтобы начать калибровку.
- > По окончании калибровки закройте окно.

### **Актуализация встроенной программы машины**

ВНИМАНИЕ Слишком рано удаляется флеш-накопитель USB BERNINA (специальная принадлежность)

Встроенная программа машины не актуализируется, машиной пользоваться нельзя.

> Удаляйте флеш-накопитель USB BERNINA (специальная принадлежность) только после того, как успешно завершится процесс актуализации.

Актуальную встроенную программу машины и подробную пошаговую инструкцию по процессу актуализации можно загрузить на сайте www.bernina.com. Как правило, при обновлении встроенной программы персональные данные и установки автоматически перенимаются. Но из соображений безопасности рекомендуется сохранять данные и установки до обновления на накопителе USB BERNINA (специальная принадлежность). Если персональные данные и установки при обновлении будут потеряны, их можно будет потом перенести на машину.

- > Вставьте в гнездо USB машины флеш-накопитель USB BERNINA (специальная принадлежность) в формате FAT32 с новой версией ПО.
- > Нажмите клавишу «Home».

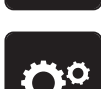

> Нажмите клавишу «Программа Setup».

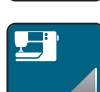

> Нажмите клавишу «Настройки машины».

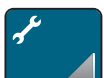

> Нажмите клавишу «Техобслуживание/обновление».

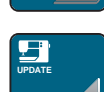

> Нажмите клавишу «Обновление машины».

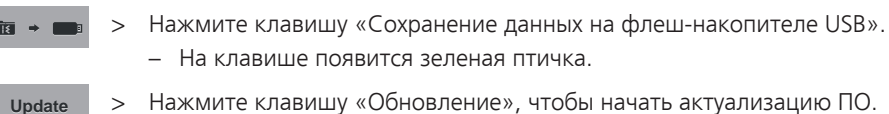

> Нажмите клавишу «Обновление», чтобы начать актуализацию ПО.

 $\triangle$ 

## **Восстановление сохраненных данных**

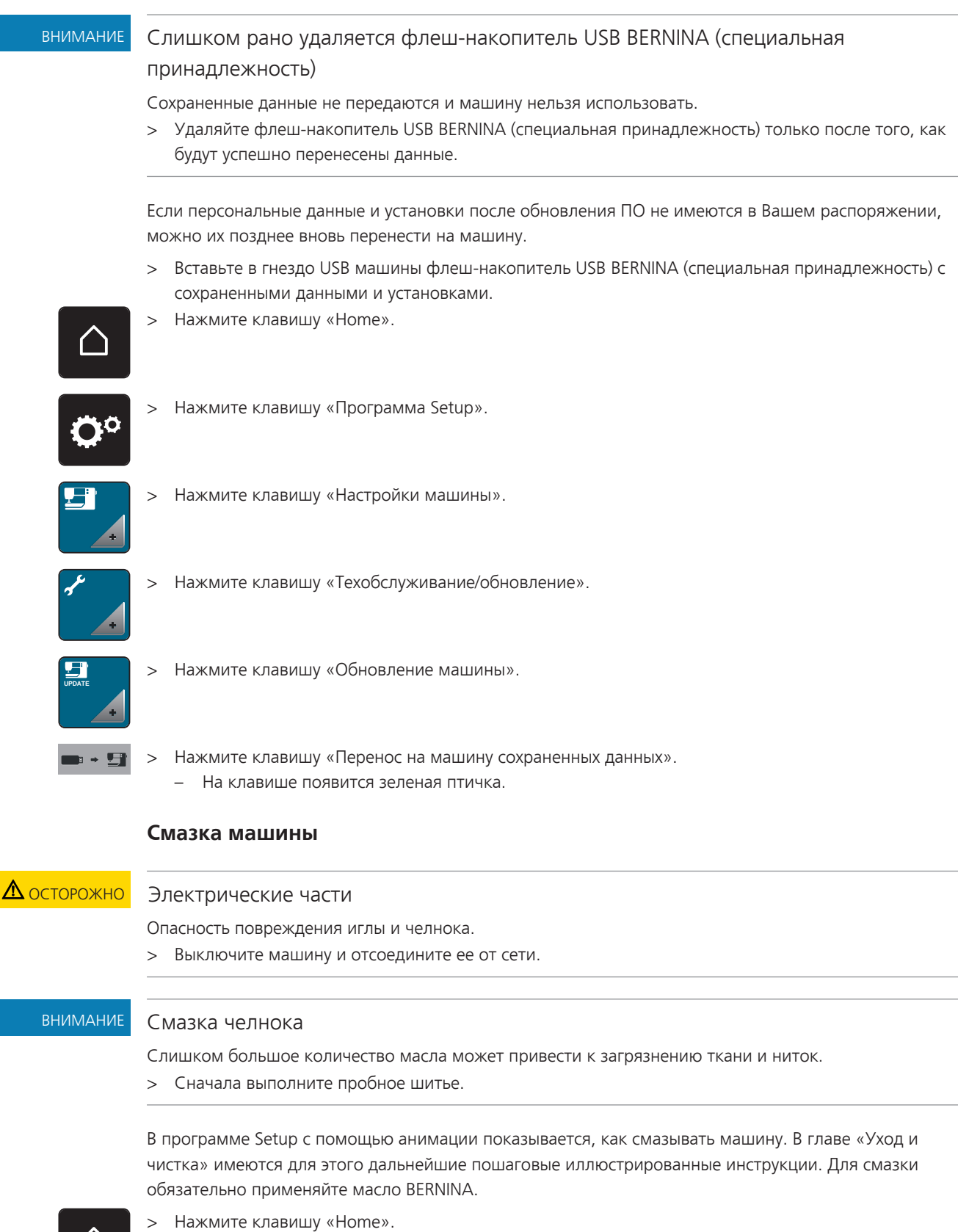

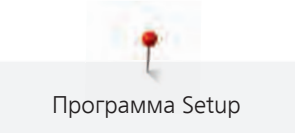

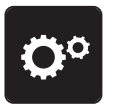

> Нажмите клавишу «Программа Setup».

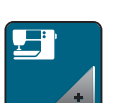

> Нажмите клавишу «Настройки машины».

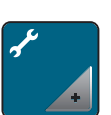

> Нажмите клавишу «Техобслуживание/обновление».

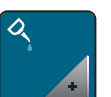

> Нажмите клавишу «Смазка машины».

> Смажьте машину маслом согласно указаниям на дисплее.

## **4 Системные установки**

### **4.1 Вызов учебной программы**

Учебная программа дает информацию и разъяснения по различным областям шитья и по самым разным строчкам.

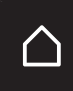

> Нажмите клавишу «Home».

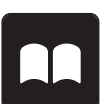

- > Нажмите клавишу «Учебная программа».
- > Выберите нужную тему, чтобы получить информацию.

## **4.2 Вызов консультанта по шитью**

Консультант по шитью информирует о помощи при принятии решений в швейных проектах. По данным о ткани и выбранном швейном проекте показываются, например, предложения по подходящим игле и лапке.

Предпосылка:

• Режим шитья активен.

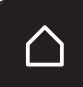

> Нажмите кнопку «Home».

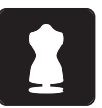

- Нажмите кнопку «Консультант по шитью».
- > Выберите ткань, на которой Вы будете шить.
- Выберите швейный проект.

## **4.3 Использование режима Eco**

При длительном прерывании работы машина может перейти в режим экономии.

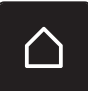

> Нажмите клавишу «Home».

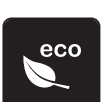

- > Нажмите клавишу «Режим eco».
	- Дисплей выключается. Расход энергии уменьшается и отключается подсветка.
- > Нажмите на «eco».
	- Машина вновь готова к эксплуатации.

## **4.4 Вызов помощи**

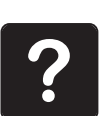

- > Откройте окно на экране, для которого Вам нужна помощь.
- > Нажмите клавишу «Помощь», чтобы стартовать режим помощи.
- > Нажмите на экране клавишу, к которой нужна вспомогательная информация.
	- На экране будет показана вспомогательная информация к выбранной клавише.

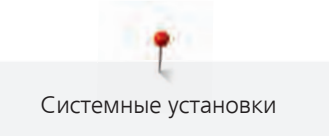

# **4.5 Кнопкой «clr» отменяются все изменения**

Все изменения образцов можно вернуть к базовым установкам. Исключением являются образцы, сохраненные в собственной ячейке памяти и функции контроля.

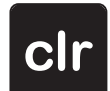

> Нажмите кнопку «clr».

# **5 Креативное шитье**

## **5.1 Обзор меню выбора шитья**

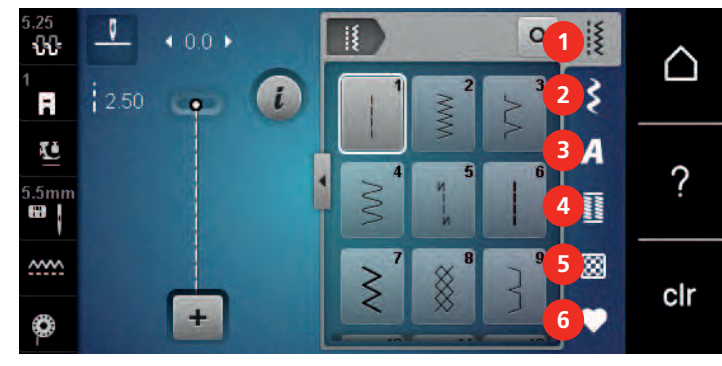

- 1 Рабочие строчки 4 Петли
- 2 Декоративные строчки 5 Стежки для квилтов
- 

- 
- 3 Алфавиты 6 Собственная ячейка памяти

### **Выбор образца строчки**

- > Выберите образец строчки, алфавит или петлю.
- > Пальцем или стилусом ведите вверх в области рабочих строчек, чтобы открыть другие образцы строчек.
- > Нажмите клавишу «Показ всех образцов строчек» (1), чтобы увеличить перечень.
- > Нажмите повторно клавишу «Показ всех образцов строчек» (1), чтобы уменьшить перечень образцов строчек.

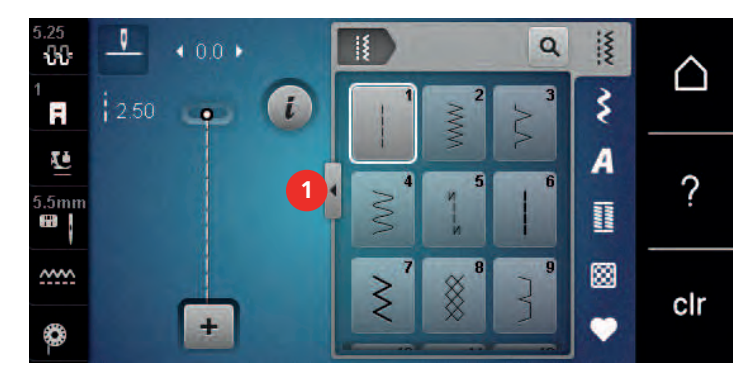

 $\overline{Q}$ 

> Нажмите клавишу «Ввод номера образца», чтобы выбрать образец по номеру строчки.

## **5.2 Регулятор скорости**

Регулятором скорости можно плавно изменять скорость.

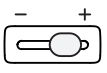

- > Перемещайте регулятор скорости влево, чтобы уменьшить скорость.
- > Перемещайте регулятор скорости вправо, чтобы увеличить скорость.

## **5.3 Регулировка натяжения верхней нитки**

Базовая установка натяжения верхней нитки осуществляется автоматически при выборе образца строчки.

Натяжение верхней нитки настраивается оптимально на заводе BERNINA. Для этого вдеваются в качестве верхней и нижней ниток нитки Metrosene/Seralon номер 100/2 (Фирма Mettler, Швейцария).

Если используются другие швейные нитки, то могут возникнуть отклонения в натяжении верхней нитки. Поэтому необходимо индивидуально настроить натяжение верхней нитки в соответствии с швейным проектом и выбранным образцом строчки.

Чем выше натяжение верхней нитки, тем сильнее натягивается верхняя нитка и тем сильнее нижняя нитка втягивается в материал. При более слабом натяжении верхней нитки она натягивается слабее, поэтому нижняя нитка слабее втягивается в материал.

Изменения натяжения верхней нитки влияют на соответственно выбранный образец строчки. Постоянные изменения натяжения верхней нитки для режима шитья (См. стр. 49) можно осуществить в программе Setup.

Предпосылка:

• В программе Setup натяжение верхней нитки изменено.

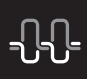

- > Нажмите клавишу «Натяжение верхней нитки».
- > Перемещайте движок стилусом или пальцем, чтобы усилить или ослабить натяжение верхней нитки.

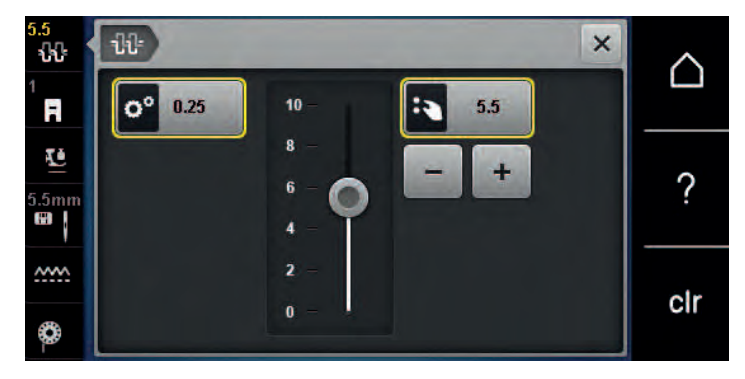

- > Нажмите желтую клавишу справа, чтобы вернуть изменения к базовым установкам.
- > Нажмите желтую клавишу слева, чтобы вернуть изменения в **Программа Setup** к базовым установкам.

## **5.4 Обработка образцов строчек**

### **Настройка ширины строчки**

- > Поверните «Многофункциональную клавишу вверху» налево, чтобы уменьшить ширину строчки.
- > Поверните «Многофункциональную клавишу вверху» направо, чтобы увеличить ширину строчки.
- > Нажмите клавишу «Ширина строчки» (1).

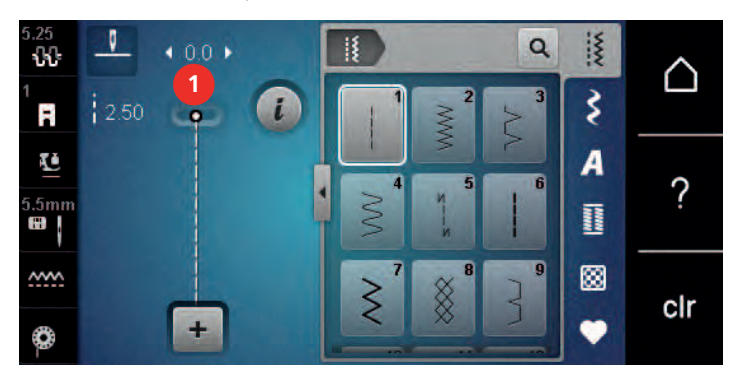

> Нажмите желтую кнопку, чтобы вернуть изменения к базовым установкам.

### **Изменение длины стежка**

- > Поверните «Многофункциональную клавишу внизу» налево, чтобы уменьшить длину стежка.
- > Поверните «Многофункциональную клавишу внизу» направо, чтобы увеличить длину стежка.
- > Нажмите клавишу «Длина стежка» (1).

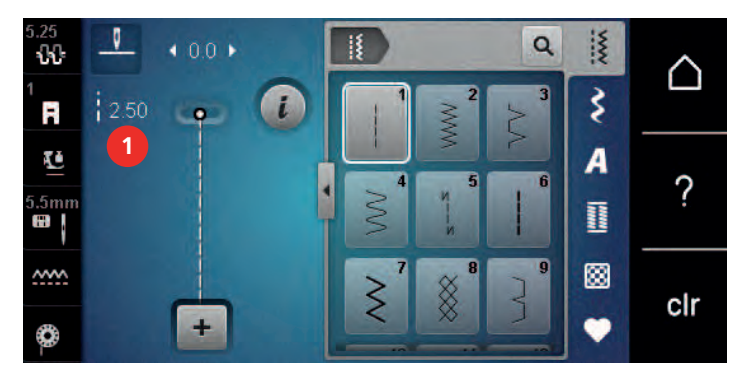

> Нажмите желтую кнопку, чтобы вернуть изменения к базовым установкам.

### **Корректировка баланса**

Различные ткани, нитки и прокладки могут так повлиять на запрограммированные образцы строчек, что их нельзя будет сшить точно. Электронным балансом можно откорректировать эти отклонения и тем самым оптимально подогнать образец к обрабатываемой ткани.

- > Выберите образец строчки или алфавит.
- > Нажмите клавишу «i».

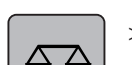

> Нажмите клавишу «Баланс».

– Появится обзор образцов строчки.

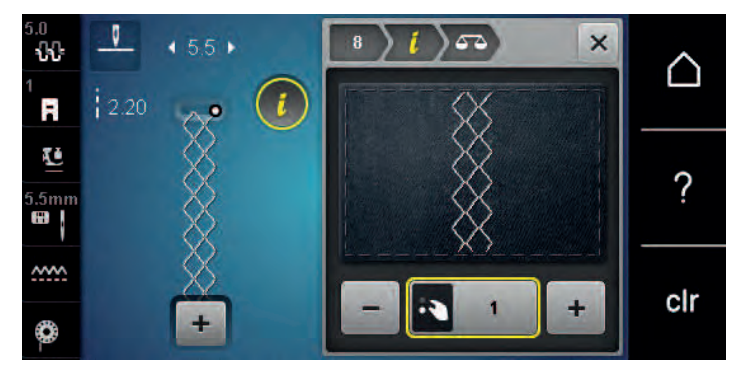

- > Чтобы откорректировать продольное направление образца строчки, вращайте «Многофункциональная клавиша внизу» до тех пор, пока предварительный вид образца строчки не совпадет со сшитым образцом на ткани.
- > Чтобы сохранить изменения, закройте окно с обзором или нажмите клавишу «i».

## **Установка повтора образца**

Образец строчки можно копировать до 9 раз.

- > Выберите образец строчки или алфавит.
- > Нажмите кнопку «i».

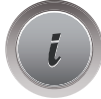

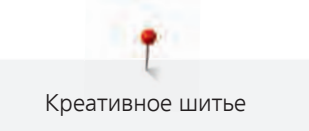

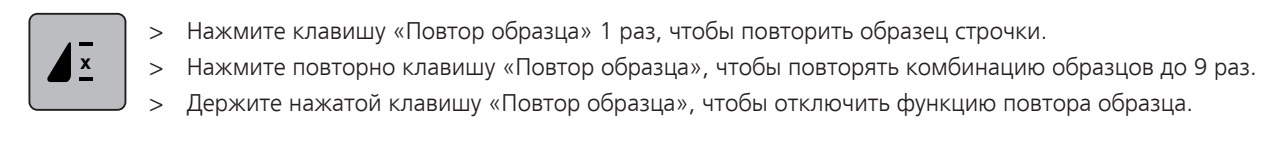

### **Зеркальное отображение образца**

> Выберите образец строчки или алфавит.

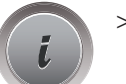

> Нажмите кнопку «i».

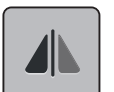

> Нажмите клавишу «Зеркальное отображение влево/вправо», чтобы отобразить образец слева направо.

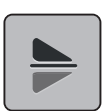

- > Нажмите клавишу «Зеркальное отображение вверх/вниз», чтобы вышить образец против направления шитья.
- > Нажмите желтую кнопку, чтобы вернуть изменения к базовым установкам.

### **Шитье в обратном направлении**

- > Выберите образец строчки или алфавит.
- > Установите остановку иглы в нижнем положении (постоянно), чтобы при нажатии клавиши «Шитье в обратном направлении» сразу переключаться на шитье в обратном направлении.
- > Установите верхнее положении иглы (постоянно), чтобы прошить еще один стежок вперед, перед тем как переключиться на шитье в обратном направлении.

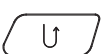

> Нажмите клавишу «Шитье в обратном направлении» и удерживайте ее нажатой.

### **Непрерывное шитье в обратном направлении**

> Выберите образец строчки или алфавит.

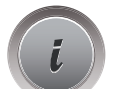

> Нажмите клавишу «i».

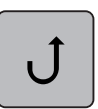

> Чтобы постоянно шить в обратном направлении, нажмите клавишу «Постоянное шитье в обратном направлении».

## **5.5 Комбинирование образцов**

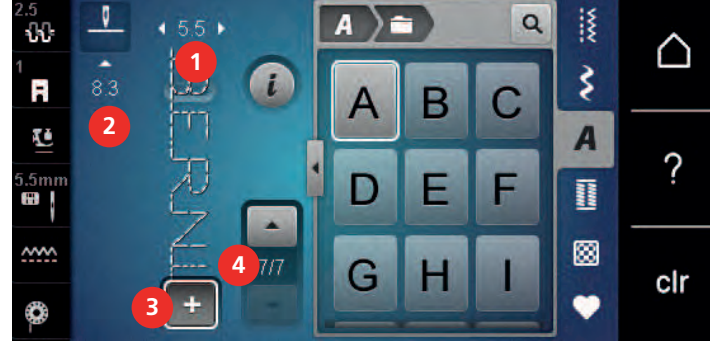

### **Режим комбинирования образцов. Обзор**

1 Ширина строчки активного образца строчки

- 2 Длина стежка активного образца строчки 4 Отдельный образец строчки в пределах
- 3 Режим комбинирования образцов/режим отдельных образцов
	- комбинации

### **Создание комбинаций стежков**

В режиме комбинирования образцов можно составлять вместе образцы строчек и алфавиты по собственному желанию. Путем комбинирования различных букв алфавита можно например составить надпись BERNINA.

- ╋
- > Нажмите клавишу «Режим отдельного образца/Режим комбинирования образцов».
- > Выберите нужный образец.

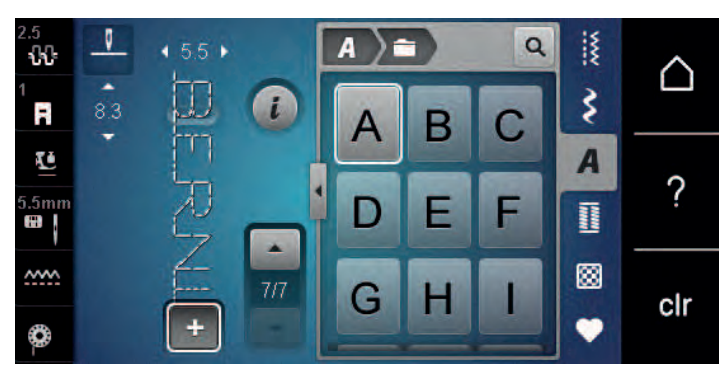

> Повторно нажмите клавишу «Режим отдельного образца/Режим комбинирования образцов», чтобы вернуться в режим отдельного образца.

### **Сохранение комбинации образцов строчек**

- > Создайте комбинацию образцов строчек.
- > Нажмите клавишу «Собственная ячейка памяти».

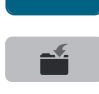

- > Нажмите клавишу «Сохранение образца».
- > Нажмите кнопку «Подтвердить» или желтую клавишу, чтобы сохранить комбинацию образцов строчек.

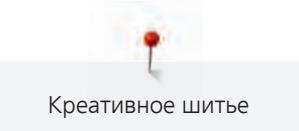

### **Загрузка комбинации образцов строчек**

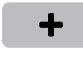

> Нажмите клавишу «Собственная ячейка памяти».

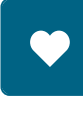

÷

- > Нажмите клавишу «Выбор комбинации образцов строчек».
- > Выберите комбинацию образцов строчек.

### **Перезапись комбинации образцов строчек**

- > Создайте комбинацию образцов строчек.
- > Нажмите клавишу «Собственная ячейка памяти».

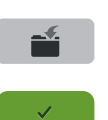

- > Нажмите клавишу «Сохранение образца».
- > Выберите комбинацию образцов строчек, которую нужно перезаписать.
- > Нажмите кнопку «Подтвердить», чтобы перезаписать комбинацию образцов строчек.

> Нажмите клавишу «Режим отдельного образца/Режим комбинирования образцов».

### **Удаление комбинации образцов строчек**

> Создайте комбинацию образцов строчек.

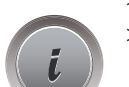

> Нажмите кнопку «i».

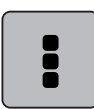

> Нажмите клавишу «Обработка целой комбинации».

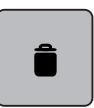

> Нажмите клавишу «Удаление».

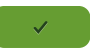

> Нажмите кнопку «Подтвердить».

### **Обработка отдельного образца строчки**

- > Создайте комбинацию образцов строчек.
- > Нажмите стилусом или пальцем на нужную позицию (1) в комбинации образцов, чтобы выбрать отдельный образец.

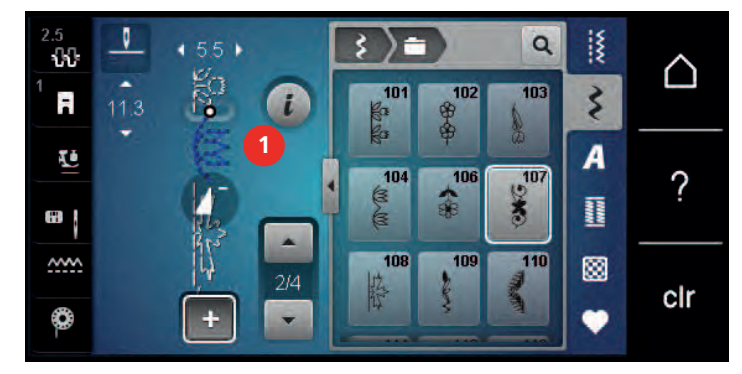

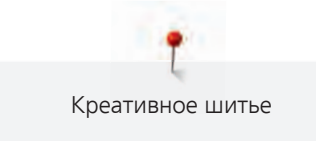

> Нажмите кнопку «i»-диалог, чтобы обработать отдельный образец строчки.

### **Удаление отдельного образца строчки**

- > Создайте комбинацию образцов строчек.
- > Нажмите стилусом или пальцем на нужную позицию (1) в комбинации образцов, чтобы выбрать отдельный образец.

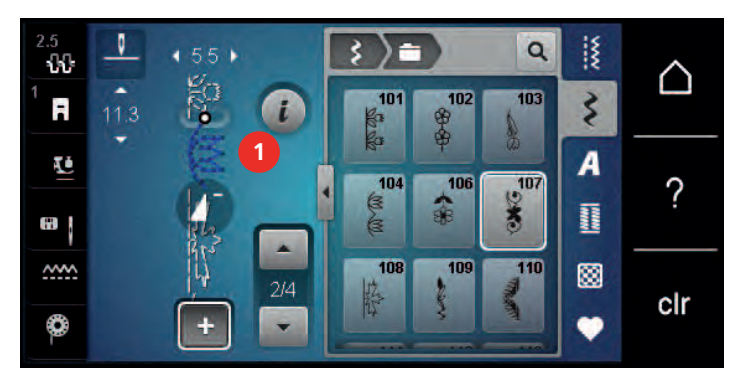

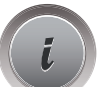

> Нажмите кнопку «i».

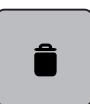

> Нажмите кнопку «Удалить», чтобы удалять отдельные образцы строчек.

### или

- > Нажмите стилусом или пальцем на нужный образец (1) в комбинации образцов, держите его нажатым и выведите образец наружу.
	- Образец будет удален.

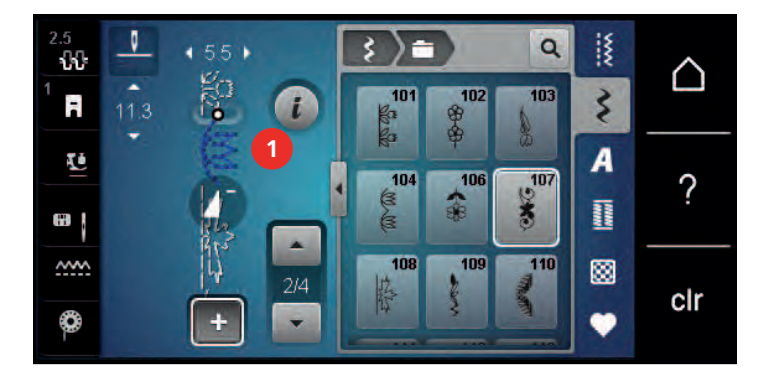

### **Добавление отдельного образца строчки**

Новый образец строчки всегда добавляется **под** выбранным образцом.

> Создайте комбинацию образцов строчек.

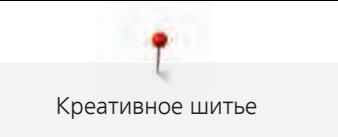

> Нажмите стилусом или пальцем на нужную позицию (1) в комбинации образцов, чтобы выбрать отдельный образец.

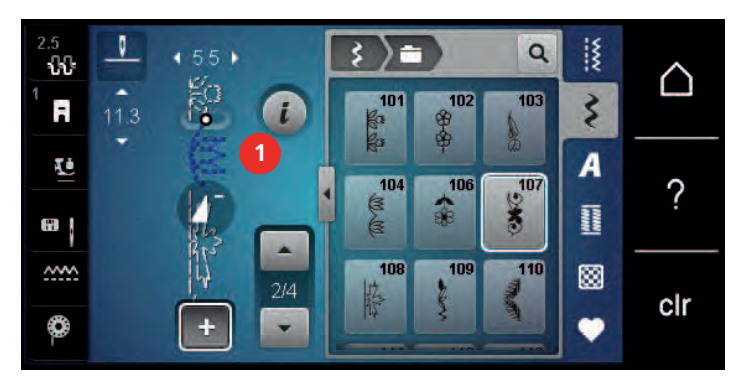

> Выберите новый образец строчки.

### **Зеркальное отображение комбинации образцов строчек**

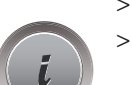

- > Создайте комбинацию образцов строчек.
- > Нажмите кнопку «i».

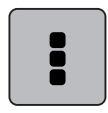

> Нажмите клавишу «Обработка целой комбинации».

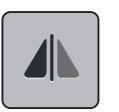

- > Нажмите клавишу «Зеркальное отображение влево/вправо», чтобы отобразить слева направо всю комбинацию образцов.
- > Нажмите повторно клавишу «Зеркальное отображение влево/вправо», чтобы вернуть изменения к базовым установкам.

### **Закрепление комбинации образцов**

- > Создайте комбинацию образцов строчек.
- > Стилусом или пальцем выберите нужную позицию в комбинации образцов, где комбинация должна закрепляться.

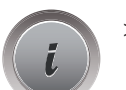

Нажмите кнопку «i»-диалог.

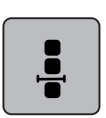

> Нажмите клавишу «Обработка комбинации в позиции курсора».

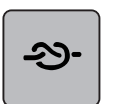

> Нажмите клавишу «Закрепление строчки».

– Каждый отдельный образец комбинации образцов может быть закреплен в начале или в конце.

## **Установка повтора образца**

> Создайте комбинацию образцов строчек.

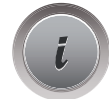

Нажмите кнопку «i».

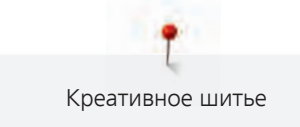

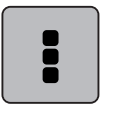

**x** 

> Нажмите клавишу «Обработка целой комбинации».

- > Нажмите клавишу «Повтор образца» 1 раз, чтобы повторить комбинацию образцов.
- > Нажмите повторно клавишу «Повтор образца», чтобы повторять комбинацию образцов до 9 раз.
- > Держите нажатой клавишу «Повтор образца», чтобы отключить повтор образца.

## **5.6 Управление образцом строчки**

### **Сохранение образца строчки в собственной ячейке памяти**

В файле «Собственная ячейка памяти» можно сохранять любые, в том числе и индивидуально измененные, образцы.

- > Выберите образец строчки, алфавит или петлю.
- > Измените образец строчки.

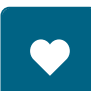

> Нажмите клавишу «Собственная ячейка памяти».

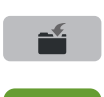

- > Нажмите клавишу «Сохранение образца».
- > Выберите папку, в которой должен быть сохранен образец.
- > Нажмите кнопку «Подтвердить».

### **Перезапись образца строчки из собственной ячейки памяти**

Предпосылка:

- Образец строчки сохранен в собственной ячейке памяти.
- > Выберите образец строчки, алфавит или петлю.
- > Измените образец строчки.
- > Нажмите клавишу «Собственная ячейка памяти».

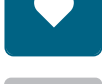

- > Нажмите клавишу «Сохранение образца».
- > Выберите папку, в которой был сохранен образец, который нужно перезаписать.
- > Выберите образец, который нужно перезаписать.
- > Нажмите кнопку «Подтвердить».

### **Загрузка образца строчки из собственной ячейки памяти**

### Предпосылка:

- Образец строчки сохранен в собственной ячейке памяти.
- > Нажмите клавишу «Собственная ячейка памяти».

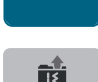

- > Нажмите клавишу «Выбор образца строчки».
- > Выберите папку, в которой находится образец.
- > Выберите образец строчки.

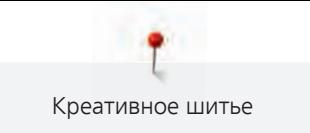

### **Удаление образца строчки из собственной ячейки памяти**

Предпосылка:

- Образец строчки сохранен в собственной ячейке памяти.
- > Нажмите клавишу «Собственная ячейка памяти».

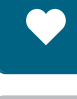

- > Нажмите кнопку «Удаление».
- > Выберите папку, в которой находится образец.
- > Выберите образец строчки.
- > Нажмите кнопку «Подтвердить», чтобы удалить образец.

## **5.7 Закрепление начала и конца шва**

### **Укрепление шва клавишей «Закрепление строчки»**

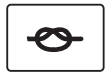

- > Нажмите клавишу «Закрепление строчки» до начала шитья.
	- Образец/комбинация образцов будут прошиты заданным количеством закрепительных стежков до начала шитья.
- > Нажмите клавишу «Закрепление строчки» во время шитья.
	- Машина сразу останавливается и выполняет запрограммированное количество закрепительных стежков.

### **5.8 Компенсация толщины материала**

Если лапка косо стоит на толстом шве, то транспортер не может захватывать материал, и швейный проект будет вышит неаккуратно.

> 1 – 3 компенсационных пластинки протолкните сзади под лапку вплотную к игле, чтобы выровнять слои ткани.

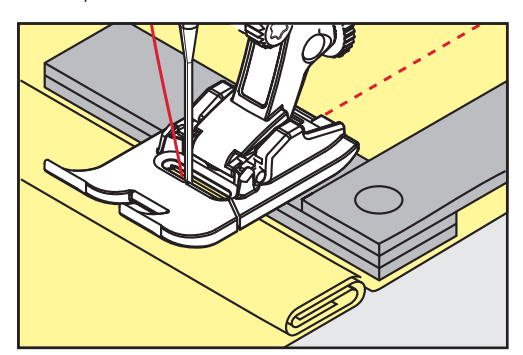

– Лапка лежит горизонтально на швейном проекте.

> 1 – 3 компенсационных пластинки протолкните спереди под лапку вплотную к игле, чтобы выровнять слои ткани.

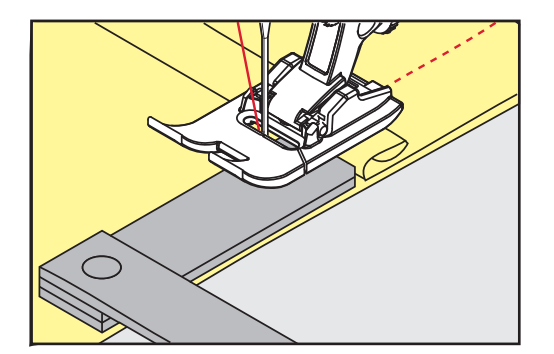

- Лапка лежит горизонтально на швейном проекте.
- > Шейте до тех пор, пока вся лапка не пройдет толстое место шва.
- > Удалите компенсационные пластинки.

## **5.9 Обработка уголков**

При шитье уголков ткань подается меньше, так как только одна часть швейного проекта лежит на транспортере. С помощью компенсационной пластинки можно тем не менее равномерно подавать ткань.

- > Если Вы дошли до канта материала, остановите процесс шитья с нижней позицией иглы.
- > Поднимите лапку.
- > Поверните ткань и приведите ее в нужную позицию.
- > 1 3 компенсационных пластинки на правой стороне лапки протолкните вплотную к швейному проекту.
- > Опустите лапку.

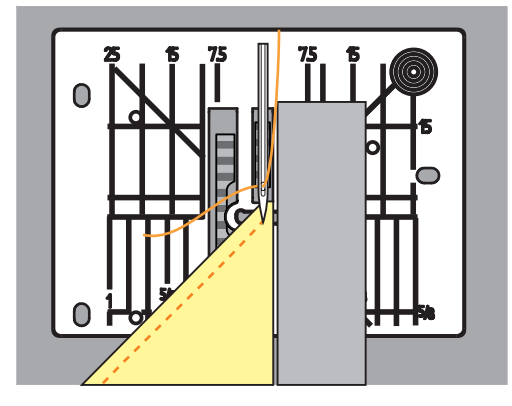

> Шейте дальше до тех пор, пока швейный проект не окажется снова на транспортере.

# **6 Рабочие строчки**

# **6.1 Обзор рабочих строчек**

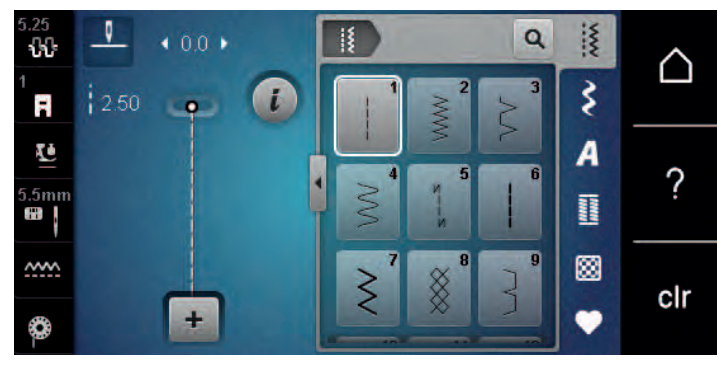

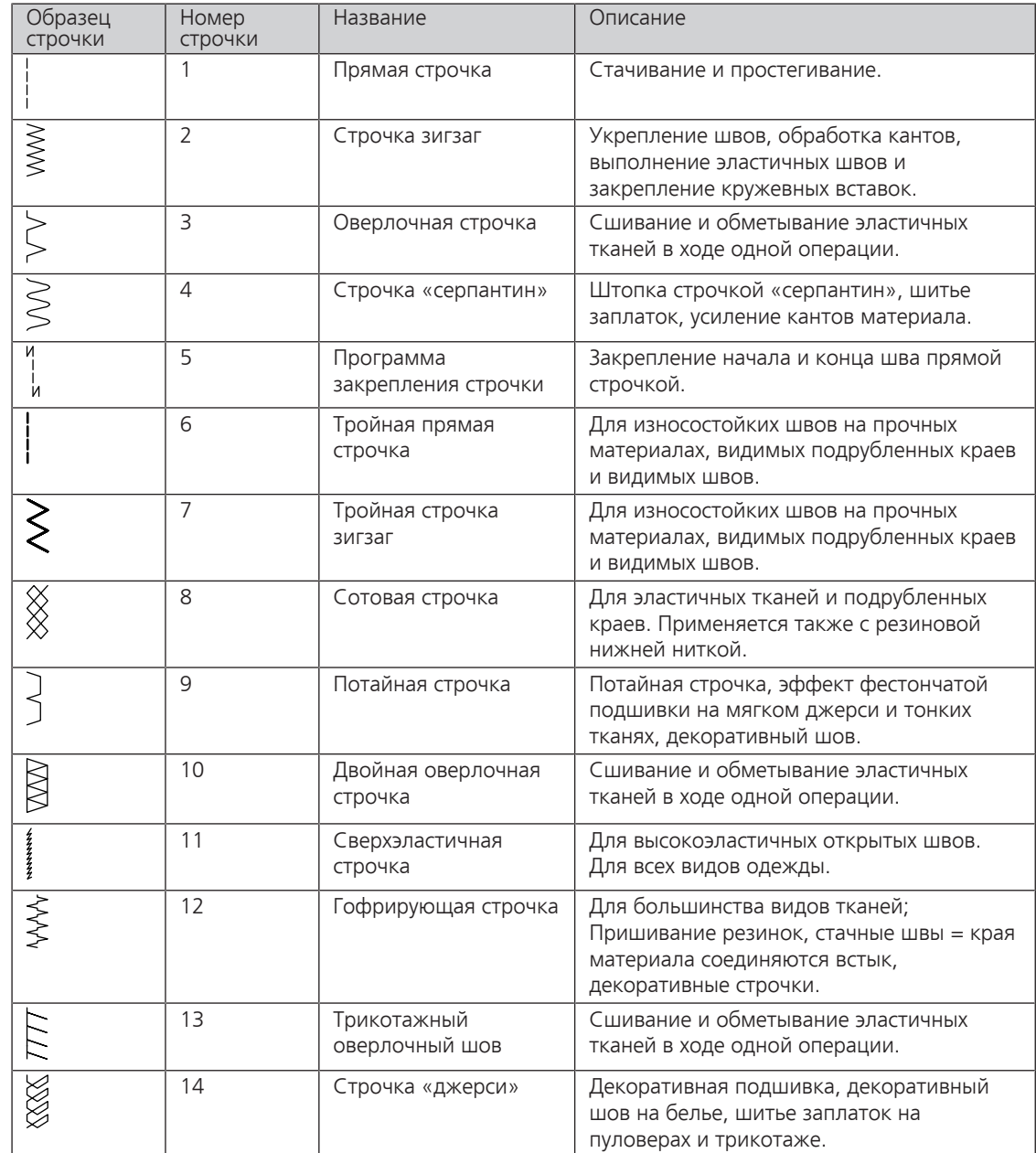

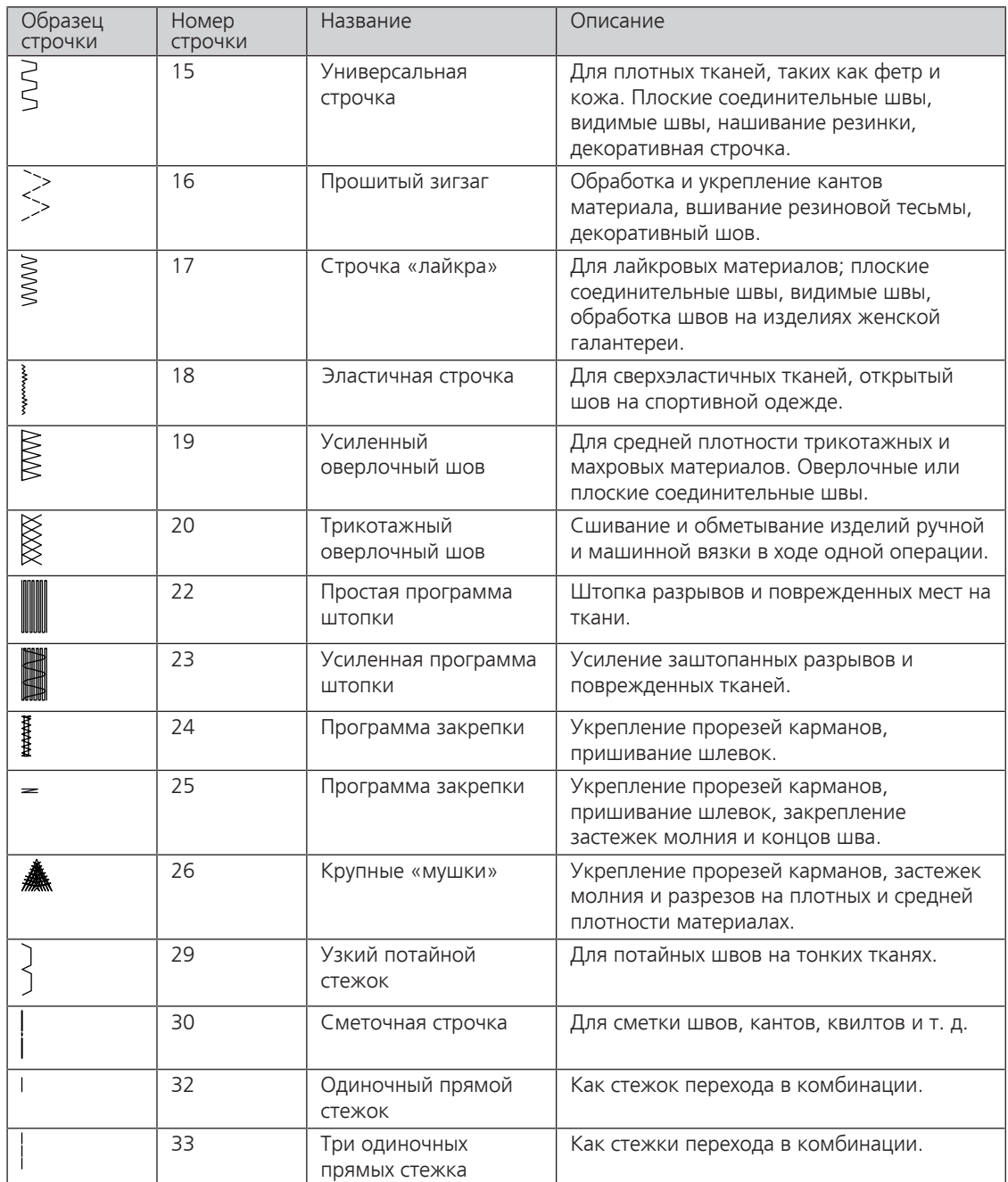

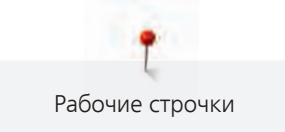

## **6.2 Шитье прямой строчкой**

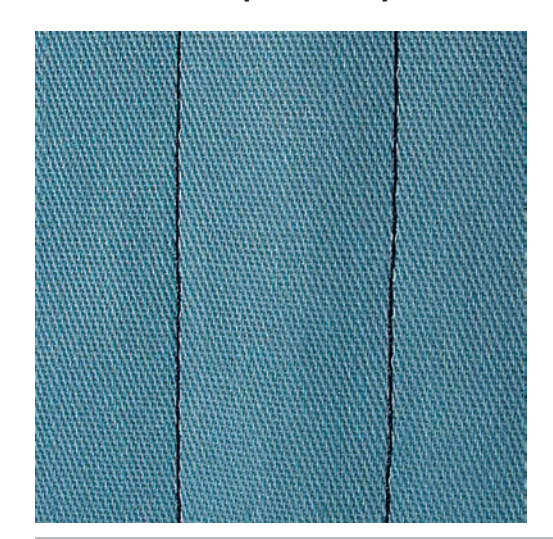

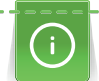

 $\frac{1}{2}$ 

Настройка длины стежка в соответствии со швейным проектом, например, для джинсовой ткани длинные стежки (примерно 3 – 4 мм), для тонких тканей короткие стежки (примерно 2 – 2.5 мм). Настройка длины стежка в соответствии с толщиной ниток. Например, при прострачивании многокруточными толстыми нитками длинные стежки (примерно 3 – 5 мм).

Предпосылка:

- Лапка для реверсных стежков № 1 вставлена.
- > Нажмите клавишу «Рабочие строчки».
- > Выберите прямую строчку № 1.

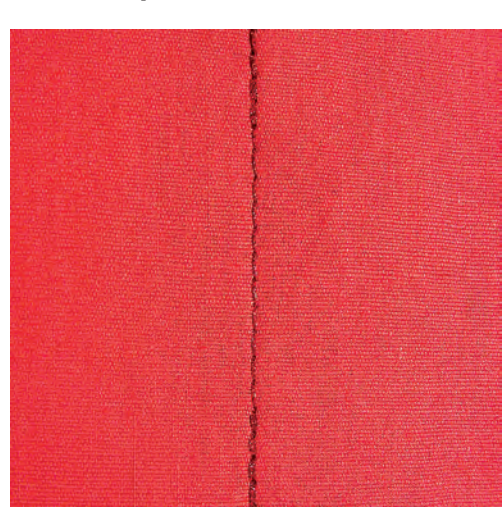

## **6.3 Закрепление автоматической программой закрепления строчки**

Происходит равномерное закрепление определенным количеством выполненных стежков 5 вперед и 5 назад.

Предпосылка:

• Лапка для реверсных стежков № 1 вставлена.
- $\frac{1}{2}$
- > Нажмите кнопку «Рабочие строчки».
- > Выберите программу закрепления строчки № 5.
	- > Нажмите на пусковую педаль.
		- Машина автоматически закрепляет строчку.

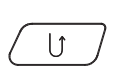

- > Выполните строчку желаемой длины.
- > Нажмите кнопку «Шитье в обратном направлении».
	- Машина автоматически закрепляет строчку и останавливается в конце программы закрепления строчки.

#### **6.4 Вшивание застежек молния**

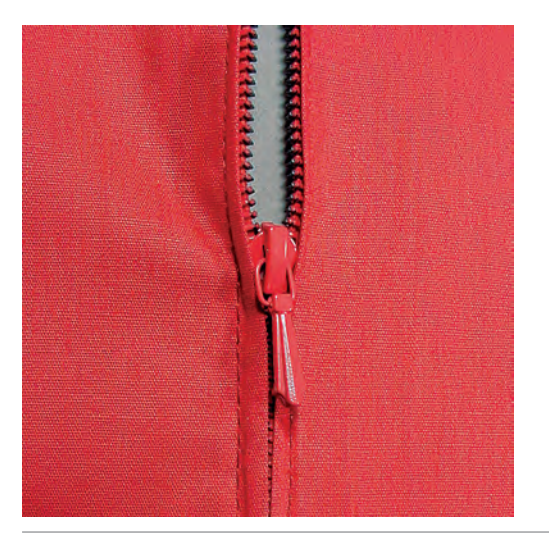

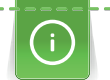

Так как подача ткани в начале шитья может быть трудной, рекомендуется прочно удерживать нитки в начале шитья, или на несколько стежков оттянуть швейный проект слегка назад или сначала прошить в обратном направлении 1 – 2 см.

> Вставьте лапку для реверсного стежка № 1.

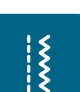

> Выберите прямую строчку № 1.

> Нажмите клавишу «Рабочие строчки».

- > Выполните шов до начала застежки молния.
- > Выполните закрепительные строчки.
- > Зашейте отрезок с застежкой молния длинными стежками.
- > Обработайте припуск на шов.
- > Приутюжьте шов.
- > Откройте застежку молния.
- > Приметайте застежку молния под материалом таким образом, чтобы края материала смыкались над серединой застежки.
- > На несколько сантиметров раскройте застежку.
- > Вденьте лапку для вшивания молнии № 4.
- > Переместите иглу вправо.
- > Используйте коленный рычаг для поднятия лапки и расположения швейного проекта.
- > Начинайте шить с левой верхней стороны.
- > Направляйте лапку таким образoм, чтобы игла прокалывала тесьму молнии вдоль звеньев застежки.
- > Перед ползунком молнии остановитесь с нижним положением иглы.
- > Поднимите лапку.
- > Снова закройте застежку.
- > Продолжайте шить и остановитесь перед концом прорези с нижним положением иглы.

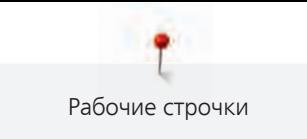

- > Поднимите лапку и поверните швейный проект.
- > Прошейте до другой стороны застежки молния, остановите машину с нижней позицией иглы.
- > Поднимите лапку и поверните швейный проект.
- > Прострочите вторую сторону снизу вверх.

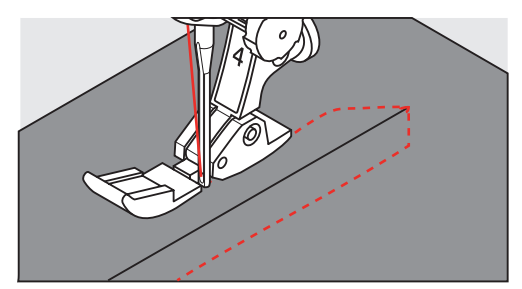

# **6.5 Пришивание застежки молния с обеих сторон**

Рекомендуется вшивать застежку молния с обеих сторон снизу вверх. Этот вариант пригоден для всех материалов с ворсом, например, для бархата.

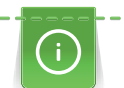

Если ткань плотная или жесткая, рекомендуется использовать иглу толщиной 90 – 100, при этом получаются равномерные стежки.

- $\frac{1}{2}$
- Вставьте лапку для реверсного стежка № 1. > Нажмите клавишу «Рабочие строчки».
- > Выберите прямую строчку № 1.
- > Выполните шов до начала застежки молния.
- > Выполните закрепительные строчки.
- > Зашейте отрезок с застежкой молния длинными стежками.
- > Обработайте припуск на шов.
- > Приутюжьте шов.
- > Откройте застежку молния.
- > Приметайте застежку молния под материалом таким образом, чтобы края материала смыкались над серединой застежки.
- > Вденьте лапку для вшивания молнии № 4.
- > Переместите иглу вправо.
- > Используйте коленный рычаг для поднятия лапки и расположения швейного проекта.
- > Начинайте шить в середине шва в конце застежки.
- > Шейте косо к звеньям застежки.
- > Прострочите первую сторону (1) снизу вверх.
- > Перед ползунком молнии остановитесь с нижним положением иглы.
- > Поднимите лапку.
- > Раскройте застежку молния до лапки.
- > Опустите лапку и продолжайте шить.
- > Прострочите вторую сторону (2) точно так снизу вверх.

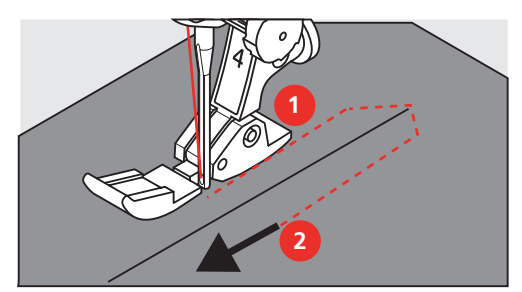

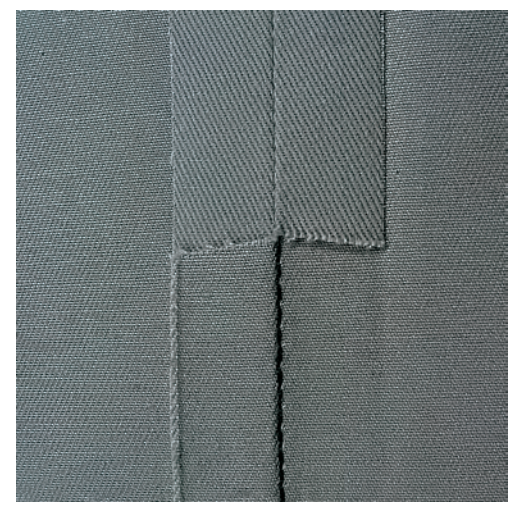

# **6.6 Шитье тройной прямой строчки**

Трехстежковая прямая строчка особенно подходит для износостойких швов и для жестких и плотных тканей, таких как джинсовая ткань и вельвет. При работе с жесткими или очень плотными тканями рекомендуется вставлять джинсовую лапку № 8 (специальная принадлежность). Это облегчает работу с джинсовыми тканями или парусиной. Для декоративного простегивания можно дополнительно увеличить длину стежка.

- > Вставьте лапку для реверсного стежка № 1.
- > Нажмите клавишу «Рабочие строчки».
- > Выберите тройную прямую строчку № 6.

# **6.7 Шитье тройного зигзага**

На плотных тканях, в особенности на джинсовой ткани, чехлах для шезлонга, маркизах. Подшивка на тканях, подвергающихся частой стирке. Сначала обметывайте подогнутые края.

 $\frac{1}{2}$ 

 $\frac{1}{2}$ 

- > Вставьте лапку для реверсного стежка № 1. > Нажмите кнопку «Рабочие строчки».
- > Выберите тройную строчку зигзаг № 7.

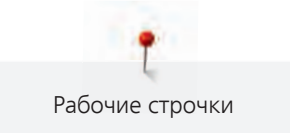

#### **6.8 Свободная штопка**

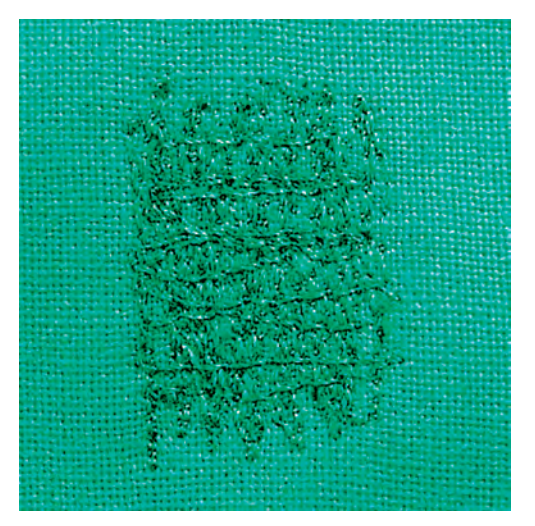

Для штопки дыр или протертых мест на любой ткани.

Если нитки выступают наружу, стежки выглядят некрасиво, в этом случае передвигайте ткань помедленнее. Если на изнанке ткани образуются узелки, передвигайте ткань быстрее. При обрыве нитки ткань обязательно надо передвигать равномернее.

- > Вденьте лапку для штопки № 9 (специальная принадлежность).
- > Нажмите клавишу «Рабочие строчки».
- > Выберите прямую строчку № 1.
- > Опустите транспортер.

 $\frac{1}{2}$ 

- > Закрепите приставной столик.
- > Закрепите ткань в штопальных пяльцах (специальная принадлежность).
	- Место починки остается равномерно растянутым и не будет стягиваться.
- > Направляйте материал вручную слева направо, без жесткого прижима.
- > При перемене направления закругляйте строчку, чтобы предотвартить образование дыр и обрыв нитки.
- > Работайте со стежками неравномерной длины, чтобы нитка лучше скрывалась в ткани.

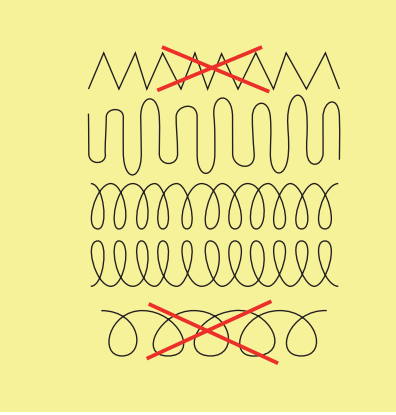

> Прошейте первые соединительные нити не слишком плотно, перекрывая поврежденное место.

> Работайте со стежками неравномерной длины.

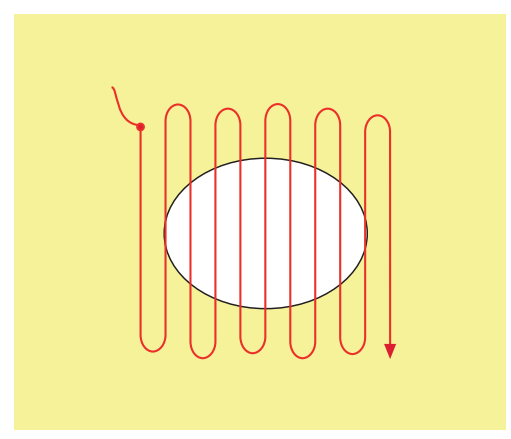

- > Поверните ткань на 90°.
- > Прошейте первые соединительные нити не слишком плотно.

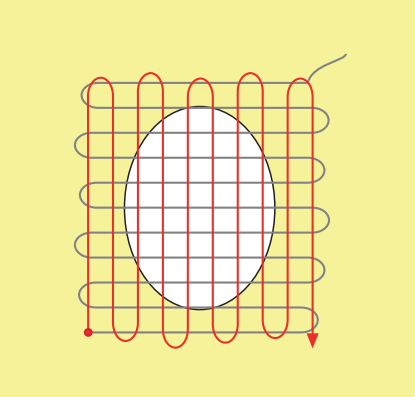

- > Поверните ткань на 180°.
- > Снова сшейте разреженную строчку.

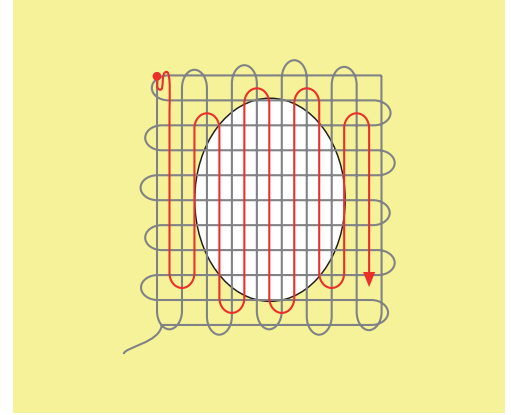

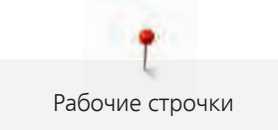

### **6.9 Автоматическая штопка**

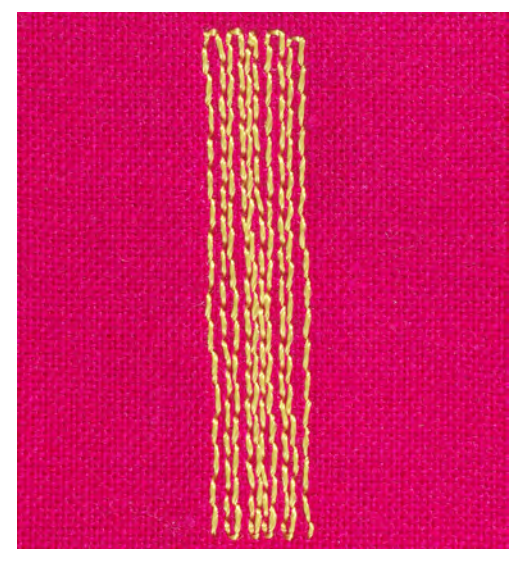

Простая программа штопки № 22 подходит прежде всего для быстрой штопки протертых мест или разрывов. Рекомендуется подклеивать под протертые места или разрывы легкую ткань или тонкую самоклеющуюся ткань. Простая программа штопки № 22 заменяет нити основы на любых тканях. Если поверхность штопки перекашивается, можно выровнять ее функцией баланса.

> Вставьте лапку для реверсных стежков № 1 или лапку с салазками для петель № 3А (специальная принадлежность).

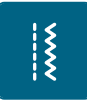

- > Нажмите клавишу «Рабочие строчки».
- > Выберите простую программу для штопки № 22.
- > Закрепляйте тонкие ткани в штопальных пяльцах (специальная принадлежность).
	- Место починки остается равномерно растянутым и не будет стягиваться.
- > Начинайте шить от верхней левой части.
- > Прострочите первую строчку нужной длины.
- > Остановите машину.
- $\mathbf{U}$ > Нажмите клавишу «Шитье в обратном направлении».
	- Длина запрограммирована.
	- > Завершите программу штопки.
		- Машина автоматически останавливается.

#### **6.10 Усиленная автоматическая штопка**

**ВНИМАНИЕ! Эта программа работает только с лапкой с салазками для петель № 3A, которую на некоторых рынках можно приобрести только как специальную принадлежность у дилера BERNINA.**

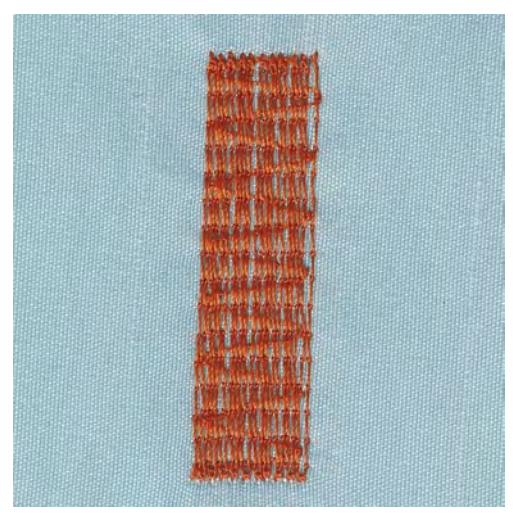

Усиленная программа штопки № 23 прежде всего подходит для быстрой штопки тонких мест или разрывов. Усиленная программа штопки № 23 заменяет нити основы на всех материалах.

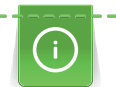

Если штопка не перекрыла всю поврежденную поверхность, рекомендуется переместить материал и заново включить программу штопки. Длина запрограммирована и ее можно повторять любое количество раз.

Напрямую задавая длину, можно программировать длину штопки до 30 мм.

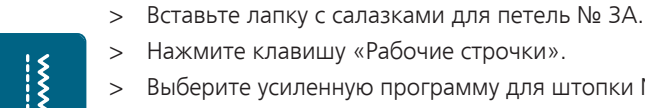

 $|1\rangle$ 

- > Нажмите клавишу «Рабочие строчки».
- > Выберите усиленную программу для штопки № 23.
- > Закрепляйте тонкие ткани в штопальных пяльцах (специальная принадлежность). – Место починки остается равномерно растянутым и не будет стягиваться.
- > Начинайте шить от верхней левой части.
- > Прострочите первую строчку нужной длины.
- > Остановите машину.
	- > Нажмите клавишу «Шитье в обратном направлении».
		- Длина запрограммирована.
	- > Завершите программу штопки.
		- Машина автоматически останавливается.

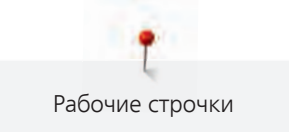

### **6.11 Обработка края**

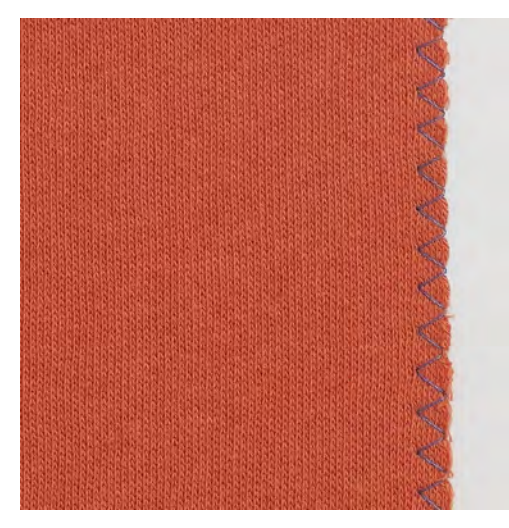

Строчка зигзаг № 2 подходит для всех видов материала. Но ее можно использовать и при эластичных швах, а также для декоративных работ. Для тонких материалов нужно использовать штопальные нитки. При гладьевом валике рекомендуется устанавливать плотный, короткий зигзаг с длиной стежка 0,3 – 0,7 мм. Гладьевой валик можно использовать для аппликаций и для вышивания.

#### Предпосылка:

- Кант материала лежит плоско и не стягивается.
- > Вставьте лапку для реверсного стежка № 1.
- > Нажмите клавишу «Рабочие строчки».
- > Выберите строчку зигзаг № 2.
- > Выберите не очень большую ширину строчки и не очень длинный стежок.
- > Направьте край ткани по середине подошвы лапки, чтобы игла с одной стороны прокалывала ткань, а с другой стороны выходила за край.

#### **6.12 Шитье двойным оверлочным швом**

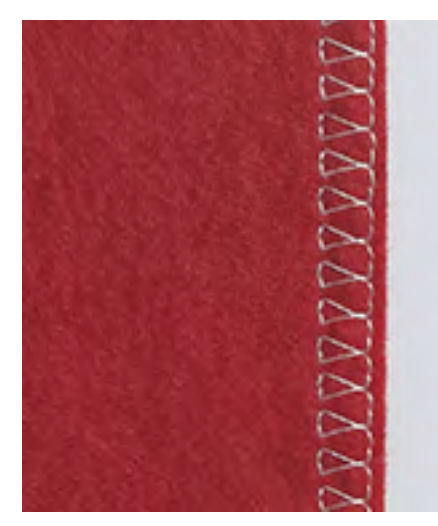

Двойной оверлочный шов подходит для рыхлых трикотажных материалов и в качестве поперечного шва на вязаных изделиях. При шитье трикотажных материалов нужно применять новую иглу «джерси», чтобы не повредить тонкие ячейки материала. При шитье эластичных тканей можно использовать иглу для эластичных материалов.

> Вставьте лапку для реверсных стежков № 1 или оверлочную лапку № 2.

 $\frac{1}{2}$ 

 $\frac{1}{2}$ 

|<br>|<br>!

- > Нажмите кнопку «Рабочие строчки».
- > Выберите двойной оверлочный шов № 10.

### **6.13 Отстрачивание узких кромок**

- > Вставьте лапку потайного стежка № 5 или лапку для реверсного стежка № 1 или лапку для отделки узких кромок № 10 (специальная принадлежность).
- > Нажмите клавишу «Рабочие строчки».
- Выберите прямую строчку № 1.
- > Расположите край материала слева от направляющей детали лапки потайного стежка.
- > Выберите левую позицию иглы на желаемом расстоянии от края.

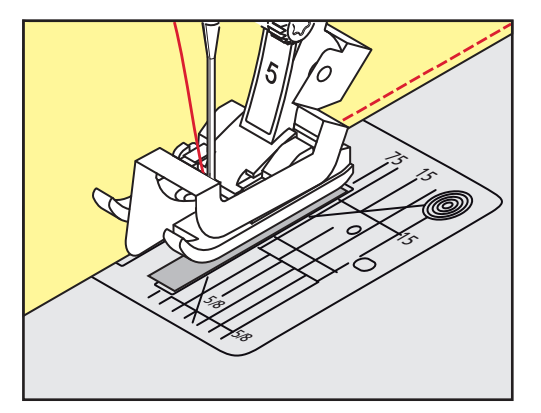

#### **6.14 Отстрачивание кромок на расстоянии от края**

> Вставьте лапку потайного стежка № 5 или лапку для реверсного стежка № 1 или лапку для отделки узких кромок № 10 (специальная принадлежность).

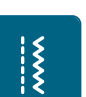

- > Нажмите клавишу «Рабочие строчки». > Выберите прямую строчку № 1.
- > Ведите кант вдоль лапки или при 1 2,5 см (0,39 0,98 дюйма) вдоль маркировок.
- > Выберите позицию иглы на желаемом расстоянии от края.

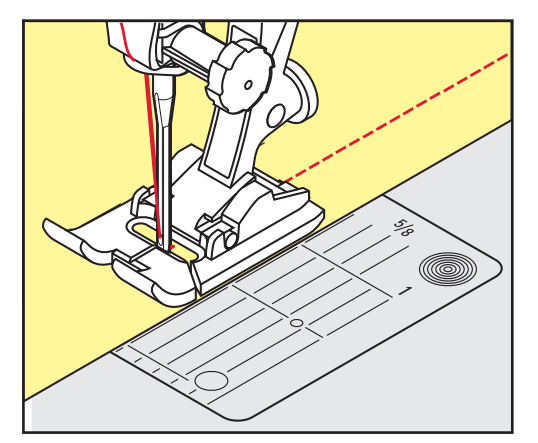

# **6.15 Шитье подогнутого края**

При применении лапки потайного стежка № 5 рекомендуется устанавливать крайнюю левую или крайнюю правую позицию иглы. При лапке для реверсных стежков № 1 и лапке для отделки узких кромок № 10 (специальная принадлежность) возможны все позиции иглы.

- > Вставьте лапку потайного стежка № 5 или лапку для реверсного стежка № 1 или лапку для отделки узких кромок № 10 (специальная принадлежность).
- 82

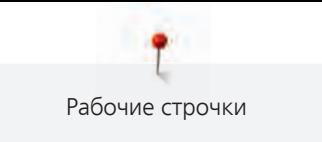

# $\frac{1}{2}$

- > Нажмите клавишу «Рабочие строчки».
- > Выберите прямую строчку № 1.
- > Расположите внутренний верхний край подгиба справа от направляющей детали лапки потайного стежка.
- > Выберите крайнюю правую позицию иглы так, чтобы шить на верхнем краю подгибки.

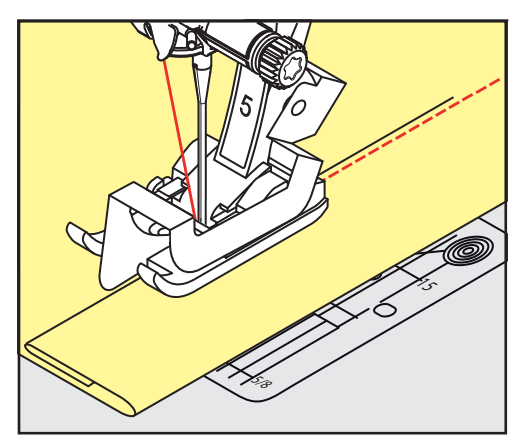

**6.16 Выполнение потайного шва**

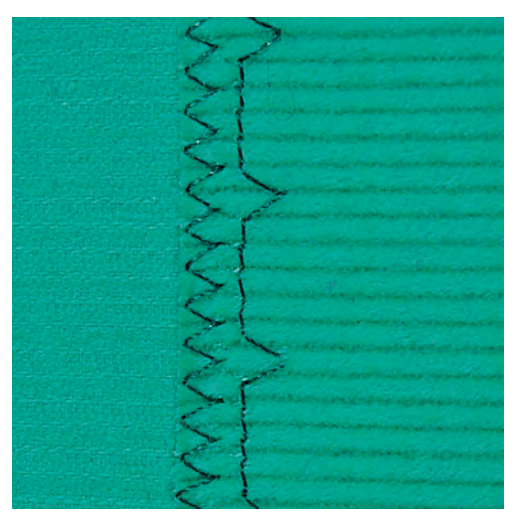

Для незаметной подшивки средней плотности и плотных материалов из хлопка, шерсти и смешанных волокон.

Предпосылка:

- Кромки ткани обработаны краевой строчкой.
- > Вставьте лапку потайного стежка № 5.

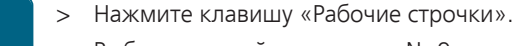

 $\frac{1}{2}$ 

- > Выберите потайную строчку № 9.
- > Ткань должна быть уложена так, чтобы обработанный край находился с правой стороны.
- > Вложите ткань под лапку таким образом, чтобы край сгиба соприкасался с направляющей кромкой лапки.
- > Край сгиба равномерно ведите вдоль направляющей лапки, чтобы игла втыкалась в край сгиба на одну и ту же глубину.
	- Убедитесь в том, что игла лишь касается края сгиба.

> После выполнения примерно 10 см (примерно 3.93 дюйма) потайного шва проверьте еще раз работу с обеих сторон и при необходимости скорректируйте ширину строчки.

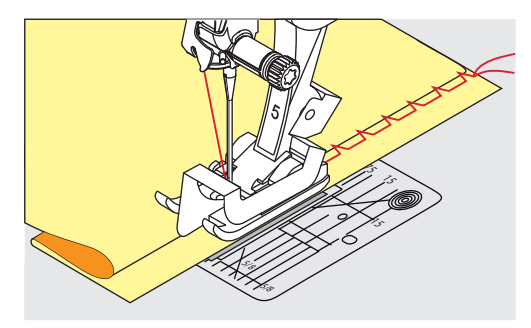

# **6.17 Выполнение декоративной подшивки**

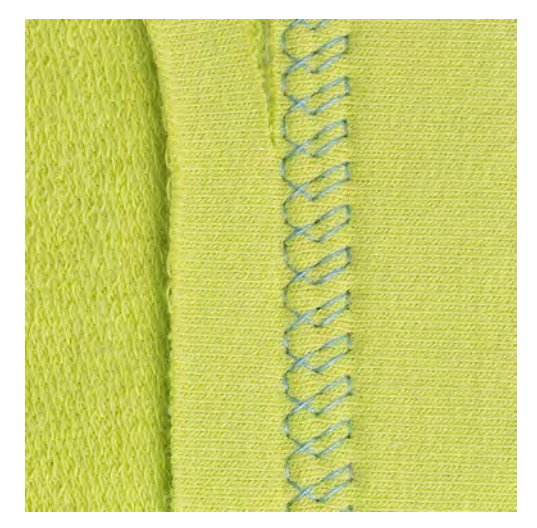

Декоративная подшивка подходит прежде всего для эластичных подшивок на трикотажных изделиях из хлопка, шерсти, синтетики и смешанных волокон.

> Установите лапку для реверсных стежков № 1.

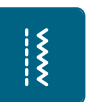

- > Нажмите кнопку «Рабочие строчки».
- > Выберите строчку джерси № 14.
- > Приутюжьте и при необходимости приметайте подгибку.
- > При необходимости уменьшите прижим лапки.
- > Прошейте подгибку с нужной глубиной на лицевой стороне.
- > Обрежьте остальную ткань на изнанке.

#### **6.18 Выполнение плоского соединительного шва**

Плоский соединительный шов прежде всего подходит для пушистых или плотных тканей, таких как махровая ткань, войлок или кожа.

- > Вставьте лапку для реверсного стежка № 1.
- > Нажмите кнопку «Рабочие строчки».
- > Выберите эластичный оверлочный шов № 13.
- > Уложите края ткани друг на друга.
- > Шейте вдоль канта материала.
- > Правый укол иглы должен выходить за край верхнего слоя и попадать в нижний слой, чтобы получился очень плоский непрерывный шов.

#### **6.19 Выполнение сметочной строчки**

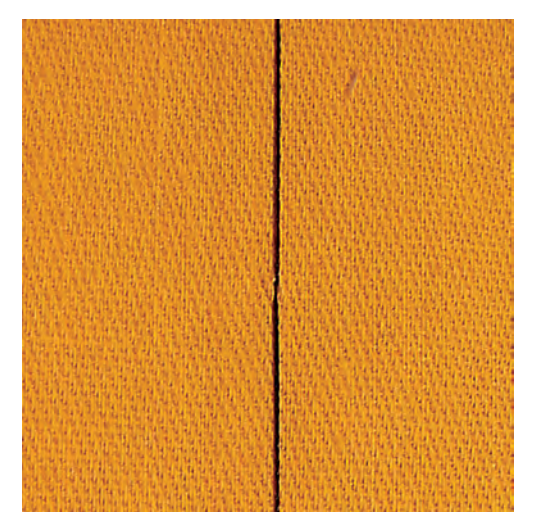

При сметывании рекомендуется использовать тонкую штопальную нитку. Ее легко можно потом удалить. Сметочная строчка подходит для работ, при которых желательна очень большая длина стежка.

- > Вденьте лапку для штопки № 9 (специальная принадлежность).
- > Опустите транспортер.
- > Нажмите кнопку «Рабочие строчки».

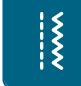

 $\frac{1}{2}$ 

- > Выберите сметочную строчку № 30.
- > Скрепите сметываемые детали булавками, втыкаемыми поперек направления сметочной строчки, чтобы избежать смещения сметываемых деталей.
- > Удерживайте нитки и прошейте 3 4 закрепительных стежка в начале.
- > Выполните один стежок и вытяните материал назад на нужную длину стежка.
- > Выполните один стежок.
- > Прошейте 3 4 закрепительных стежка в конце.

# **7 Декоративные строчки**

# **7.1 Обзор декоративных строчек**

В зависимости от типа ткани эффектнее всего смотрятся более простые или более сложные декоративные строчки.

- Декоративные строчки, запрограммированные простыми прямыми стежками, особенно хорошо смотрятся на легких тканях, например, декоративная строчка № 101.
- Декоративные строчки, запрограммированные тройными прямыми стежками или несколькими гладьевыми строчками, очень подходят для тканей средней плотности, например, декоративная строчка № 107.
- Декоративные строчки, запрограммированные гладьевыми строчками, особенно хорошо смотрятся на плотных тканях, например, декоративная строчка № 401.

Для получения совершенного рисунка строчки используйте в качестве верхней и нижней ниток нитки одного цвета и стабилизатор. При ворсистых или длинноволокнистых материалах рекомендуется укладывать на лицевую сторону ткани дополнительно водорастворимую прокладку, которую можно будет легко удалить после шитья.

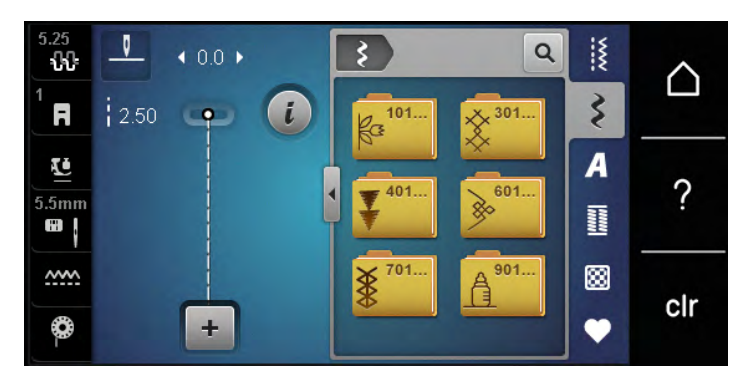

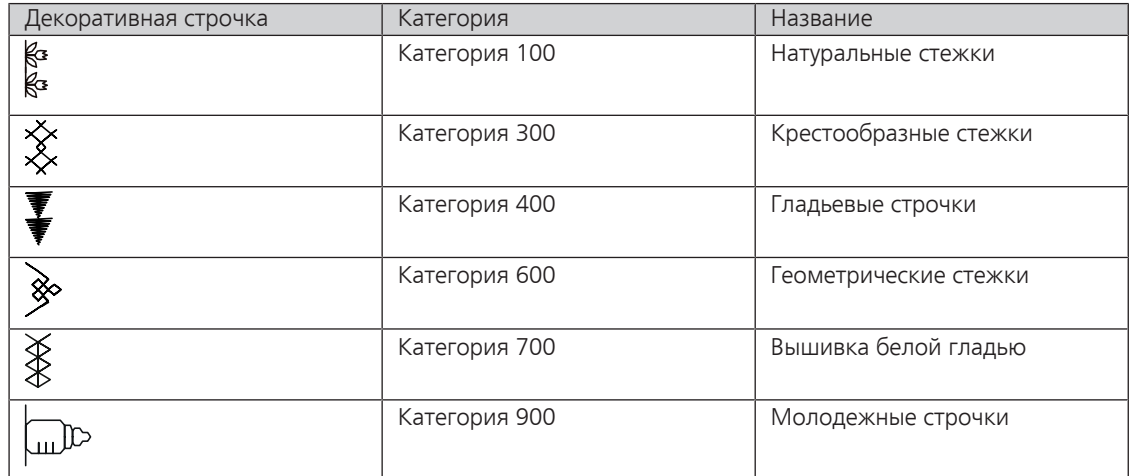

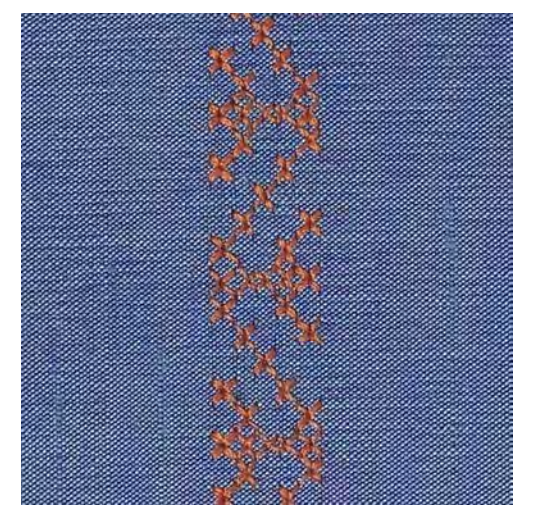

### **7.2 Выполнение крестообразного стежка**

Крестообразная вышивка это традиционная техника и дополнение к обычным декоративным строчкам. Если выполнять крестообразные стежки на льняной структуре, они выглядят как ручная вышивка. Если выполнять крестообразные стежки вышивальными нитками, образец выглядит более полным. Крестообразные стежки используются прежде всего для декорации дома, в качестве бордюров на деталях одежды и как обычные украшения. Так как каждый следующий ряд стежков ориентируется на первый ряд, рекомендуется шить первый ряд в виде прямой линии.

- > Вставьте лапку для реверсных стежков № 1 или открытую вышивальную лапку № 20.
- > Выберите крестообразный стежок категории 300 и при необходимости комбинируйте.
- > Выполните первый ряд стежков с помощью кромконаправителя, чтобы сшить прямую линию.
- > Сшейте второй ряд с помощью кромконаправителя рядом с первым рядом.

#### **7.3 Защипы**

#### **Защипы**

Эта техника уменьшает размеры поверхности ткани. Нужно всегда планировать достаточно материала. Защипы это узко простроченные складки, которые должны быть сшиты до точного покроя детали одежды или швейного проекта. Они подходят в качестве украшения или в комбинации с другими вышивками.

Защипы выглядят ярче и рельефнее, если шить их с вкладной нитью. Вкладная нить должна хорошо подходить в желобок соответствующей лапки. Вкладная нить должна быть цветопрочной и не должна сокращаться.

# **Обзор Защипы**

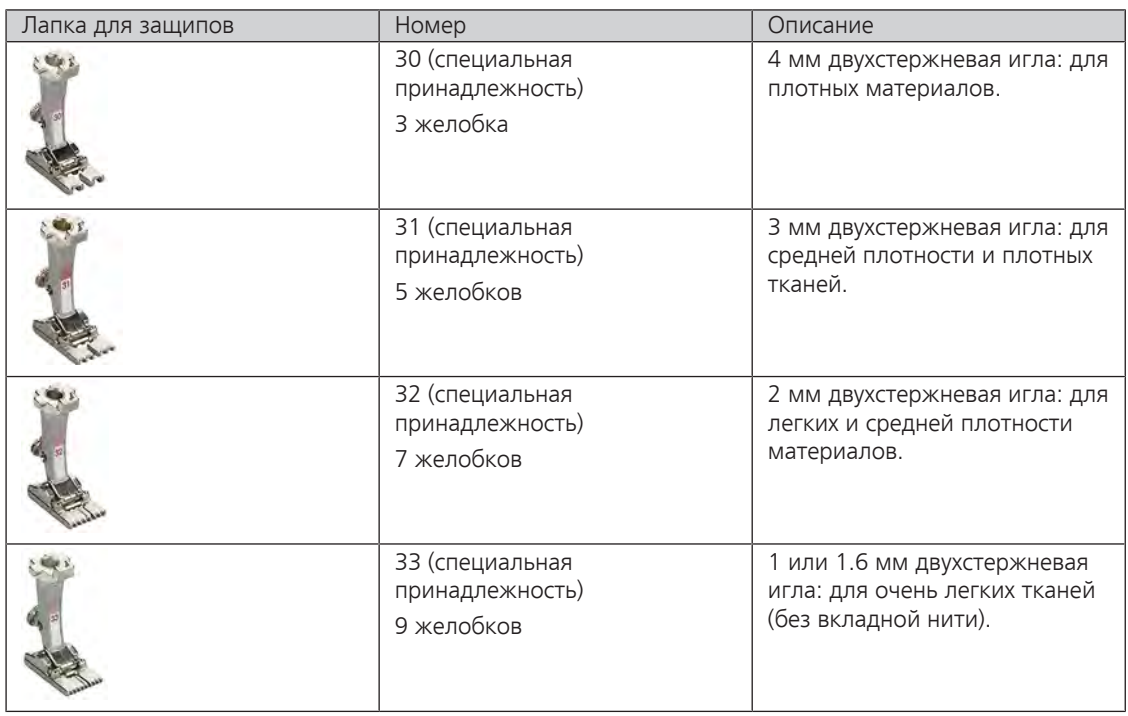

### **Заправка вкладной нити для защипов**

- > Выключите машину и отсоедините ее от сети.
- > Удалите иглу.
- > Снимите лапку.
- > Снимите игольную пластину.
- > Откройте крышку петлителей.
- > Проведите вкладную нить через отверстие петлителя и снизу через отверстие в игольной пластине.
- > Снова вставьте игольную пластину.
- > Закройте крышку петлителей.
- > Следите за тем, чтобы вкладная нить проходила через маленькое отверстие для нитки в крышке петлителей.

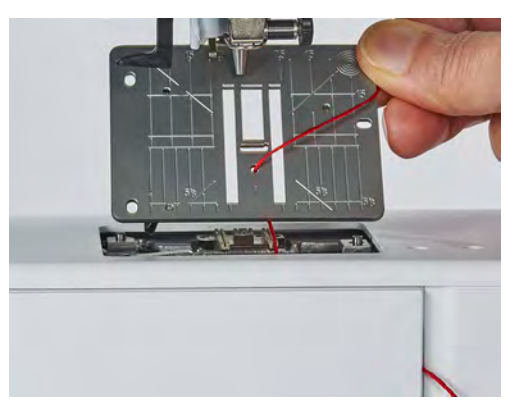

> Насадите катушку с вкладной нитью на коленный рычаг.

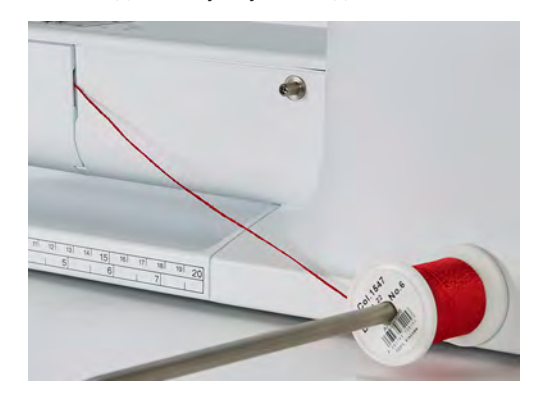

- > Убедитесь, что вкладная нить хорошо скользит.
- > Если нитка плохо скользит у крышки петлителей, оставьте его открытым во время шитья.

#### **Шитье защипов**

Вкладная нить находится на изнаночной стороне и удерживается/прошивается нижней ниткой.

- > Сшейте первый защип.
- > Проведите первый защип под одним из желобков лапки для защипов в зависимости от выбранного расстояния.
- > Все остальные защипы шейте параллельно.

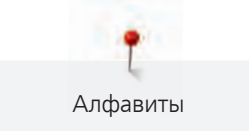

# **8 Алфавиты**

# **8.1 Обзор алфавитов**

Блочный, контурный а также рукописный шрифт, можно шить и строчными буквами.

Для получения совершенного стежка рекомендуется использовать в качестве верхней и нижней ниток нитки одного цвета. Работу можно укрепить на изнаночной стороне ткани прокладкойстабилизатором. На лицевой стороне ворсистой или длинноволокнистой ткани, например, махровой ткани, можно дополнительно использовать водорастворимый стабилизатор.

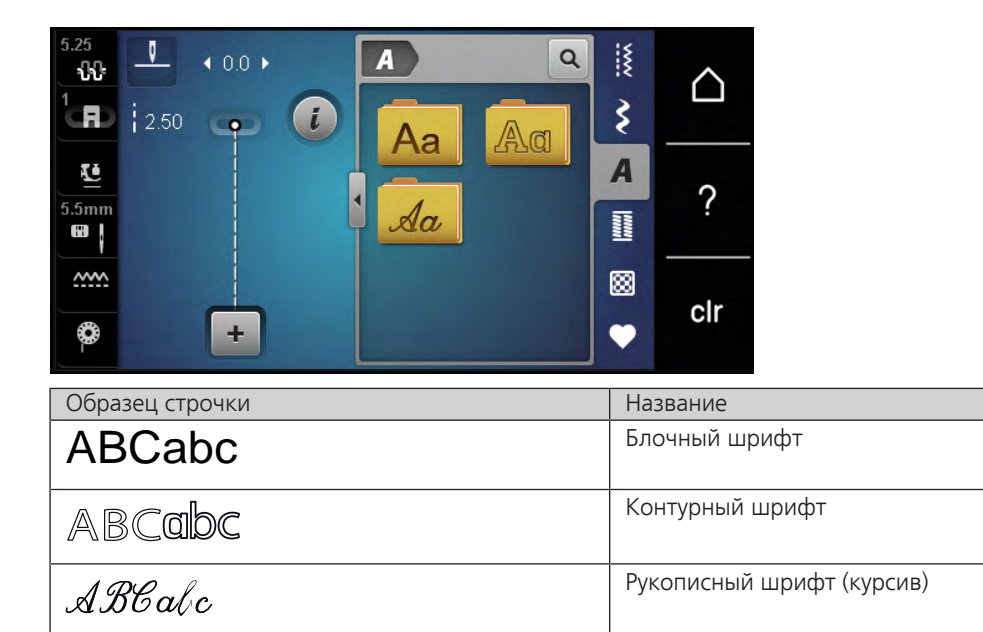

# **8.2 Создание надписи**

Рекомендуется выполнять пробное шитье с выбранными нитками, оригинальной тканью и оригинальной прокладкой. Надо также следить за тем, чтобы ткань подавалась равномерно и легко, не застревая. Во время шитья нельзя тянуть, подталкивать или удерживать ткань.

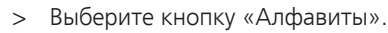

> Выберите шрифт.

 $\boldsymbol{A}$ 

 $\ddot{}$ 

- > Нажмите кнопку «Режим отдельного образца/Режим комбинирования образцов», чтобы создать комбинацию образцов.
- > Нажмите кнопку «Показать алфавит» (1), чтобы открыть расширенный режим ввода.

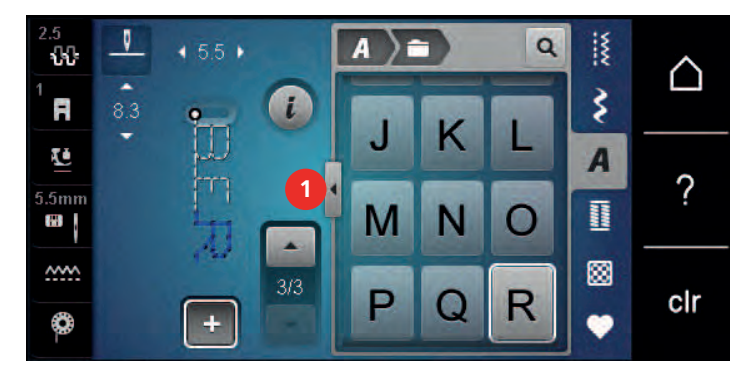

> Выберите буквы.

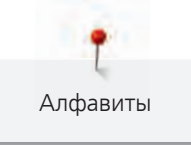

- > Нажмите кнопку (2) (стандартная установка), чтобы использовать заглавные буквы.
- > Нажмите кнопку (3), чтобы использовать строчные буквы.
- > Нажмите кнопку (4), чтобы использовать цифры.
- > Нажмите кнопку (5), чтобы использовать служебные и математические символы.

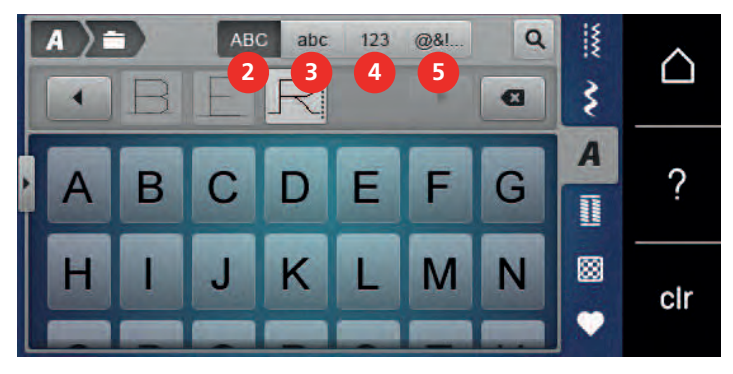

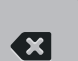

- > Нажмите кнопку «DEL», чтобы удалять отдельные буквы введенного текста.
- > Нажмите повторно кнопку «Показать алфавит», чтобы закрыть расширенный режим ввода.

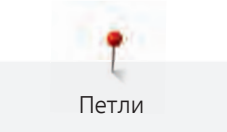

# **9 Петли**

# **9.1 Обзор видов петель**

Чтобы для каждой пуговицы, для каждой цели и для каждой детали одежды можно было создать подходящую петлю, BERNINA 435 оснащена обширной коллекцией петель. Подходящую пуговицу можно пришить на машине. Также можно шить глазки.

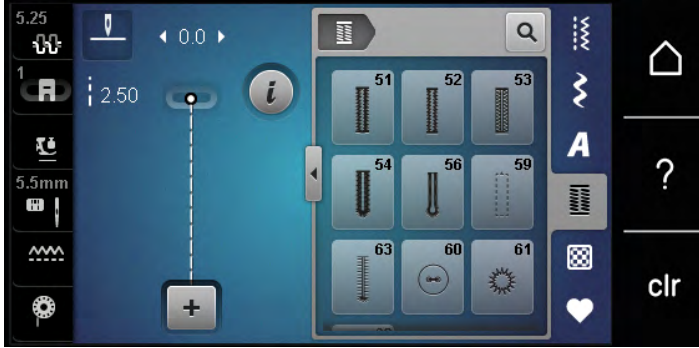

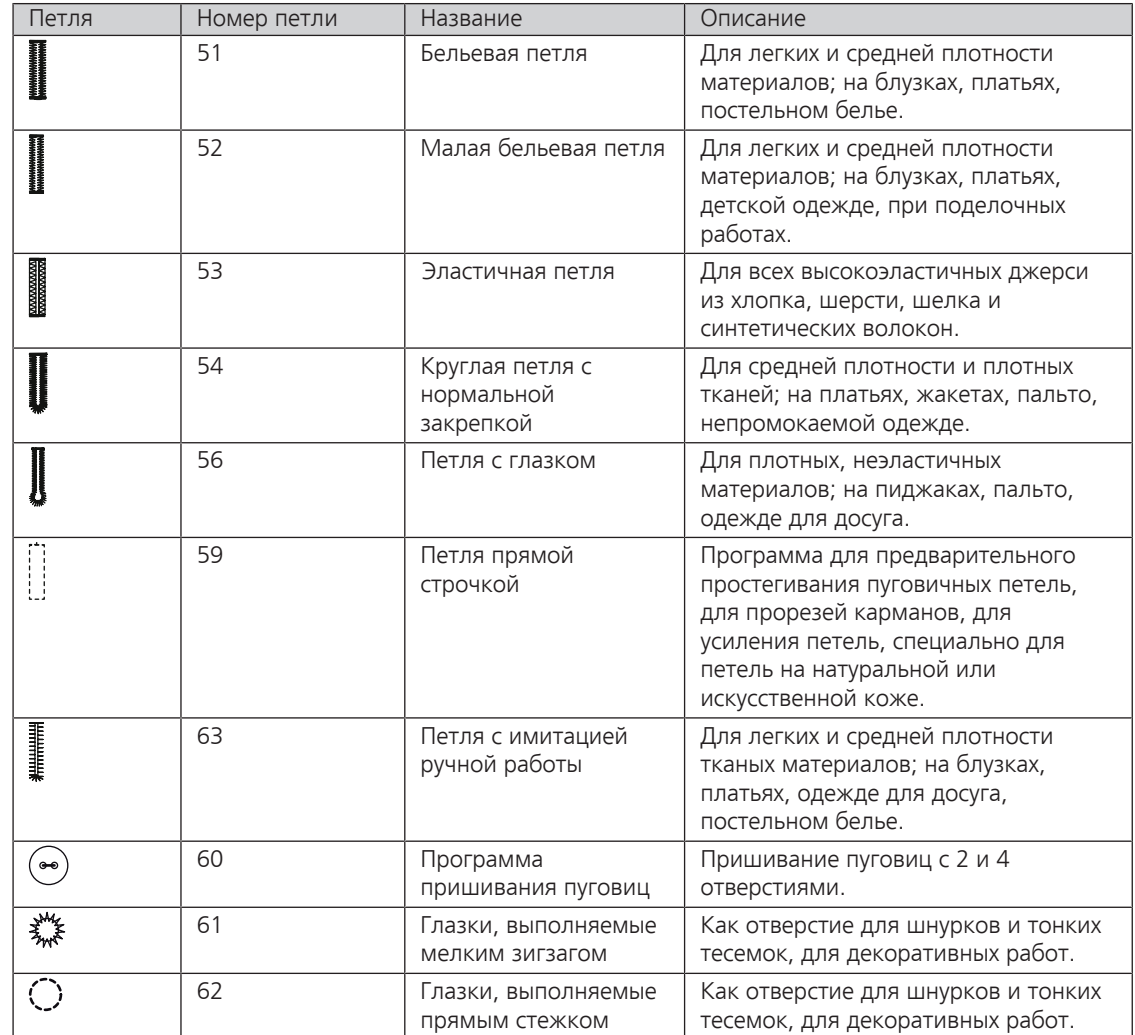

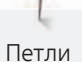

### **9.2 Использование компенсационных пластинок**

Если нужно выполнить петлю поперек к канту работы, рекомендуется использовать компенсационную пластинку (специальная принадлежность).

> Уложите компенсационную пластинку сзади между швейным проектом и подошвой лапки до утолщенного места швейного проекта.

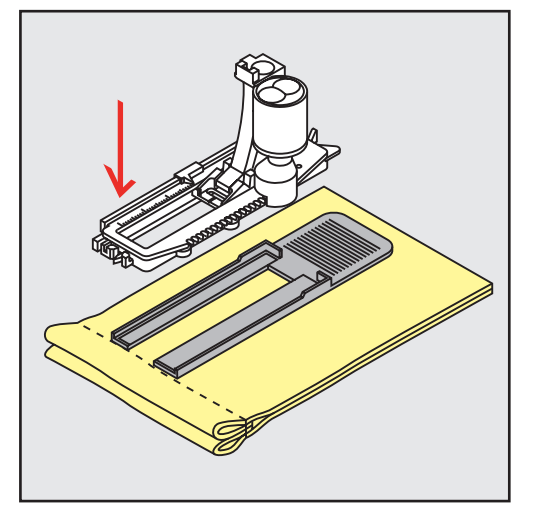

> Опустите лапку.

# **9.3 Использование вспомогательного устройства для выметывания петель**

Для шитья петель на сложных тканях рекомендуется использовать вспомогательное устройство для выметывания петель (специальная принадлежность). Его можно применять вместе с лапкой с салазками для петель № 3A.

> Осторожно вставьте компенсационную пластину сбоку.

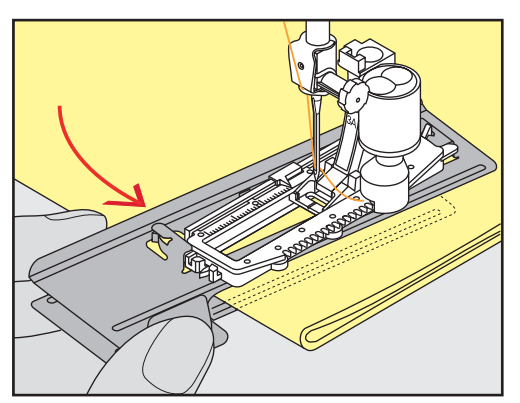

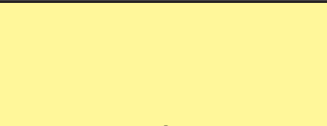

# **9.4 Маркировка петли**

> Для петель, выполняемых вручную, разметьте на материале расположение и длину петли мелком или водорастворимым карандашом.

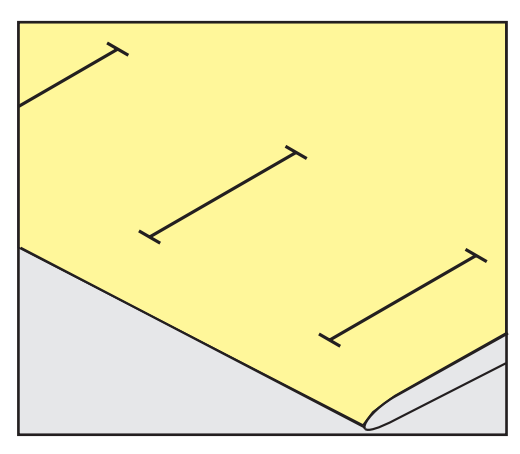

> Для автоматических петель наметьте на полную длину 1 петлю мелком или водорастворимым карандашом. Для всех остальных петель требуется намечать лишь начальные точки.

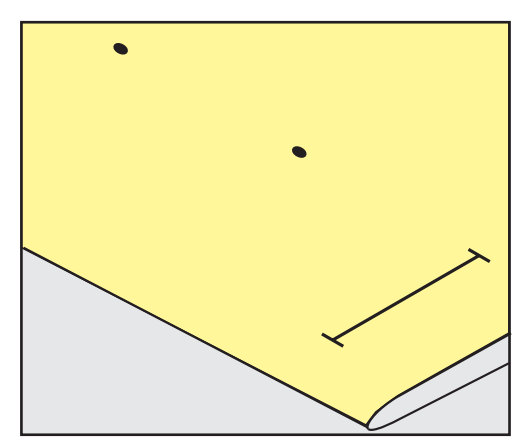

> Для петель с глазком и с закруглением наметьте мелком или водорастворимым карандашом длину бока петли. Для всех остальных петель намечайте только начальные точки. Длина глазка будет добавляться.

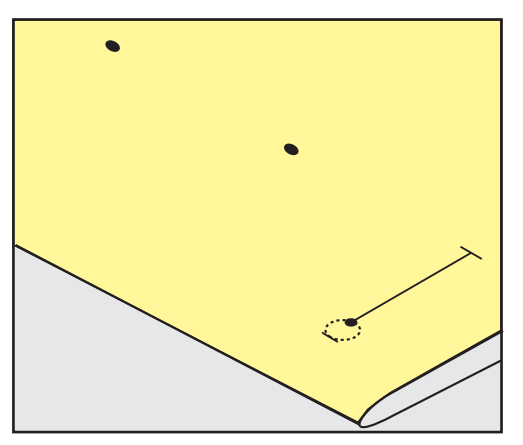

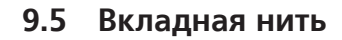

#### **Использование вкладной нити с лапкой для выполнения петель № 3**

Предпосылка:

Петли

- Лапка для выполнения петель № 3 вставлена и поднята.
- > Воткните иглу в начальную точку петли.
- > Заведите вкладную нить спереди над средним ребром лапки для петель.

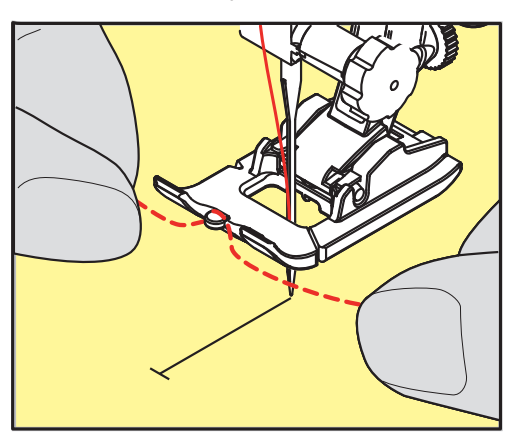

> Оба конца вкладной нити затяните назад под лапку для петель и уложите их в желобки подошвы лапки.

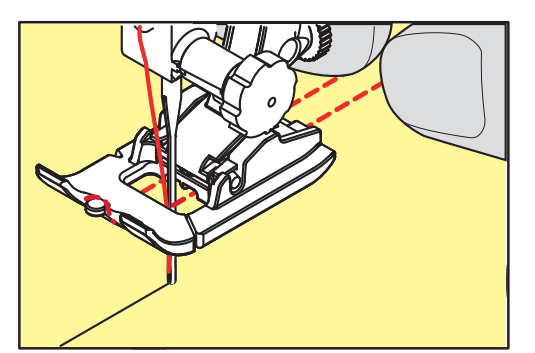

- > Опустите лапку для петель.
- > Шейте петлю обычным образом.
- > Затяните петлю вкладной нити, чтобы она была скрыта закрепкой.

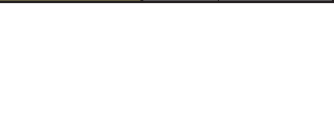

> Выведите концы вкладной нити на изнанку материала с помощью иголки для ручного шитья и завяжите их узлом или закрепите стежками.

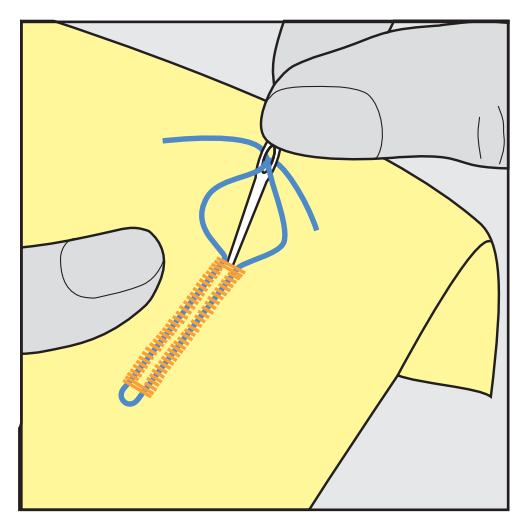

# **Использование вкладной нити с лапкой с салазками для петель № 3A (специальная принадлежность)**

Вкладная нить укрепляет и улучшает внешний вид петли и подходит прежде всего для петли № 51. Идеальной вкладной нитью является мерсеризованная пряжа № 8, прочная швейная нитка для ручного шитья и тонкая нить для вязания крючком. Рекомендуется не удерживать сильно вкладную нить при шитье.

Предпосылка:

- Лапка с салазками для петель № 3A (специальная принадлежность) вставлена и поднята.
- > Воткните иглу в начальную точку петли.
- > Заведите вкладную нить справа под лапку с салазками для петель.
- > Уложите вкладную нить сзади на лапку с салазками для петель над носком.

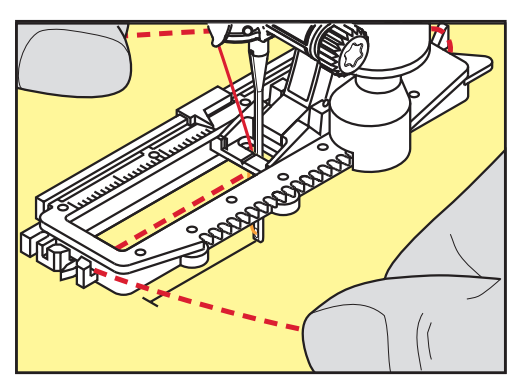

> Затяните вкладную нить слева наперед под лапку с салазками для петель.

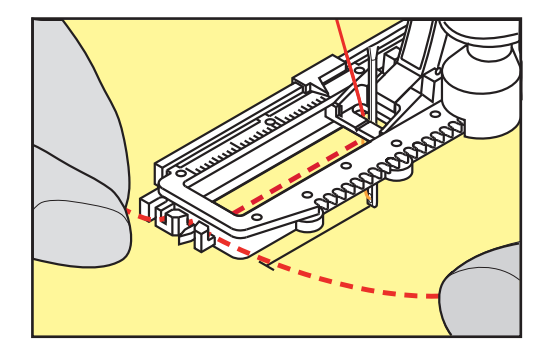

Петли

- > Затяните концы вкладной нити в фиксирующую прорезь.
- > Опустите лапку с салазками для петель.
- > Шейте петлю обычным образом.
- > Затяните петлю вкладной нити, чтобы она была скрыта закрепкой.
- > Выведите концы вкладной нити на изнанку материала (с помощью иголки для ручного шитья) и завяжите их узлом или закрепите стежками.

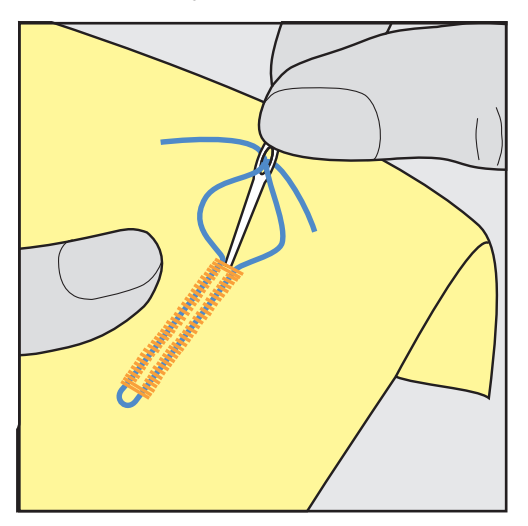

#### **9.6 Выполнение пробного шитья**

Пробную петлю всегда нужно выполнять на куске оригинального материала: рекомендуется использовать такую же прокладку и выбирать такую же петлю. Выполняйте пробное шитье в соответствующем направлении. Благодаря выполнению пробного шитья можно так долго корректировать установки, пока Вы не окажетесь довольны результатом.

Рекомендуется предварительно обстрачивать петли прямой строчкой № 59 на всех мягких, рыхлых материалах и для петель, которые будут подвергаться сильной нагрузке. Предварительное обстрачивание служит и для укрепления петель на коже, виниле или войлоке.

Изменения баланса при выполнении в ручном режиме бельевой петли, а также при выполнении петель с глазком и с закруглением, действуют одинаково на оба бока петли. При выполнении в ручном режиме петель с глазком и с закруглением изменения действуют одновременно на обе стороны.

Если используется функция счетчика стежков и предприняты изменения в балансе, то изменения действуют неодинаково на бока петли.

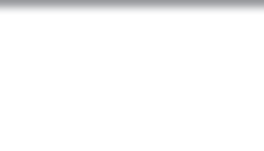

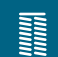

- > Нажмите кнопку «Петли».
- Выберите петлю.
- > Выберите и вставьте нужную лапку.
- > Уложите ткань под лапку и опустите лапку.
- > Осторожно задействуйте пусковую педаль и начинайте шить. При этом свободно ведите ткань.
- > Во время шитья проверяйте и при необходимости настраивайте баланс.
- > Выполните пробное шитье и произведите дальнейшие настройки.

# **9.7 Определение длины петли лапкой для выполнения пуговичных петель № 3**

С лапкой для выполнения пуговичных петель № 3 длину петли нужно определять функцией счетчика стежков. Функция счетчика стежков подходит для всех видов петель. Левый бок петли прошивается вперед, правый бок петли - назад. Если были произведены изменения в балансе, необходимо заново сохранить в памяти функцию счетчика стежков для каждой петли.

Предпосылка:

- Лапка для выполнения петель № 3 вставлена.
- > Нажмите клавишу «Петли».
- Выберите петлю.

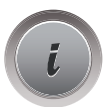

> Нажмите клавишу «i».

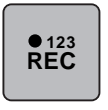

 $\mathbf{U}$ 

- Нажмите клавишу «Программирование длины со счетчиком стежков».
- > Сшейте петлю нужной длины.
- > Остановите машину.
- > Нажмите клавишу «Шитье в обратном направлении», чтобы машина прошила нижнюю закрепку и второй бок в обратном направлении.
- > Остановите машину на высоте первого стежка.
- > Нажмите повторно клавишу «Шитье в обратном направлении», чтобы машина прошила верхнюю закрепку и закрепительные стежки.
	- Длина петли сохраняется до выключения машины, и каждая следующая петля будет шиться с такой длиной.

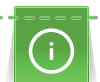

**9.8 Определение длины петли лапкой с салазками для петель № 3А**

Пуговицу можно также приложить в центр желтого круга на дисплее. С помощью «Многофункциональных клавиш вверху/внизу» можно увеличивать или уменьшать желтый круг и таким образом определить диаметр пуговицы.

К диаметру пуговицы автоматически добавляются 2 мм для длины петли. Если диаметр петли составляет, например, 14 мм, для длины петли будет рассчитано 16 мм.

#### Предпосылка:

• Лапка с салазками для петель № 3A (специальная принадлежность) вставлена.

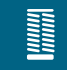

- > Нажмите клавишу «Петли».
- Выберите петлю.

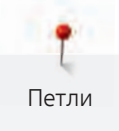

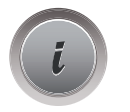

**16.0**

**EE** i. > Нажмите клавишу «i».

> Нажмите клавишу «Регулирование длины петли».

> Вращайте «Многофункциональную клавишу вверху» или «Многофункциональную клавишу внизу», чтобы подогнать длину петли.

# **9.9 Выполнение ручной петли в 7 этапов с лапкой для петель № 3**

Длина петли определяется при шитье вручную. Закрепки, закругления и закрепочные стежки запрограммированы заранее. Можно выбрать отдельные этапы прокруткой стрелок или нажатием клавиши «Шитье в обратном направлении».

Предпосылка:

- Лапка для выполнения петель № 3 вставлена.
- > Нажмите клавишу «Петли».

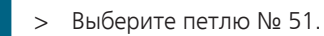

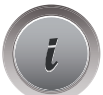

T

> Нажмите клавишу «i».

 **man**

- > Нажмите клавишу «Определение длины вручную».
	- Этап 1 на дисплее для начала петли активен.

#### > Сшейте петлю нужной длины.

– В начале шитья активна кнопка 2.

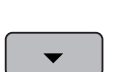

- > При нужной длине петли или при маркировке длины остановите машину.
- > Нажмите клавишу «Прокрутка вниз», чтобы появился этап 3. – Машина шьет прямые стежки в обратном направлении.
- > Остановите машину на высоте первого стежка у начала петли.
- > Нажмите клавишу «Прокрутка вниз», чтобы появился этап 4.
	- Машина шьет верхнюю закрепку и автоматически останавливается.
- > Нажмите клавишу «Прокрутка вниз», чтобы появился этап 5. – Машина шьет вторую сторону петли.
- > Остановите машину на высоте последнего стежка первой стороны петли.
- > Нажмите клавишу «Прокрутка вниз», чтобы появился этап 6.
	- Машина шьет нижнюю закрепку и автоматически останавливается.
- > Нажмите клавишу «Прокрутка вниз», чтобы появился этап 7.

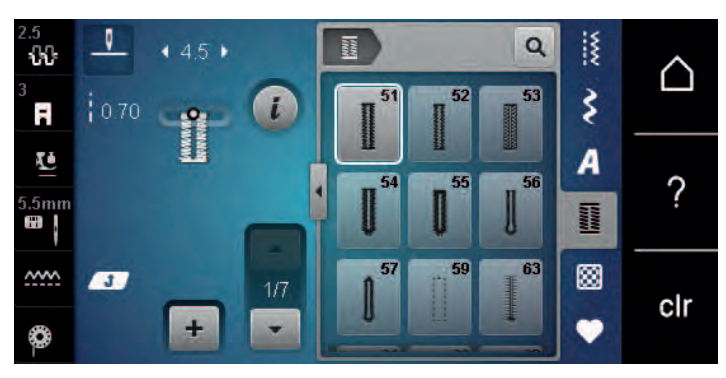

– Машина выполняет закрепочные стежки и автоматически останавливается.

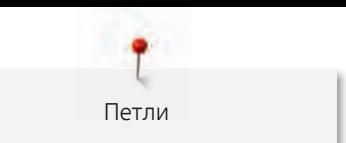

# **9.10 Выполнение ручной петли в 5 этапов с лапкой для петель № 3**

Длина петли определяется при шитье вручную. Закрепки, закругления и закрепочные стежки запрограммированы заранее. Можно выбрать отдельные этапы прокруткой стрелок или нажатием клавиши «Шитье в обратном направлении».

Предпосылка:

- Лапка для выполнения петель № 3 вставлена.
- > Нажмите клавишу «Петли».
- > Выберите петлю № 54.

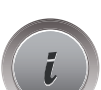

**Runnel** 

> Нажмите клавишу «i».

 **man**

- > Нажмите клавишу «Определение длины вручную».
- Этап 1 на дисплее для начала петли активен.

> Сшейте петлю нужной длины. – Этап 2 активен.

- > При нужной длине петли или при маркировке длины остановите машину.
- > Нажмите клавишу «Прокрутка вниз», чтобы появился этап 3.
- > Машина выполняет закругление или глазок и автоматически останавливается.
- > Нажмите клавишу «Прокрутка вниз», чтобы появился этап 4.
	- Машина шьет вторую сторону петли в обратном направлении.
- > Остановите машину на высоте первого стежка у начала петли.
- > Нажмите клавишу «Прокрутка вниз», чтобы появился этап 5.

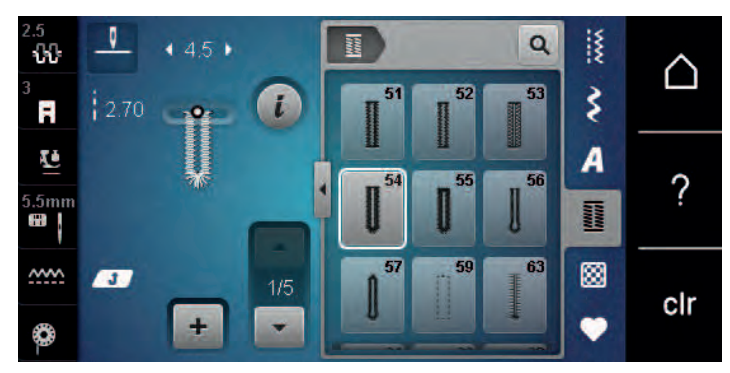

– Машина шьет верхнюю закрепку и автоматически останавливается.

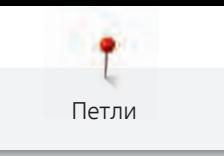

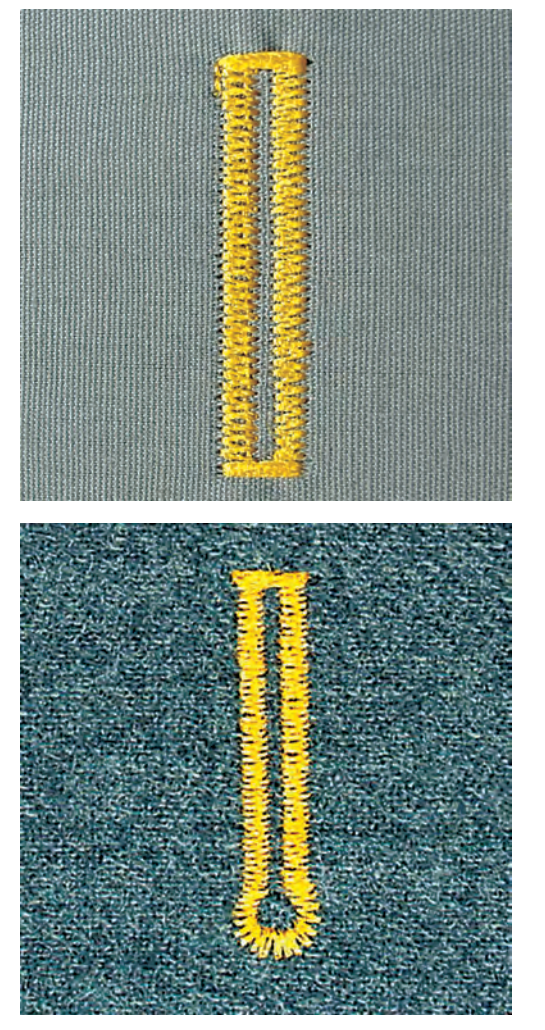

**9.11 Автоматическое выполнение петли лапкой с салазками для петель № 3A**

**ВНИМАНИЕ! Лапка с салазками для петель № 3A входит в комплект поставок не на всех рынках. Если лапка с салазками для петель № 3A не входит в состав стандартных принадлежностей, ее можно приобрести у дилера BERNINA в качестве специальной принадлежности.**

При использовании лапки с салазками для петель № 3А длина петли измеряется автоматически через линзу на лапке. Петля точно копируется, а машина автоматически переключается при максимальной длине. Лапка с салазками для петель № 3A подходит для пуговичных петель от 4 мм до 31 мм, в зависимости от вида петли. Подошва лапки с салазками для петель № 3А должна соприкасаться с плоским материалом, чтобы можно было точно измерить длину. Запрограммированные петли имеют одинаковую длину и одинаково красивый внешний вид.

Предпосылка:

• Лапка с салазками для петель № 3А вставлена.

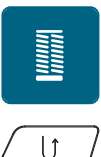

- > Нажмите клавишу «Пуговичные петли».
- > Выберите петли № 51 54, № 56, 59 или 63.
- > Сшейте петлю нужной длины.
- > Нажмите клавишу «Шитье в обратном направлении», чтобы запрограммировать длину.

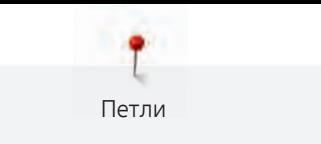

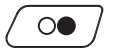

> Нажмите пусковую педаль или кнопку «Start/Stopp».

– Машина автоматически выполнит петлю. Все последующие петли будут теперь выполняться автоматически с той же длиной.

#### **9.12 Прорезание петли ножом-вспарывателем**

- > Чтобы при обработке коротких петель не прорезать по ошибке закрепки, вколите в оба конца петли булавки.
- > Прорезайте петлю с обоих концов к середине.

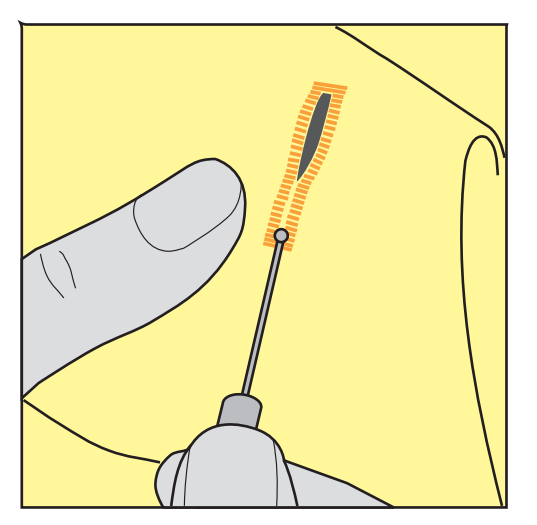

# **9.13 Прорезание петли просекателем для петель (специальная принадлежность)**

> Уложите петлю на подходящий деревянный брусок.

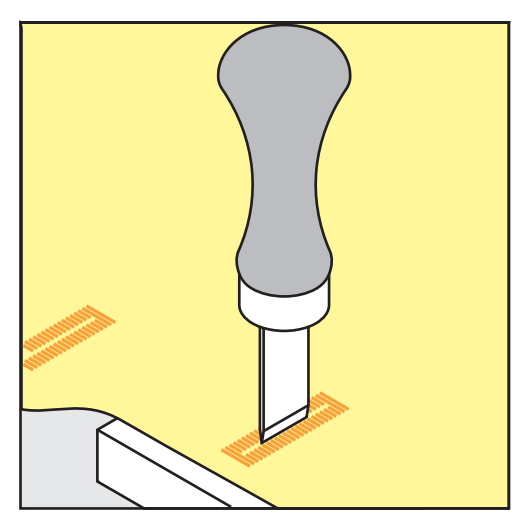

- > Установите просекатель для петель в середине петли.
- > Вдавите просекатель для петель рукой.

С программой пришивания пуговиц можно пришивать пуговицы с 2 или 4 отверстиями. Для лучшей стабильности можно дважды включить программу пришивания пуговиц. На пуговицах с 4 отверстиями лучше сначала пришить передние отверстия.

Пуговицы, используемые в декоративных целях, пришиваются без ножки. Ножкой обозначается расстояние между пуговицей и материалом. Высоту ножки можно устанавливать отверткой с помощью лапки для пришивания пуговиц № 18 (специальная принадлежность).

В программе пришивания пуговиц первый закрепляющий стежок всегда прокалывает левое отверстие пуговицы.

#### Предпосылка:

- Вставлена лапка для штопки № 9 (специальная принадлежность) или лапка для пришивания пуговиц № 18 (специальная принадлежность).
- > Нажмите кнопку «Петли».
- > Опустите транспортер.
- > Выберите программу пришивания пуговиц № 60.
- > Подберите пуговицу к швейному проекту.
- > Вращая маховое колесо, установите расстояние между отверстиями.
- > В начале шитья удерживайте нитки и при необходимости измените ширину строчки.
	- Машина выполняет программу пришивания пуговицы и автоматически останавливается.
- > Вытягивайте обе нижние нитки до тех пор, пока на изнанке не будут видны концы верхней нитки.
- > Свяжите нитки узлом вручную.

# **9.15 Выполнение глазков**

Для лучшей стабильности выполните глазок 2 раза.

Предпосылка:

- Вставлена лапка для реверсных стежков № 1 или открытая вышивальная лапка № 20.
- I
	- > Нажмите кнопку «Петли».
	- > Выберите программу выполнения глазков № 61 или № 62.
	- > Поверните «Многофункциональную клавишу вверху» или «Многофункциональную клавишу внизу», чтобы изменить размер глазка.
	- > Сшейте программу выполнения глазков. – Машина автоматически останавливается в конце программы выполнения глазков.
	- > Глазки вырезаются с помощью шила, пуансона или дырокола.

**Service** 

Петли

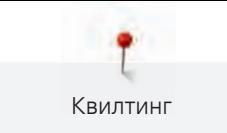

# **10 Квилтинг**

# **10.1 Обзор стежков для квилтов**

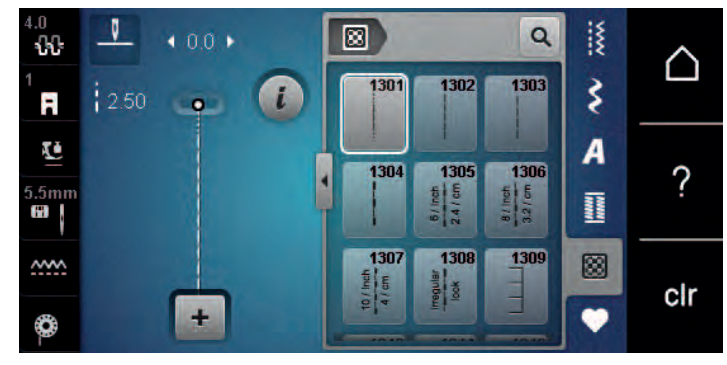

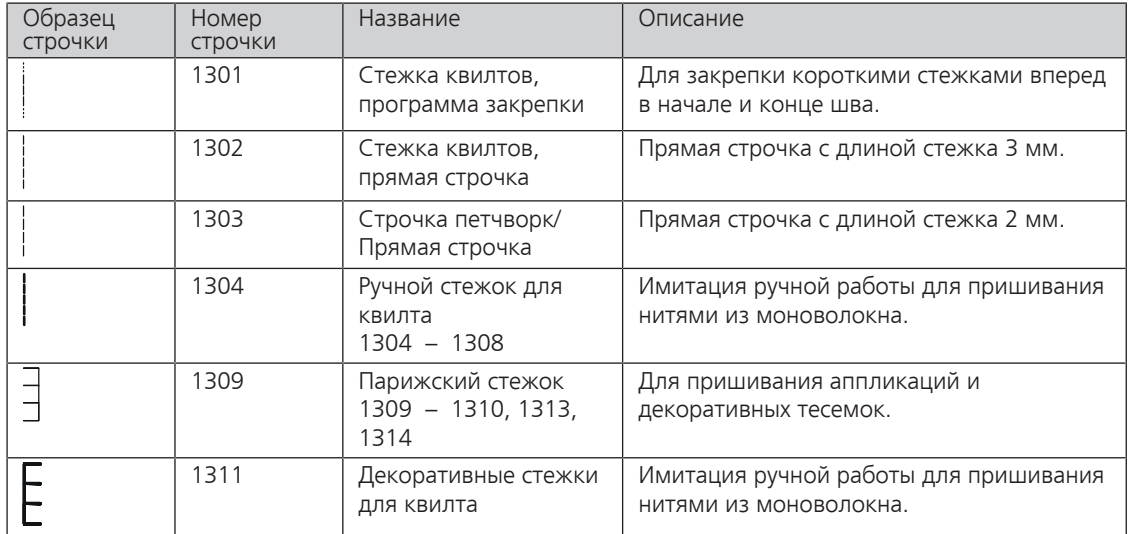

# **10.2 Программа закрепления строчки на квилтах**

Предпосылка:

• Лапка для реверсных стежков № 1 вставлена.

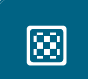

- > Нажмите кнопку «Стежки для квилтов».
- > Выберите образец стежков для квилта № 1301.

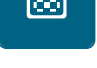

- > Нажмите на пусковую педаль.
	- Машина автоматически шьет 6 стежков вперед в начале шитья.

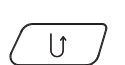

- > Выполните строчку желаемой длины.
- > Нажмите кнопку «Шитье в обратном направлении».
	- Машина автоматически шьет 6 стежков вперед и автоматически останавливается в конце программы закрепления строчки.

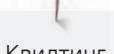

Квилтинг

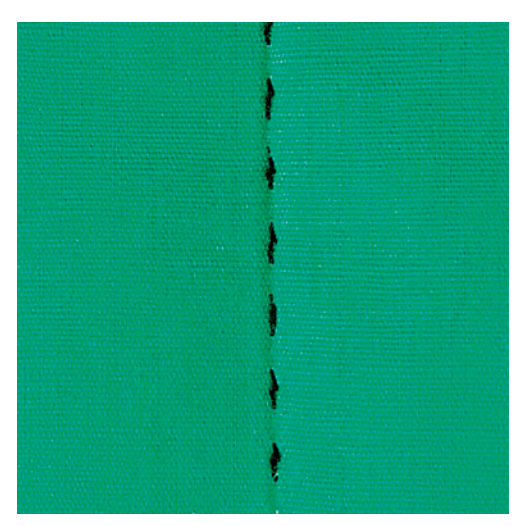

# **10.3 Шитье ручной стегальной строчки**

Ручные стежки для квилта подходят для всех тканей и швейных проектов, которые должны выглядеть, как изготовленные вручную. Рекомендуется в качестве верхней нитки использовать нитки из моноволокна, а в качестве нижней нитки нитки для вышивания. Скорость должна быть невысокой во избежание разрыва нитки из моноволокна. При необходимости можно подогнать натяжение верхней нитки и баланс к швейному проекту и к выбранному стежку для квилтов.

Предпосылка:

- Лапка для реверсных стежков № 1 вставлена.
- > Нажмите клавишу «Стежки для квилта».
- > Выберите ручной стежок для квилта № 1304 или 1305, 1306, 1307 или 1308.
- > При необходимости подгоните натяжение верхней нитки и баланс к швейному проекту и к выбранному стежку для квилтов.
- > Нажмите пусковую педаль или кнопку «Пуск/Остановка», чтобы стартовать машину.

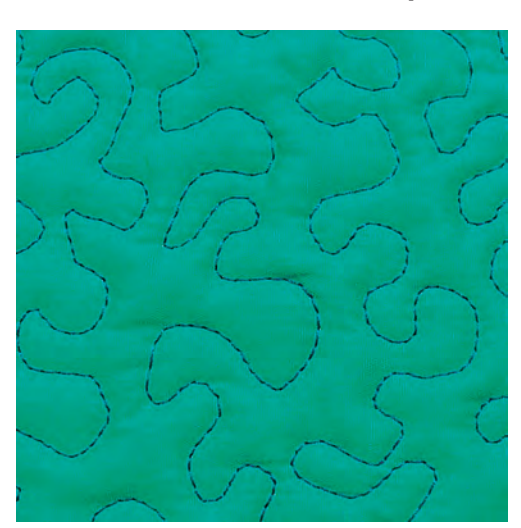

# **10.4 Работы с квилтом, при которых материал направляется руками**

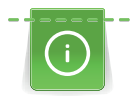

Перчатки для квилтинга (специальная принадлежность) с резиновыми утолщениями облегчают передвижение ткани.

囫

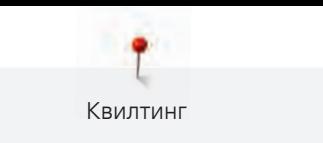

Рекомендуется использовать приставной столик и коленный рычаг. Лучше начинать стежку с середины и перемещать материал плавными кругообразными движениями во все стороны до получения нужного узора. Свободная машинная стежка и штопка основываются на одинаковом принципе свободного движения.

При стежке извилистыми пунктирными линиями вся поверхность квилта покрывается простегивающими стежками. Отдельные простегивающие строчки прокладываются по извилистым, не пересекающимся друг с другом линиям.

#### Предпосылка:

- Лицевая сторона квилта, объемная прокладка и подкладка должны быть надежно скреплены булавками или сметочными стежками.
- Транспортер опущен.
- Лапка для штопки № 9 (специальная принадлежность) вставлена.
- $\ddot{\varepsilon}$
- > Нажмите клавишу «Рабочие строчки».
- Автоматически выбрана прямая строчка № 1.
- > При необходимости можно подогнать натяжение верхней нитки и баланс к швейному проекту.
- > Нажмите пусковую педаль или кнопку «Start/Stopp», чтобы стартовать машину.
- > Придерживайте материал обеими руками вблизи от лапки, чтобы передвигать ткань как в пяльцах.
- > Если нитка лежит сверху, перемещайте ткань медленнее.
- > Перемещайте ткань быстрее при образовании узелков на изнанке.

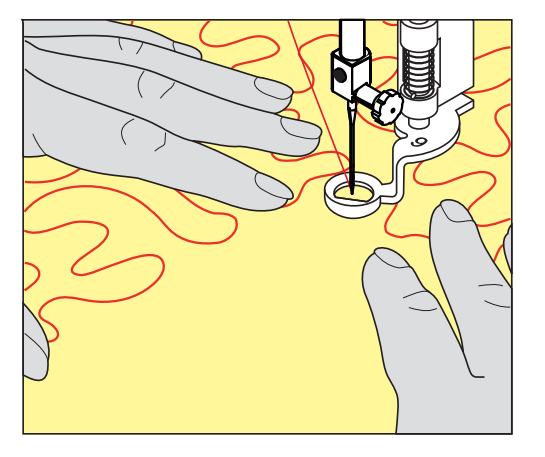

# **11 Приложение**

#### **11.1 Уход и чистка**

#### **Чистка дисплея**

> Протрите дисплей в выключенном состоянии мягкой, слегка влажной микроволокнистой тканью.

#### **Чистка транспортера**

Периодически удаляйте обрезки ниток из-под игольной пластины.

# ОСТОРОЖНО Электрические части

Опасность повреждения иглы и челнока.

- > Выключите машину и отсоедините ее от сети.
- > Снимите лапку и удалите иглу.
- > Нажмите клавишу «Транспортер вверху/внизу», чтобы опустить транспортер.

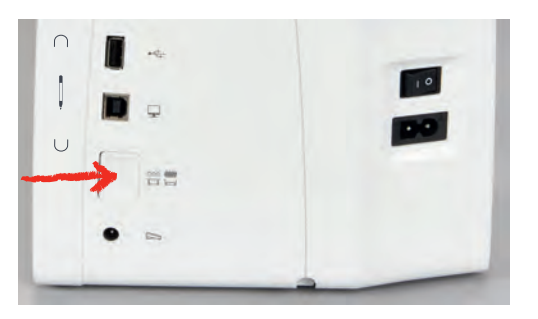

- > Снимите игольную пластину.
- > Почистите транспортер щеткой-кисточкой.

#### **Чистка механизма челнока**

# ОСТОРОЖНО Электрические части

Опасность повреждения иглы и челнока.

- > Выключите машину и отсоедините ее от сети.
- > Откройте крышку петлителей.
- > Извлеките шпульный колпачок.
- > Отожмите влево рычажок расцепления.

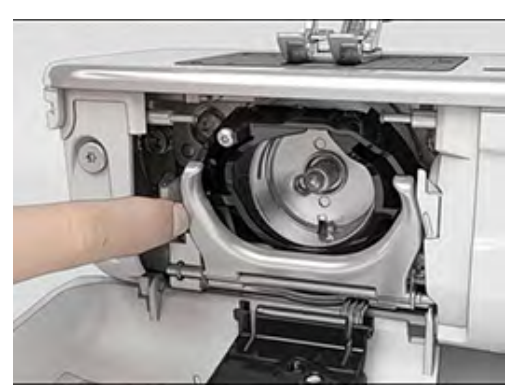

> Откиньте запорную скобу с черной крышкой корпуса хода челнока.

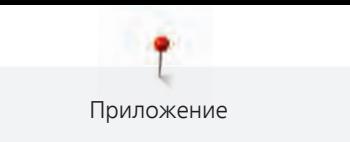

> Извлеките челнок.

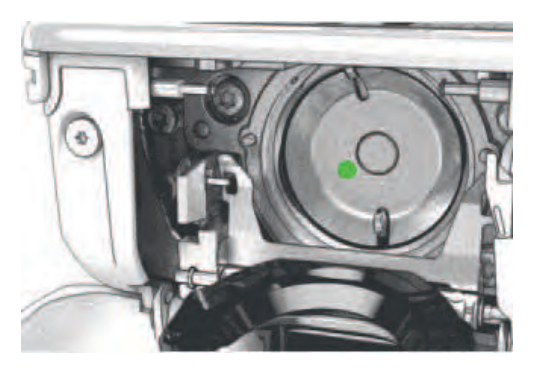

- > Очистите корпус хода челнока щеткой-кисточкой; не применяйте острых предметов.
- > Держите челнок двумя пальцами за штифт в центре.
- > Вставьте челнок нижним кантом вперед косо сверху вниз за крышку корпуса хода челнока.
- > Расположите челнок так, чтобы оба кулачка на толкателе челнока попали в соответствующие отверстия челнока, и чтобы в отверстии челнока была видна цветная маркировка на толкателе челнока.
- > Вставьте челнок.
	- Челнок намагничен и притягивается в нужное положение.
- > Закройте крышку корпуса хода челнока и запорную скобу, рычажок расцепления должен быть зафиксирован.
- > Для проверки поверните маховое колесо.
- > Вставьте шпульный колпачок.

#### **Смазка челнока**

# ОСТОРОЖНО Электрические части

Опасность повреждения иглы и челнока.

- > Выключите машину и отсоедините ее от сети.
- 

# ВНИМАНИЕ Смазка челнока

Слишком большое количество масла может привести к загрязнению ткани и ниток.

- > Сначала выполните пробное шитье.
- > Извлеките шпульный колпачок.
- > Отожмите влево рычажок расцепления.

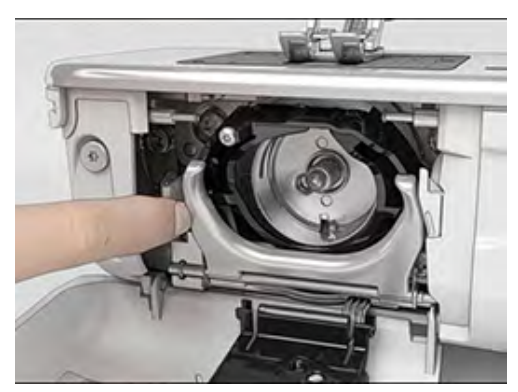

> Откиньте запорную скобу с черной крышкой корпуса хода челнока.
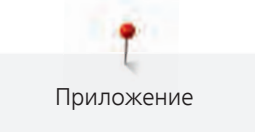

> Извлеките челнок.

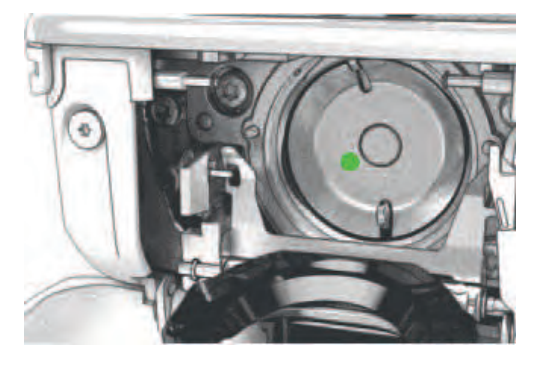

> Введите одну каплю масла BERNINA внизу в кольцевой паз корпуса хода челнока.

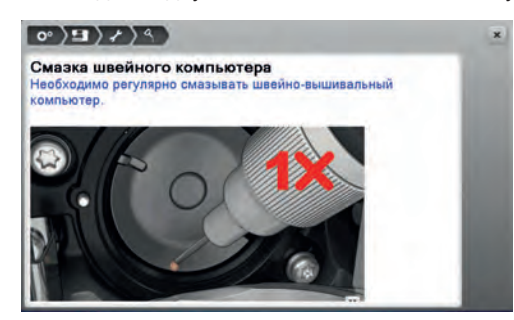

> Введите по одной капле масла BERNINA в оба накопителя так, чтобы войлок увлажнился, и убедитесь в том, чтобы маркированная красным поверхность вокруг втулки челнока оставалась сухой.

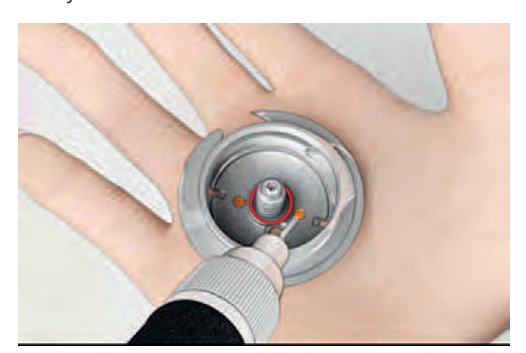

- > Держите челнок двумя пальцами за штифт в центре.
- > Вставьте челнок нижним кантом вперед косо сверху вниз за крышку корпуса хода челнока.
- > Расположите челнок таким образом, чтобы оба кулачка у толкателя челнока умещались в соответствующие отверстия челнока и чтобы цветная маркировка толкателя челнока была видна в отверстии челнока.
- > Вставьте челнок.
	- Челнок намагничен и притягивается в нужное положение.
- > Закройте крышку корпуса хода челнока и запорную скобу, рычажок расцепления должен быть зафиксирован.
- > Для проверки поверните маховое колесо.
- > Вставьте шпульный колпачок.

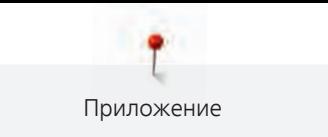

### **11.2 Устранение неполадок**

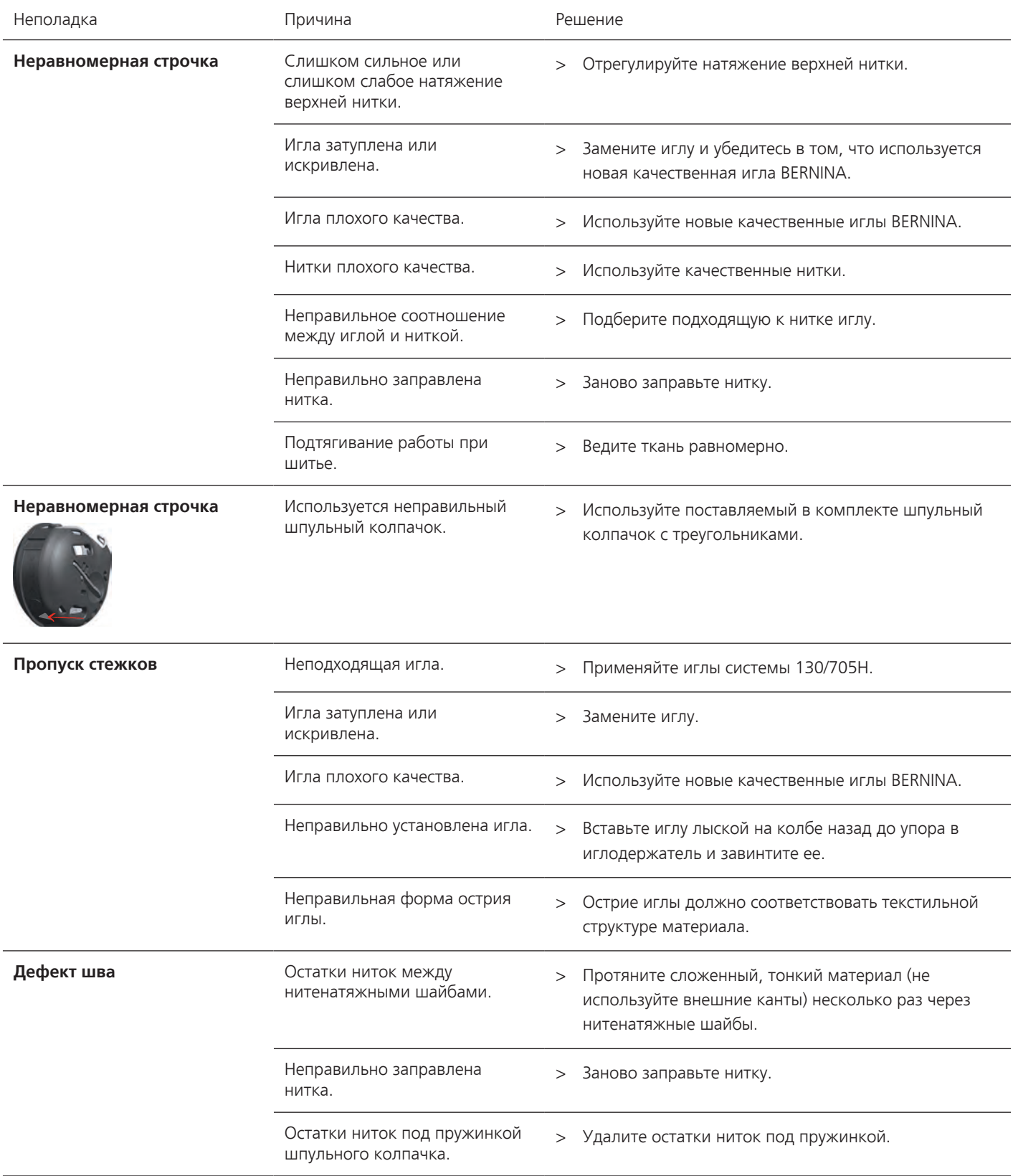

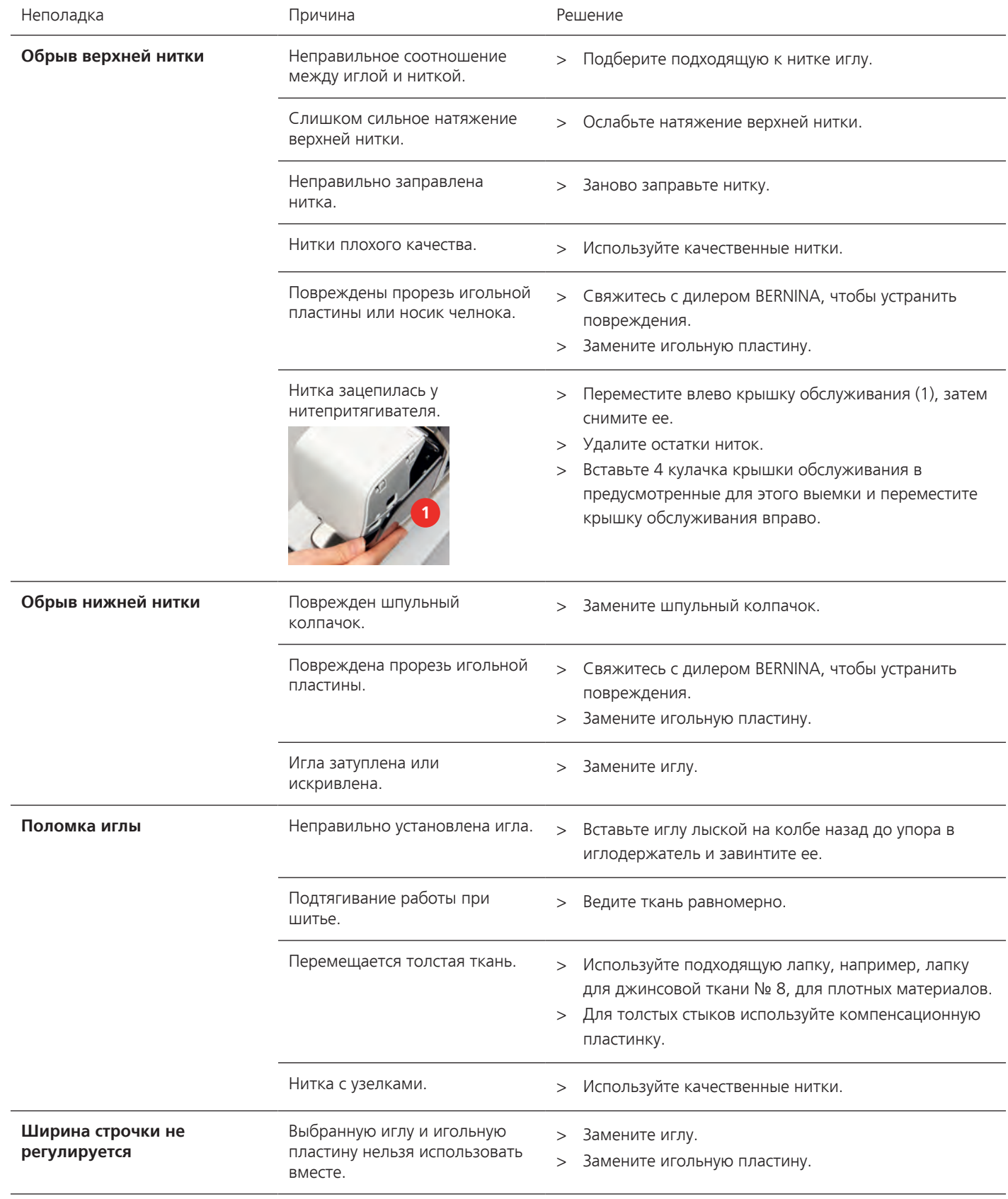

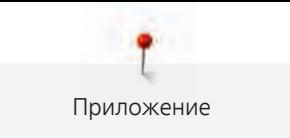

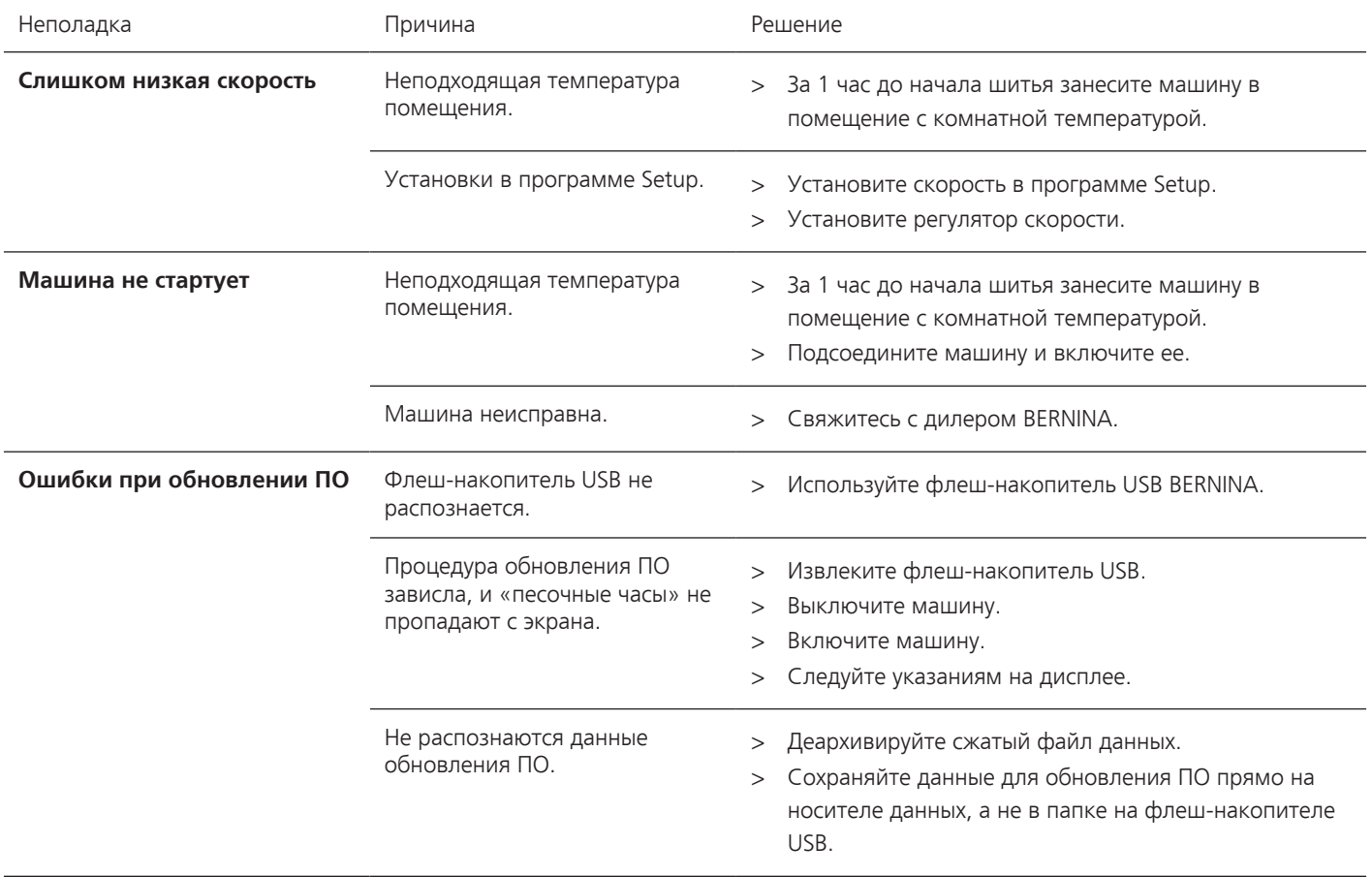

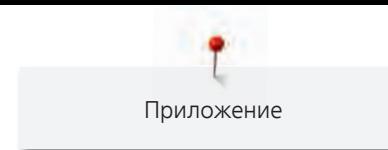

### **11.3 Сообщения об ошибке**

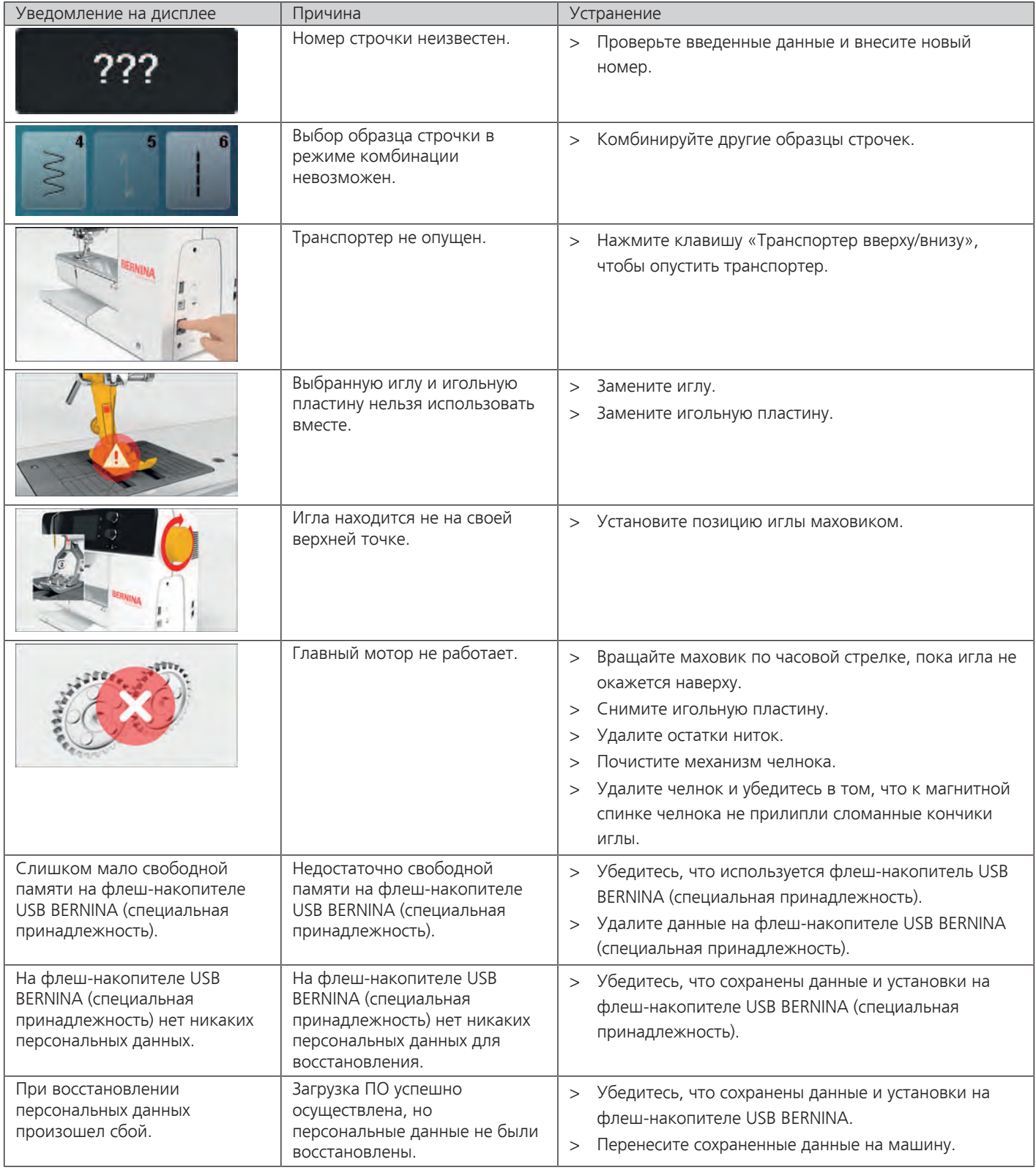

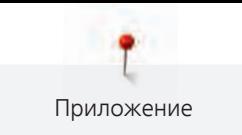

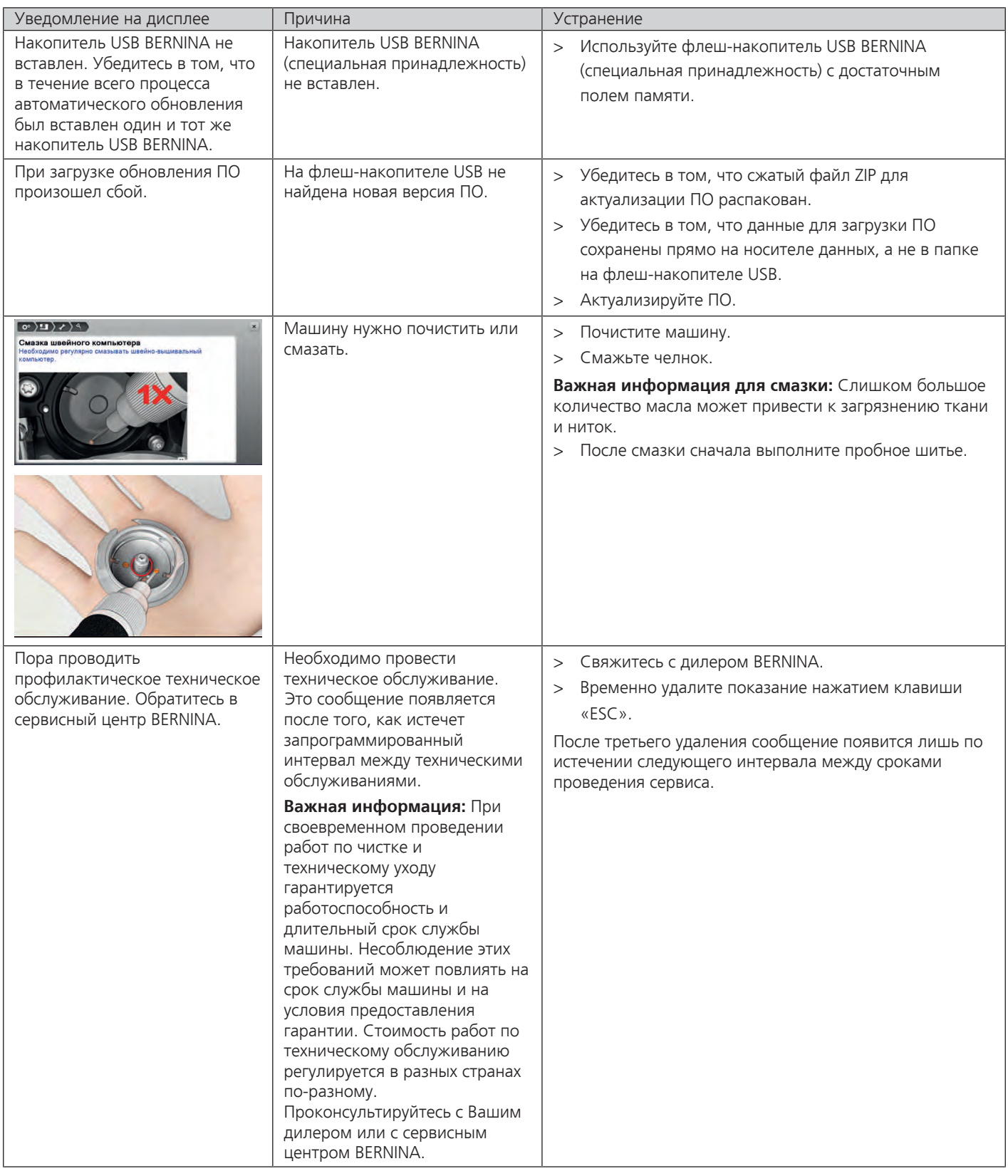

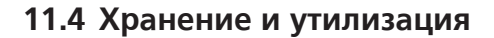

#### **Хранение машины**

Приложение

Рекомендуется хранить машину в оригинальной упаковке. Если машина хранится в холодном помещении, поставьте ее примерно за час до начала использования в помещение с комнатной температурой.

- > Выключите машину и отсоедините ее от сети.
- > Не храните машину на открытом воздухе.
- > Защищайте машину от влияния атмосферных воздействий.

#### **Утилизация машины**

BERNINA International AG считает себя обязанной защищать окружающую среду. Мы стараемся повышать экологичность наших продуктов, беспрерывно улучшая их форму и технологию производства.

Если машиной уже не пользуются, ее нужно экологически рационально утилизовать согласно общегосударственным нормативам. Ее нельзя утилизовывать с бытовыми отходами. В случае сомнения отнесите машину в близлежащий специализированный магазин BERNINA.

- > Почистите машину.
- > Рассортируйте составные элементы по составу и утилизуйте их согласно действующим в Вашей местности порядкам и законам.

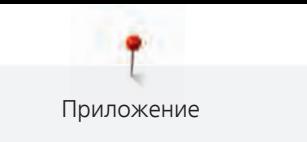

### **11.5 Технические данные**

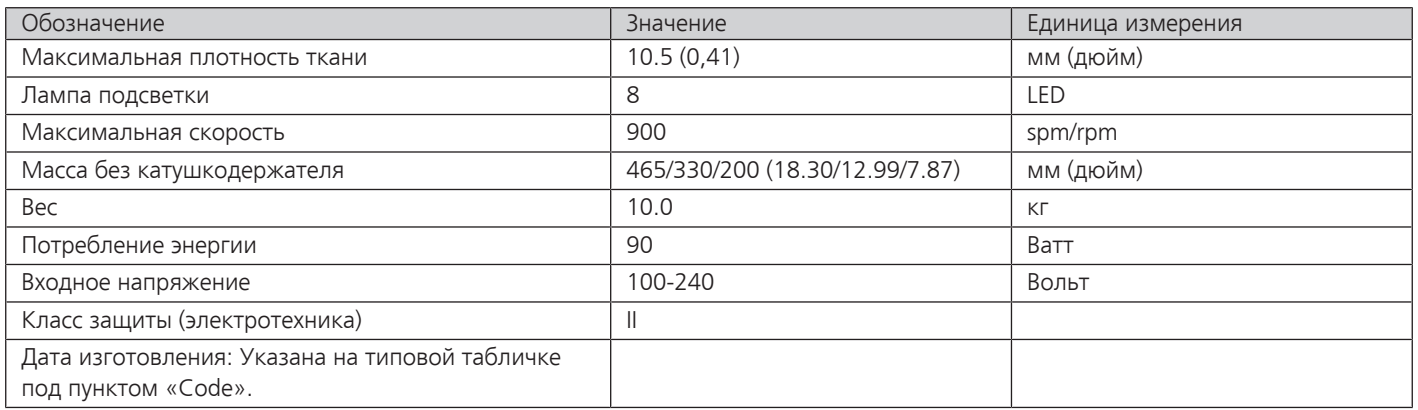

## **12 Обзор Образцы**

### **12.1 Обзор Образцы строчек**

### **Рабочие строчки**

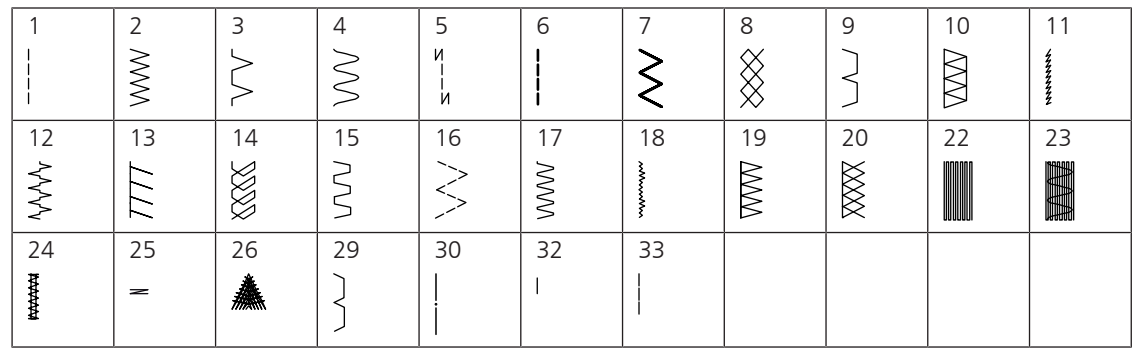

**Петли**

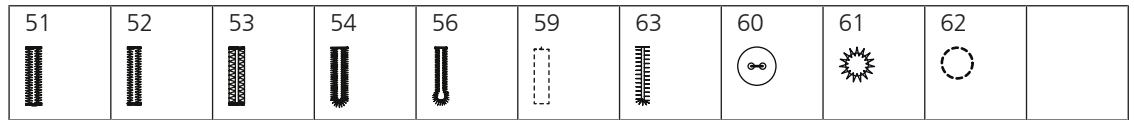

#### **Декоративные строчки**

#### **Натуральные стежки**

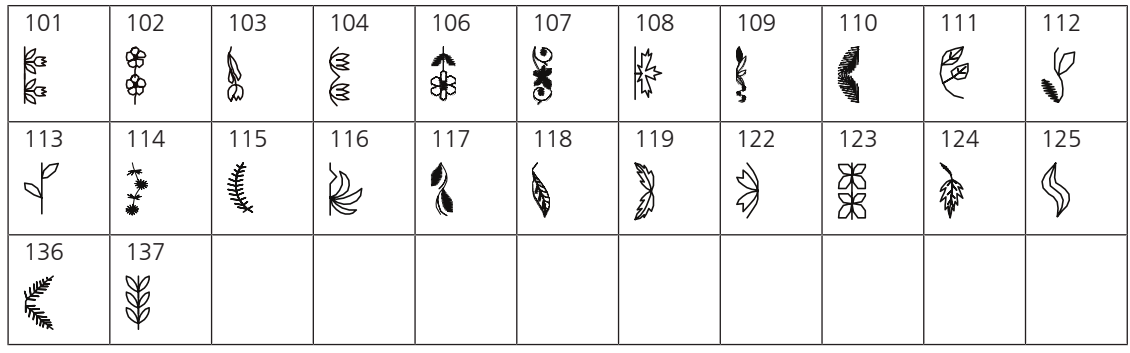

#### **Крестообразные стежки**

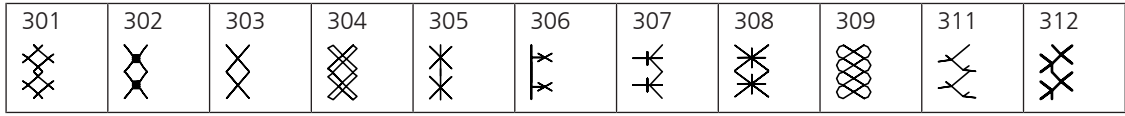

#### **Гладьевые строчки**

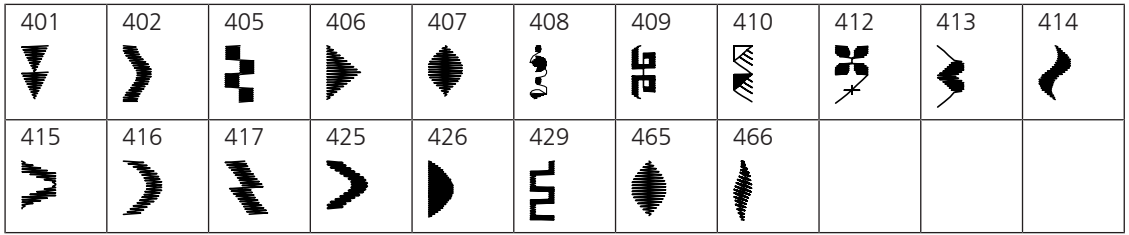

### **Геометрические стежки**

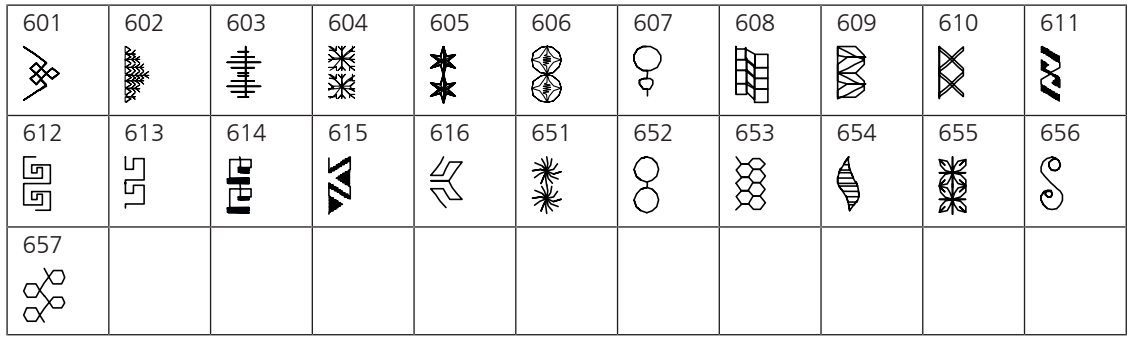

#### **Вышивка белой гладью**

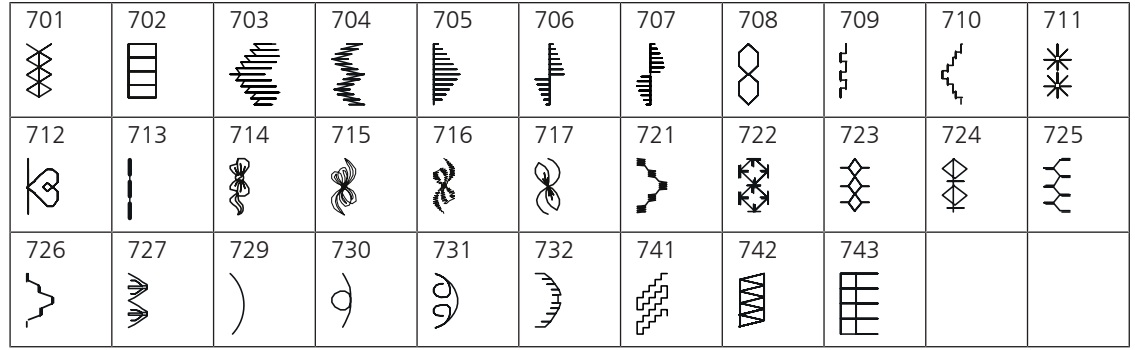

### **Молодежные строчки**

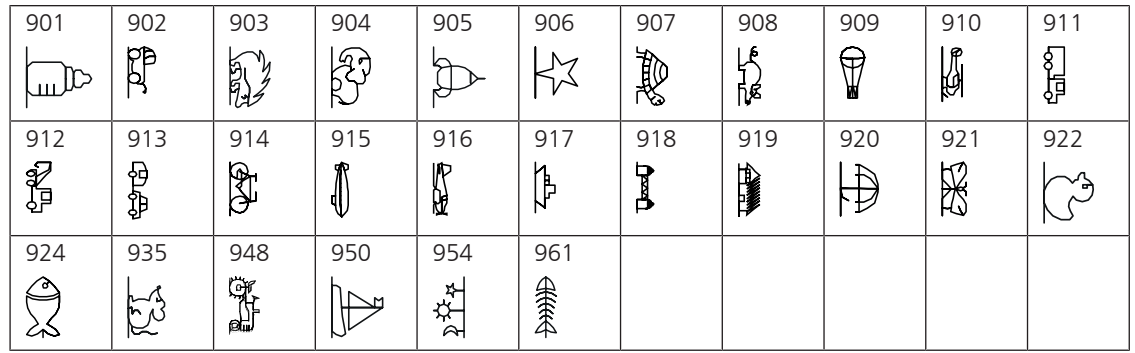

#### **Стежки для квилтов**

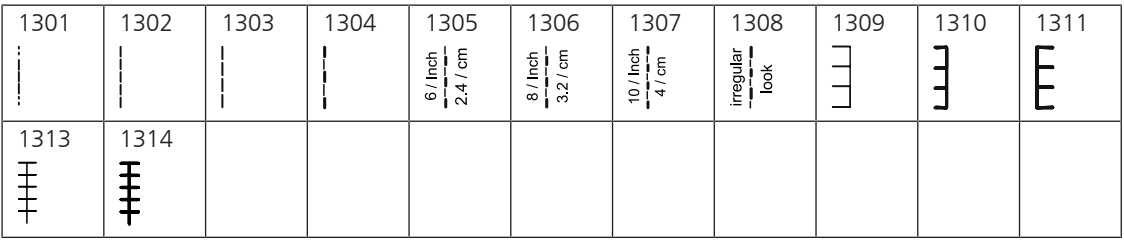

## **Алфавитный указатель**

## **А**

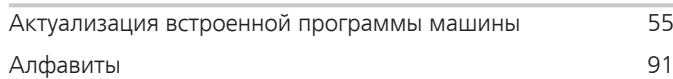

### **В**

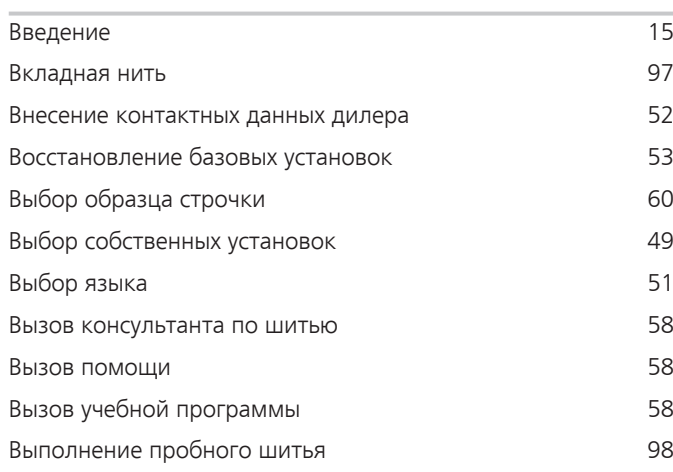

# **Д**

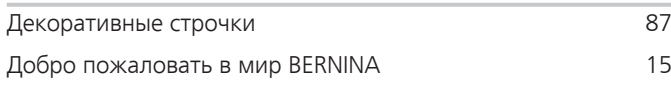

## **З**

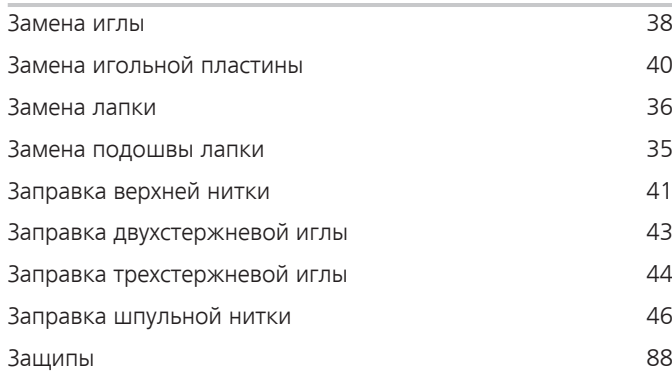

# **Й**

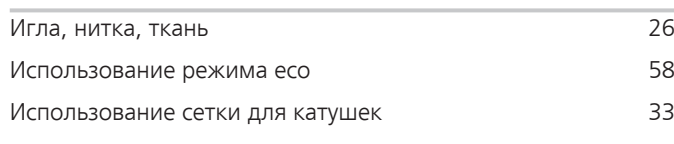

# **К**

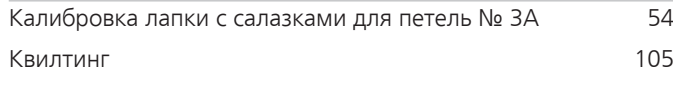

## **Н**

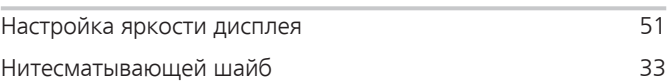

## **О**

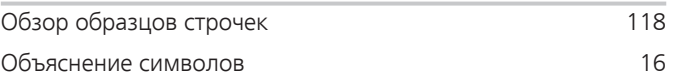

## **П**

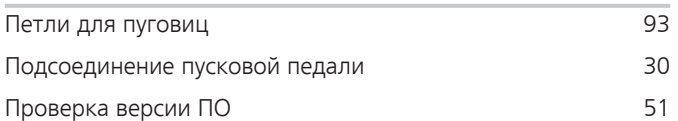

### **Р**

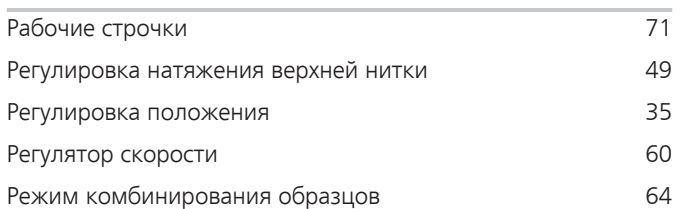

## **С**

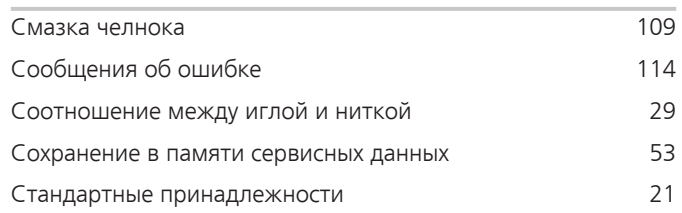

## **Т**

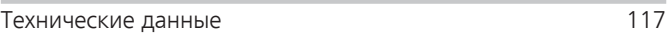

### **У**

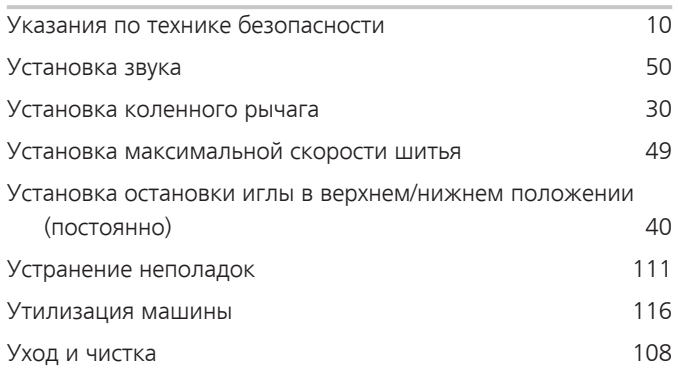

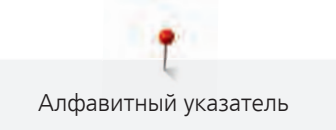

## $\overline{\mathbf{X}}$

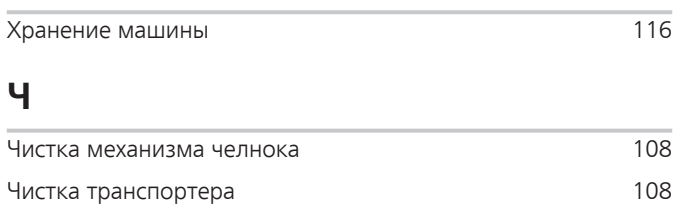

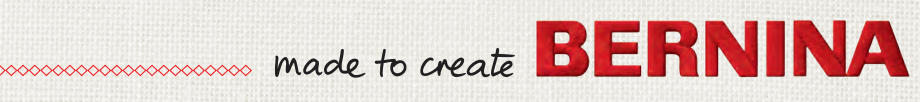